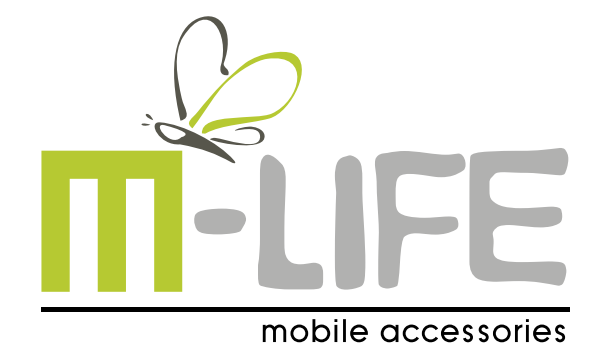

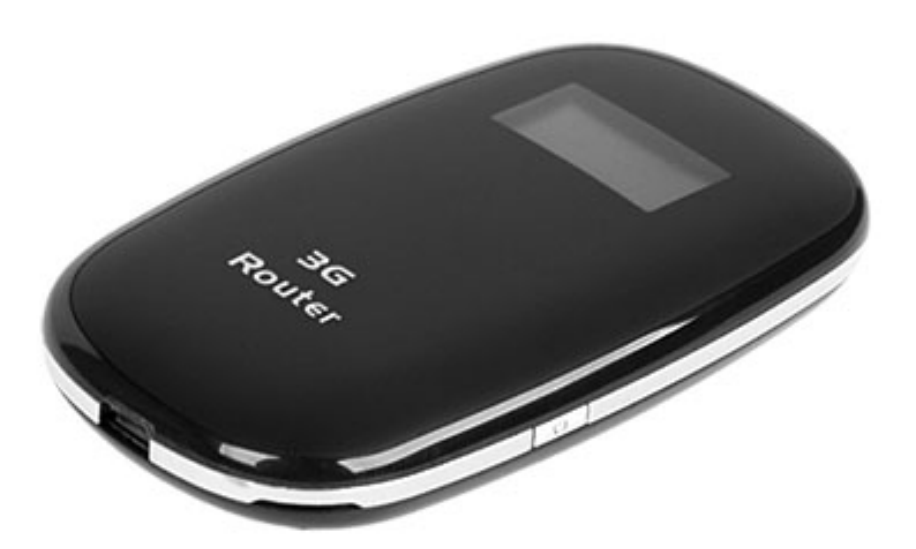

# **Mi-Fi Router 3G**

- **Instrukcja obsługi PL**
	- **Owner's manual EN**
- **Bedienungsanleitung DE**
	- **Manual de utilizare RO**

**Model: ML0670**

# **Drogi użytkowniku,**

Dziękujemy za wybranie naszego produktu **ML0670.**

Aby używanie przyrządu było bezpieczne, prosimy przeczytać uważnie niniejszą instrukcję, w szczególności część dotyczącą bezpieczeństwa pracy.

Po jej przeczytaniu zalecamy przechowywanie jej w miejscu, z którego w razie potrzeby można by było łatwo, ponownie po nią sięgnąć.

### **Spis treści:**

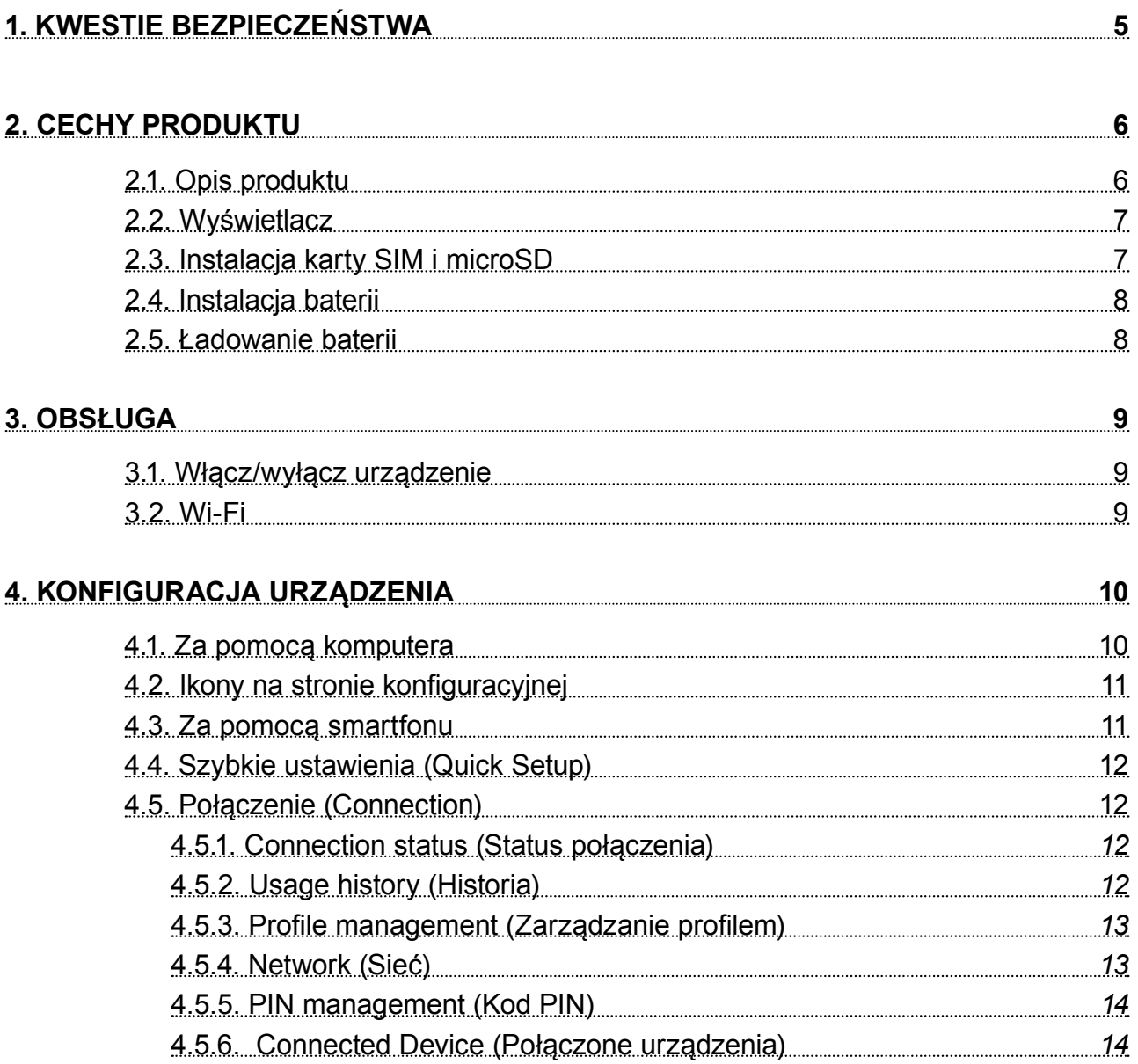

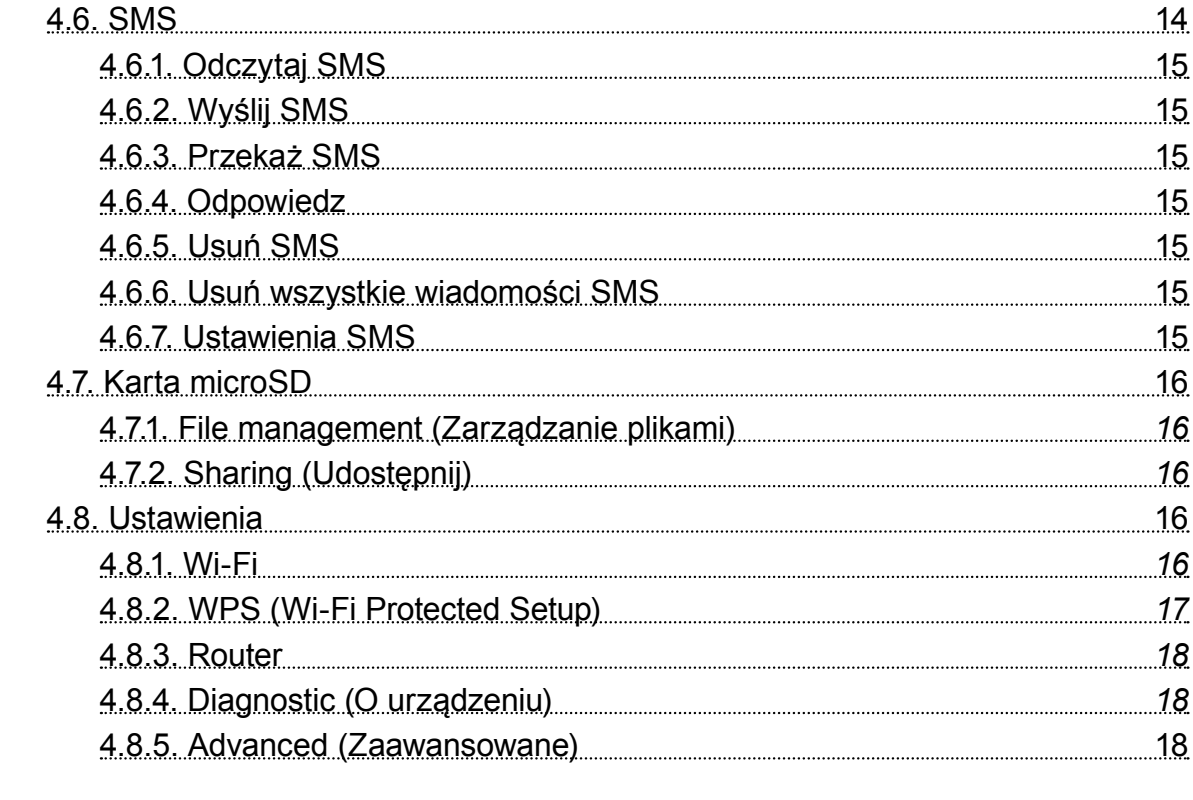

## **5. ROZWIĄZYWANIE PROBLEMÓW 19**

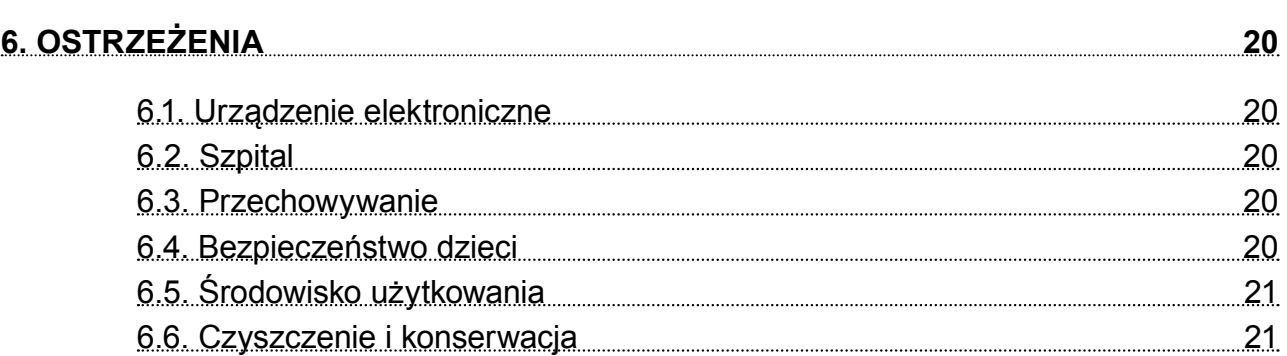

# **1. KWESTIE BEZPIECZEŃSTWA**

Przed użyciem, należy uważnie przeczytać informacje o bezpiecznym użytkowaniu w celu zapewnienia prawidłowej i bezpiecznej obsługi. Instrukcję należy zachować w celu późniejszego wykorzystania.

- Nie należy włączać urządzenia gdy jego użycie jest zabronione lub gdy może powodować zakłócenia lub stwarzać niebezpieczeństwo.
- Należy przestrzegać przepisów w szpitalach i ośrodkach opieki zdrowotnej. Wyłączaj urządzenie w pobliżu aparatury medycznej.
- Należy wyłączyć urządzenie przed wejściem na pokład samolotu. Urządzenie może zakłócać sygnały kontrolne samolotu.
- Należy wyłączyć urządzenie w pobliżu precyzyjnych urządzeń elektrycznych. To urządzenie może wpłynąć na ich działanie.
- Zabrania się demontażu czy własnoręcznej naprawy urządzenia. W wypadku uszkodzenia, należy oddać urządzenie do autoryzowanego punktu serwisowego w celu sprawdzenia/ naprawy.
- Nie należy umieszczać tego urządzenia i jego akcesoriów w miejscach z silnym polem elektromagnetycznym.
- Nie należy umieszczać magnetycznych nośników danych w pobliżu tego urządzenia. Promieniowanie z tego urządzenia może wymazać dane na takich nośnikach.
- Produkt należy chronić przed źródłami ciepła, bezpośrednim nasłonecznieniem oraz bardzo wysokimi lub bardzo niskimi temperaturami.
- Dopuszczalne warunki środowiskowe:
	- » temperatura pracy: 0°C– 50°C
	- » wilgotność powietrza (podczas pracy): 10% 90%
	- » temperatura przechowywania: -10°C–50°C
	- » wilgotność powietrza (przechowywanie) 10%–90%
- Urządzenie należy chronić przed wilgocią, wodą oraz innymi płynami.
- Urządzenie należy przechowywać w miejscu niedostępnym dla dzieci.
- Należy używać wyłącznie oryginalnych baterii i ładowarek.
- Ze względów bezpieczeństwa, producent zaleca zmianę domyślnego identyfikatora sieci (SSID) oraz hasła przez użytkownika.

# **2. CECHY PRODUKTU**

- Z urządzeniem może się połączyć maksymalnie 10 użytkowników jednocześnie.
- Router obsługuje sieci WCDMA/HSDPA/HSUPA/HSPA+ oraz EDGE/GPRS/GSM.
- Prędkość przesyłania do 5.76 Mbps, prędkość pobierania do 43.2 Mbps (tryb HSPA+).
- Obsługuje udostępnianie plików.
- Obsługuje karty microSD (do 32 GB).

# **2.1. Opis produktu**

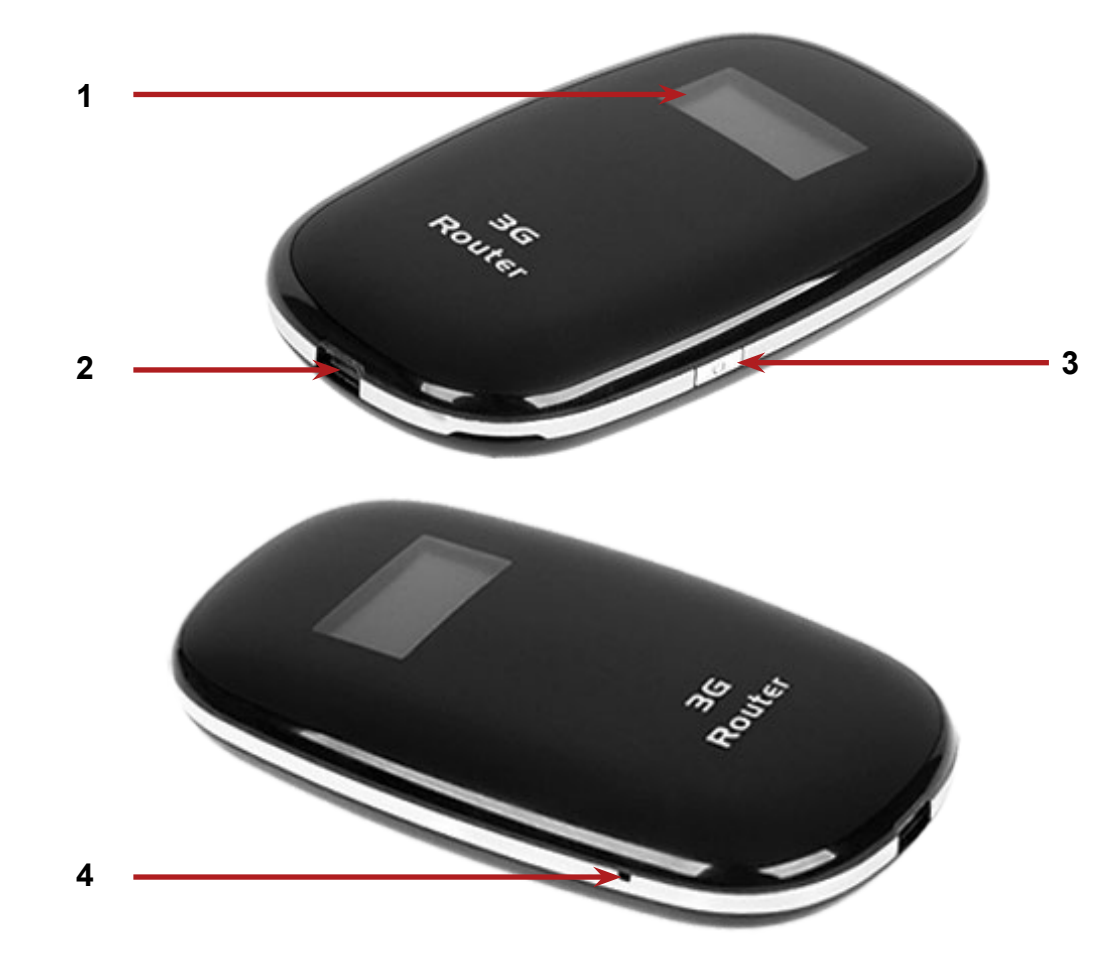

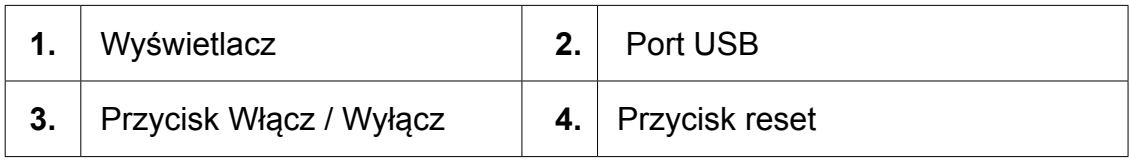

## **2.2. Wyświetlacz**

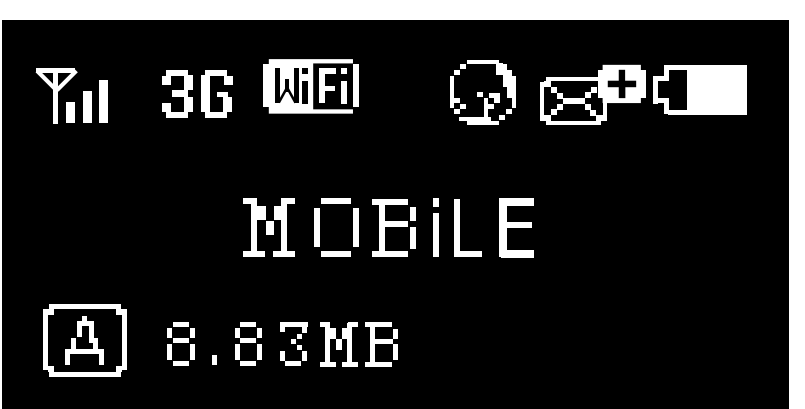

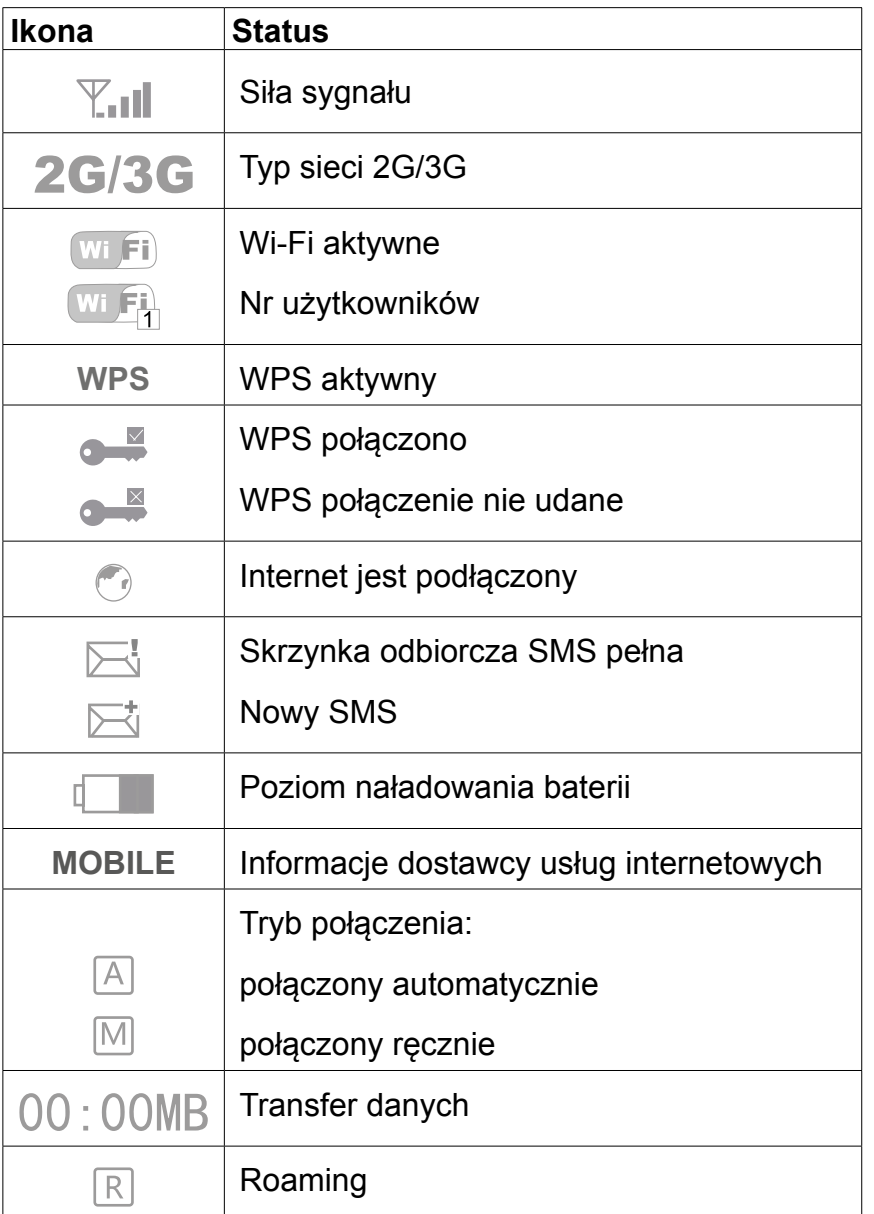

# **2.3. Instalacja karty SIM i microSD**

- 1. Aby zainstalować karty SIM i microSD, należy zdjąć tylną obudowę urządzenia.
- 2. Następnie umieścić karty SIM oraz microSD w odpowiednim gnieździe (zgodnie z ilustracją).

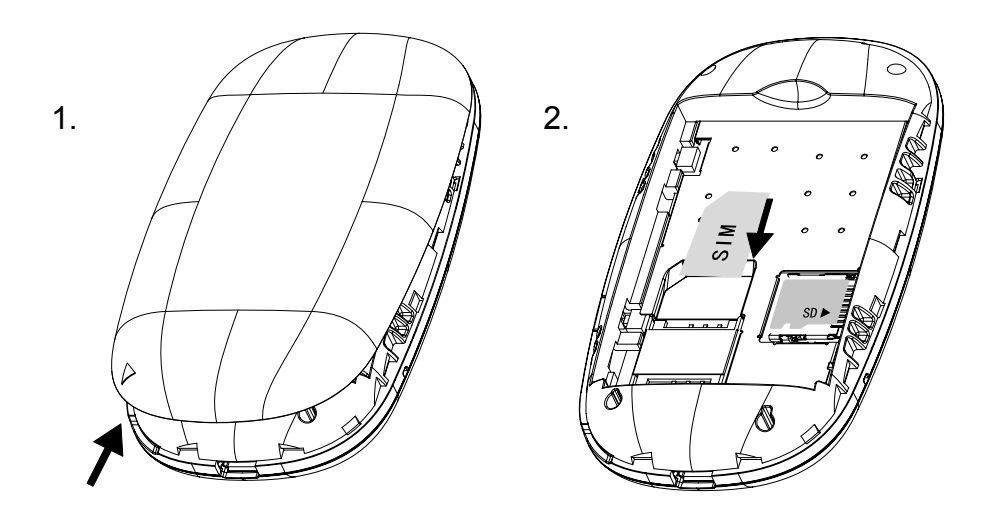

**Uwaga: nie należy podłączać/odłączać karty SIM lub microSD jeżeli urządzenie jest włączone.**

### **2.4. Instalacja baterii**

Baterię należy umieścić wewnątrz urządzenia zgodnie z zaznaczoną polaryzacją.

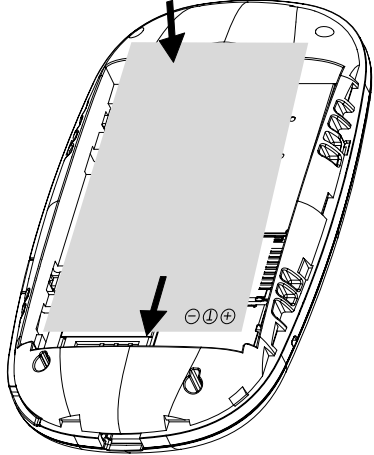

## **2.5. Ładowanie baterii**

Aby naładować baterię urządzenia, należy podłączyć router np. do komputera za pomocą kabla USB.

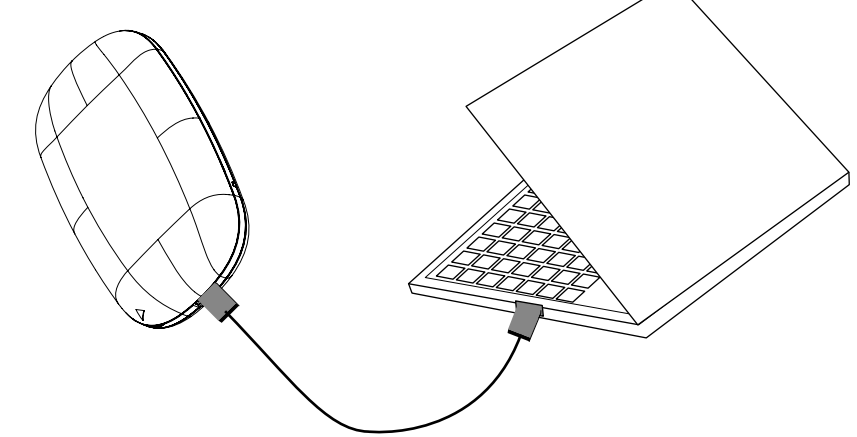

**Uwaga: Napięcie ładowania 5 V, 0.7-1 A**

**PL** 

# **3. OBSŁUGA**

### **3.1. Włącz/wyłącz urządzenie**

- 1. Aby włączyć urządzenie, należy nacisnąć i przytrzymać przycisk **Włącz/Wyłącz** przez około 3 sekundy, aż na wyświetlaczu pojawi się powitanie "Welcome".
- 2. Aby wyłączyć urządzenie, należy nacisnąć i przytrzymaćprzycisk **Włącz/Wyłącz** przez około 3 sekundy aż na ekranie wyświetli się pożegnanie "Power off".

### **3.2. Wi-Fi**

- 1. Aby korzystać z Wi-Fi za pomocą tego urządzenia, należy włączyć router.
- 2. Na komputerze bądź innym urządzeniu wyszukać dostępne sieci bezprzewodowe.
- 3. Połączyć się z SSID routera.
- 4. Wpisać klucz dostępu.

### **Uwaga:**

- Przed nawiązaniem połączenia, należy się upewnić, że komputer posiada zainstalowaną kartę sieciową Wi-Fi.
- Identyfikator sieci (SSID) oraz hasło są nadrukowane znajdują się na wewnętrznej stronie obudowy routera.

Dostęp do internetu będzie aktywny bezpośrednio po nawiązaniu połączenia pomiędzy routerem a komputerem.

# **4. KONFIGURACJA URZĄDZENIA**

## **4.1. Za pomocą komputera**

Aby wprowadzić zmiany w konfiguracji urządzenia, należy otworzyć przeglądarkę internetową, po czym przejść do adresu 192.168.43.1. Następnie wprowadzić hasło (domyślne: "admin". domyślne hasło do logowania oraz adres IP są nadrukowane na etykiecie pod baterią routera.

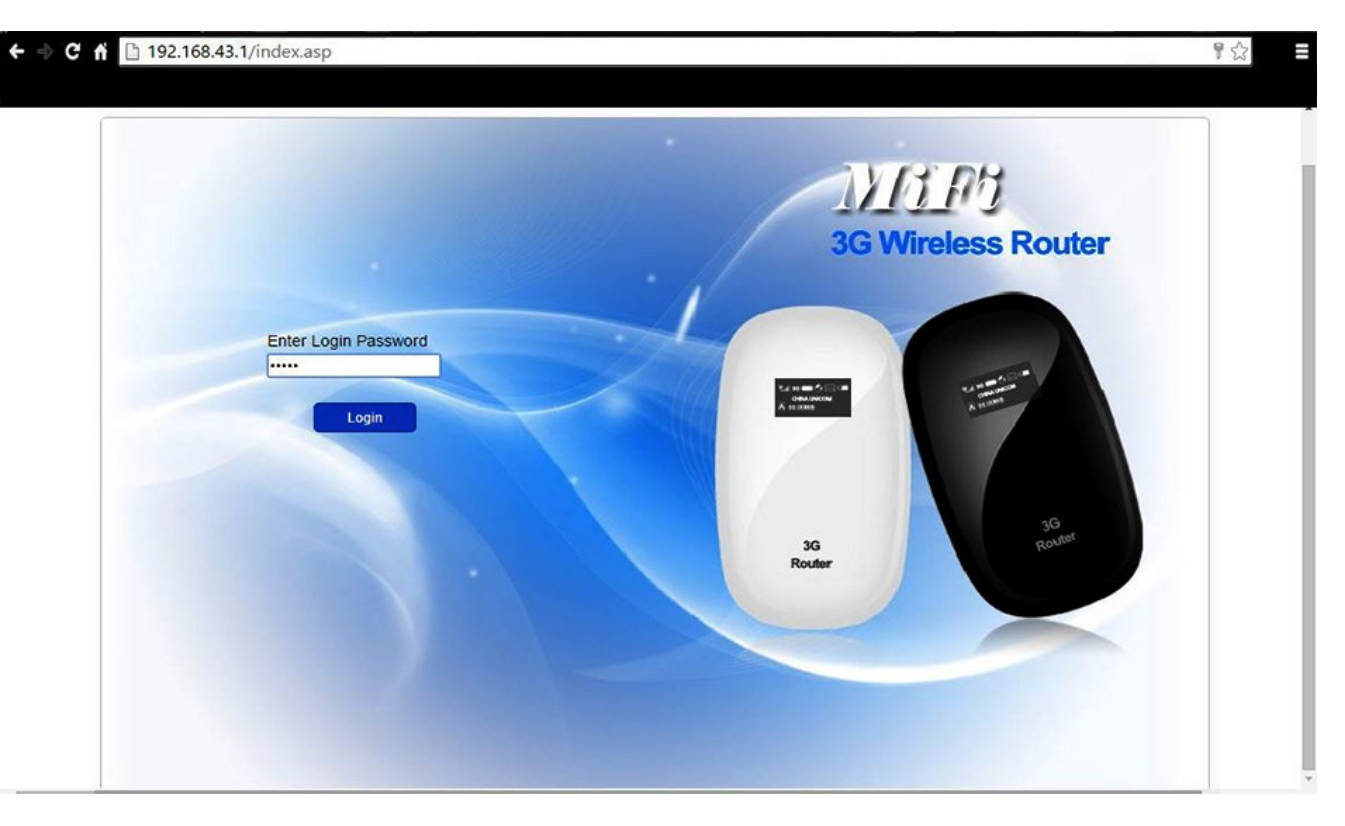

Po pomyślnym zalogowaniu, na ekranie komputera wyświetli się strona główna:

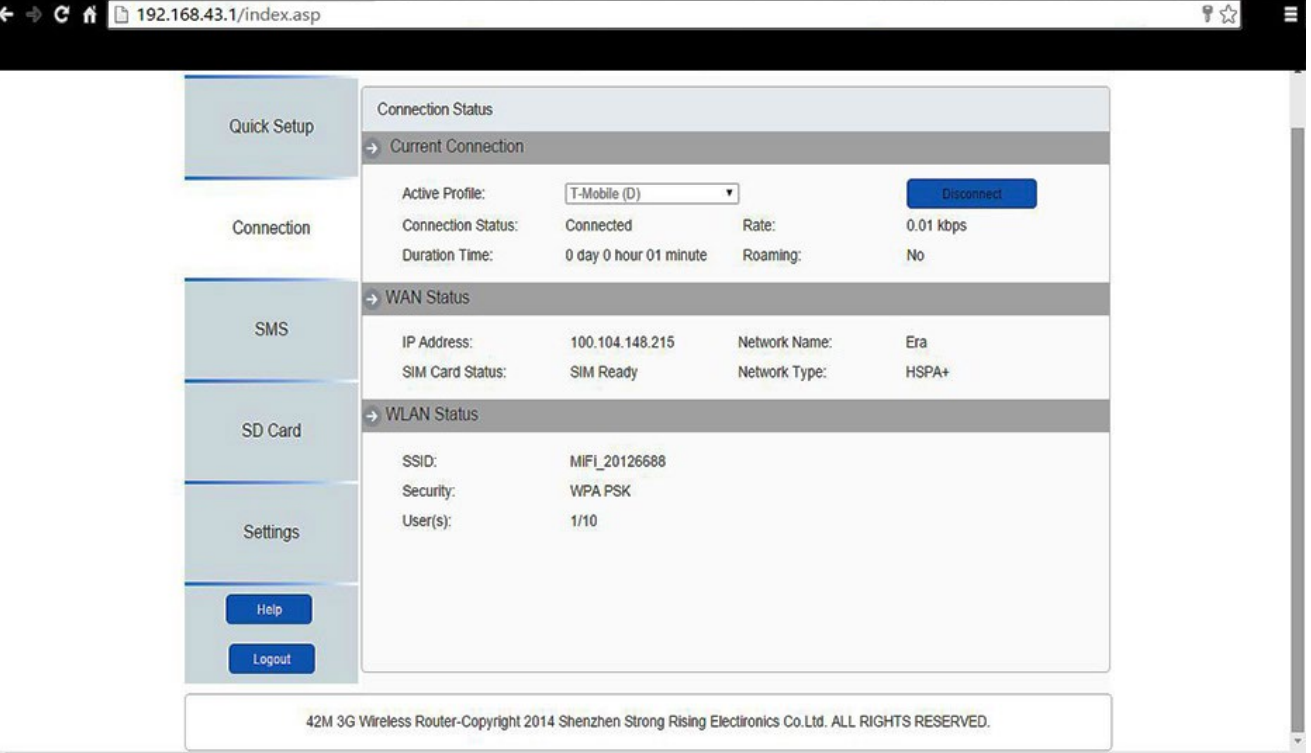

# **4.2. Ikony na stronie konfiguracyjnej**

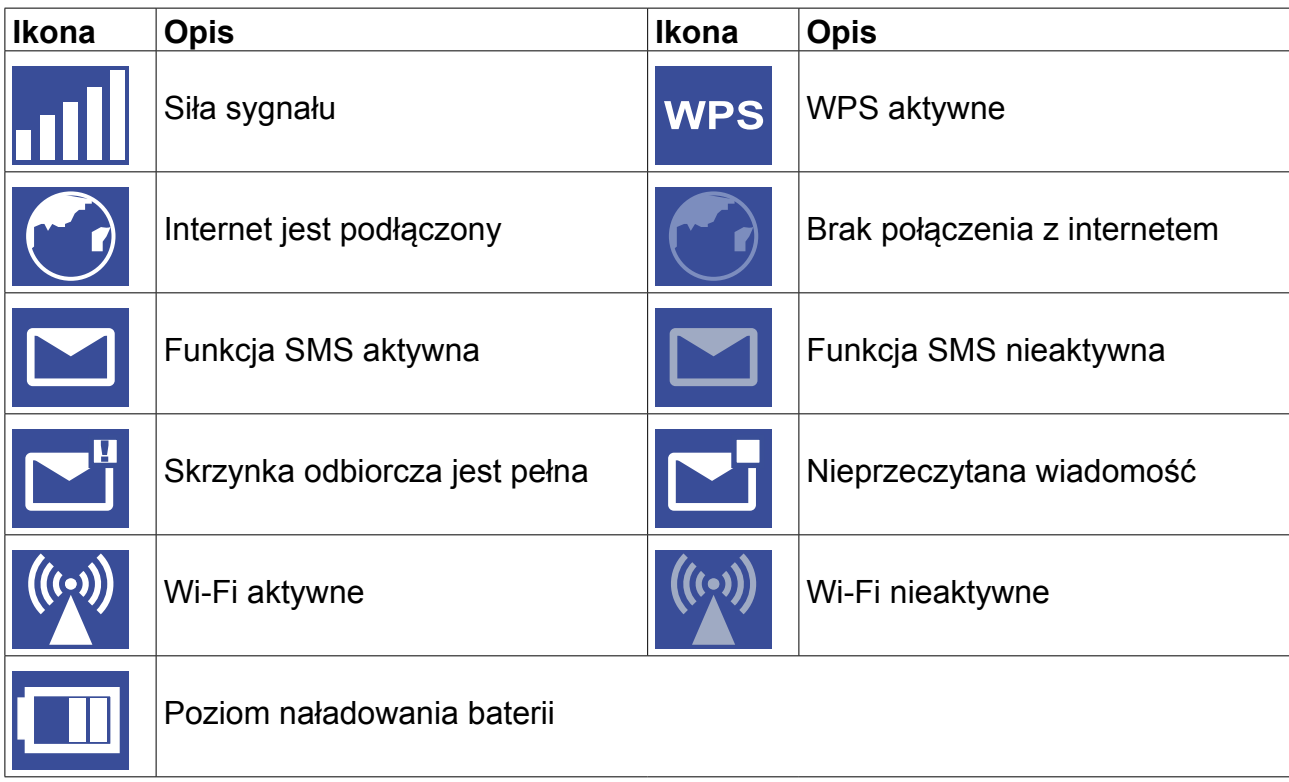

## **4.3. Za pomocą smartfonu**

Jeśli użytkownik korzysta z telefonu, strona konfiguracyjna wygląda następująco:

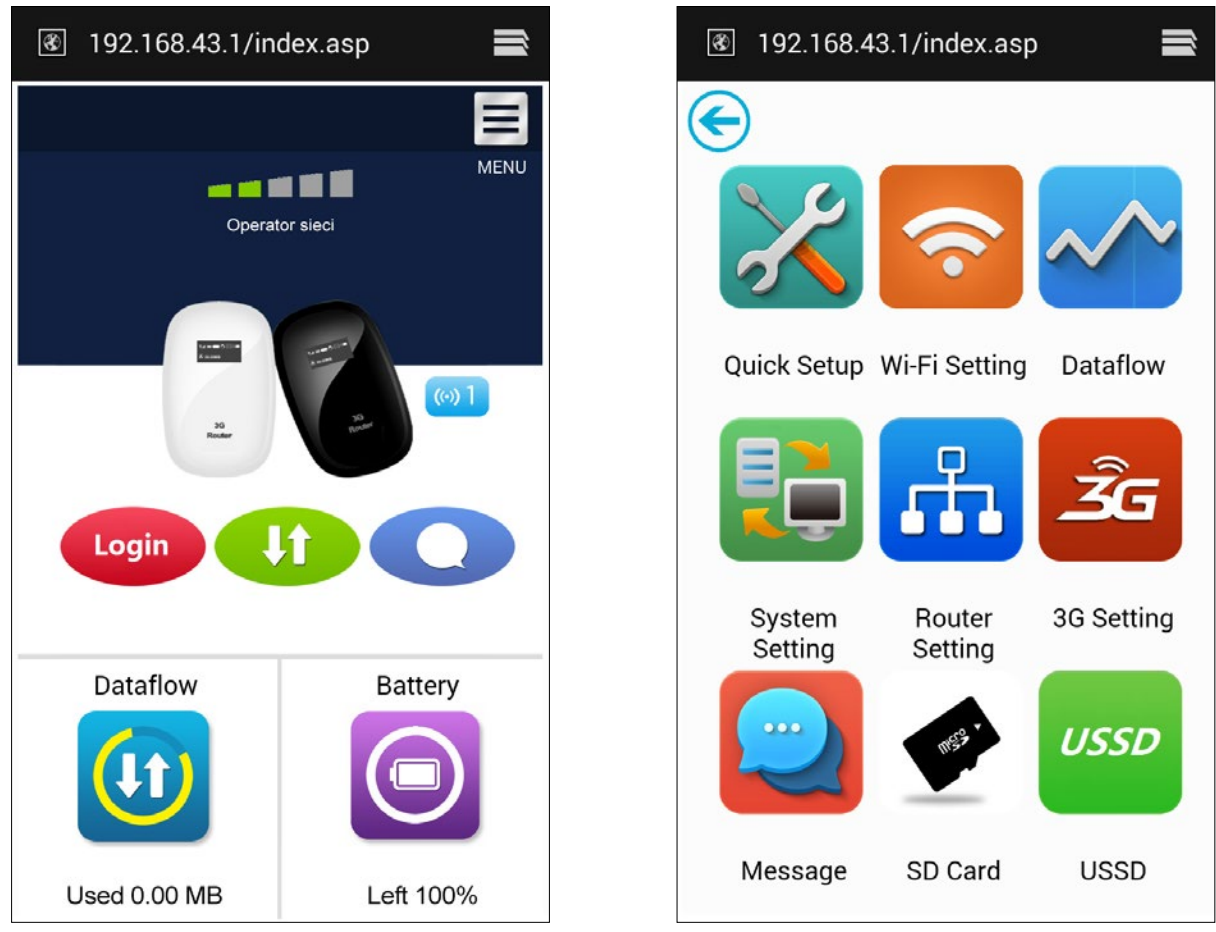

**PL** 

# **4.4. Szybkie ustawienia (Quick Setup)**

- **• Connection mode (Tryb łączenia):** *ustaw tryb łączenia (domyślny: ręcznie).*
- **• SSID:** *zmień identyfikator sieci.*
- **• Login password (Hasło logowania):** *zmień hasło logowania do strony konfiguracyjnej.*
- **• Security (Zabezpieczenia):** *skonfiguruj zabezpieczenia dla łączności WiFi.*

### **4.5. Połączenie (Connection)**

**4.5.1. Connection status (Status połączenia)**: *status obecnych połączeń, status WAN, status WLAN.*

### **Current status (Obecny status)**

- » **Active profile (Aktywny profil):** wybierz profil
- » **Rate (Prędkość):** prędkość pobierania w sieci 3G
- » **Duration time (Długość):** długość połączenia
- » **Roaming:** wyświetla status roamingu

### **WAN status (Status WAN)**

- » **IP address (Adres IP):** adres IP urządzenia
- » **Network name (Nazwa sieci):** nazwa używanej sieci 3G
- » **SIM card status (Status karty SIM):** brak karty SIM / karta SIM uszkodzona / blokada PIN / blokada PUK / karta SIM gotowa
- » **Network type (Typ sieci):** GPRS/EDGE/UMTS/HSDPA/HSUPA/HSPA+

### **WLAN status (Status WLAN)**

- » **SSID:** identyfikator sieci
- » **Security (Zabezpieczenia):** szyfrowanie Wi-Fi
- » **User (Użytkownik):** liczba użytkowników podłączonych do urządzenia oraz maksymalna ilość połączonych użytkowników

### **4.5.2. Usage history (Historia)**: *wyświetl historię.*

- » Naciśnij "**Clear History**" (Usuń historię) aby wyczyścić dane dotyczące historii.
- » Naciśnij "**Refresh**" (odśwież) aby odświeżyć wyświetlane informacje.

### **4.5.3. Profile management (Zarządzanie profilem)***: zmień ustawienia konta (preferowana metoda łączenia, punkt dostępu APN).*

### **Dodaj nowy profil:**

- 1. Naciśnij "New" (Nowy).
- 2. Wprowadź poprawne dane uzyskane od operatora.

*Uwaga:* Nazwa profilu / numer / APN są wartościami obowiązkowymi.

3. Naciśnij "Save" (Zapisz).

### **Edytuj profil:**

- 1. Wybierz profil z listy.
- 2. Zmień parametry.
- 3. Naciśnij "Save" (Zapisz).

### **Usuń profil:**

- 1. Wybierz profil z listy.
- 2. Naciśnij "Delete" (Usuń).
- 3. System zażąda potwierdzenia usunięcia profilu, aby usunąć naciśnij "OK". *Uwaga:* profil domyślny nie może być usunięty.

### **Ustaw jako domyślny:**

- 1. Wybierz profil z listy.
- 2. Kliknij "Set default" (ustaw jako domyślny).
- 3. System zażąda potwierdzenia ustawienia profilu jako domyślnego, aby ustawić naciśnij "OK".

*Uwaga:* profil domyślny będzie oznaczony symbolem "D".

### **4.5.4. Network (Sieć)**: *ustawienia sieciowe.*

- » **Network mode (Tryb sieci):** Automatyczny / 3G / 2G (domyślnie: automatyczny).
- » **Network Selection (Wybór sieci):** automatyczny / ręczny (domyślnie: automatyczny).

#### **Ręczny wybór sieci:**

- 1. Wybierz opcję ręcznie w zakładce "Network Selection" (Wybór sieci).
- 2. Naciśnij "Apply" (Zastosuj).
- 3. Naciśnij "Refresh" (Odśwież) aby wyświetlić listę dostępnych sieci.
- 4. Zaznacz wybraną sieć i naciśnij "Select" (Wybierz) aby zarejestrować.

# **4.5.5. PIN management (Kod PIN)***: zmień ustawienia kodu PIN (włącz/wyłącz/zmień/sprawdź).* **Włącz PIN:**

- 1. Jeśli blokada PIN jest wyłączona, naciśnij "Enable" (Włącz). Na ekranie wyświetli się okno w które należy wpisać kod PIN.
- 2. Wprowadź kod PIN (wyłącznie cyfry).
- 3. Naciśnij "Apply" (Zastosuj).

### **Wyłącz PIN:**

- 1. Jeśli blokada PIN jest włączona, naciśnij "Disable" (Wyłącz). Na ekranie wyświetlą się okna w które trzeba wpisać następujące dane.
- 2. Wprowadź obecny PIN.
- 3. Naciśnij "Apply" (Zastosuj).

### **Zmień PIN:**

- 1. Jeśli PIN jest włączony, naciśnij "Change PIN" (Zmień PIN). Na ekranie wyświetlą się okna w które należy wpisać następujące dane:
- 2. Obecny PIN / Nowy PIN / potwierdź nowy PIN.
- 3. Naciśnij "Apply" (Zastosuj).

### **Uwaga: po wprowadzeniu trzy razy z rzędu błędnego kodu PIN, karta zostanie zablokowana. Aby ją odblokować, należy wprowadzić kod PUK. Po wprowadzeniu 10 razy z rzędu błędnego kodu PUK, karta zostanie uszkodzona.**

### **4.5.6. Connected Device (Połączone urządzenia)**: *wyświetla połączone urządzenia.*

- » Wyświetla połączone urządzenia.
- » Aby odświeżyć informacje naciśnij przycisk "Refresh" (Odśwież).

### **4.6. SMS**

- **• Inbox (Skrzynka odbiorcza):** wyświetla odebrane wiadomości.
- **• Write SMS (Napisz SMS):** napisz nową wiadomość.
- **• Sent (Skrzynka nadawcza):** wyświetla wysłane wiadomości.
- **• Draft (Wersje robocze):** wyświetla wiadomości niewysłane lub których wysyłanie nie powiodło się.
- **• SMS settings (Ustawienia SMS):** ustaw numer centrum wiadomości oraz miejsce w którym zapisywane będą wiadomości.

PL

### **4.6.1. Odczytaj SMS**

• Kliknij lewym przyciskiem myszy aby odczytać wiadomość.

### **4.6.2. Wyślij SMS**

- 1. Kliknij lewym przyciskiem myszy na "Write SMS" (Napisz SMS).
- 2. Wprowadź numer adresata i treść wiadomości.
- 3. Naciśnij "Sent" (wyślij).

#### **4.6.3. Przekaż SMS**

- 1. Naciśnij lewym przyciskiem myszy na treść wiadomości którą chcesz przekazać.
- 2. Naciśnij "Forward" (Przekaż).
- 3. Wprowadź numer adresata.
- 4. Naciśnij "Sent" (wyślij).

### **4.6.4. Odpowiedz**

- 1. Kliknij lewym przyciskiem myszy na treść wiadomości na którą chcesz odpowiedzieć.
- 2. Naciśnij "Reply" (Odpowiedz).
- 3. Wpisz treść wiadomości.
- 4. Naciśnij "Sent" (wyślij).

#### **4.6.5. Usuń SMS**

- 1. Zaznacz lewym przyciskiem myszy wiadomość, którą chcesz usunąć.
- 2. Naciśnij "Delete" (Usuń).

#### **4.6.6. Usuń wszystkie wiadomości SMS**

- 1. Naciśnij "Mark All" (Zaznacz wszystkie).
- 2. Naciśnij "Delete" (Usuń).

#### **4.6.7. Ustawienia SMS**

- Numer centrum wiadomości SMS: dostępny u Twojego operatora.
- Tryb zapisu SMS: miejsce zapisywania wiadomości SMS (domyślnie karta SIM).

# **4.7. SD card (Karta microSD)**

### **4.7.1. File management (Zarządzanie plikami)**: *Nowy/Odczytaj/Usuń plik z karty pamięci.*

### **Utwórz nowy folder:**

- 1. Naciśnij symbol <folder plus>.
- 2. Wprowadź nazwę folderu.
- 3. Naciśnij OK.

### **Prześlij plik:**

- 1. Naciśnij "Browse" (Wyszukaj) aby wybrać plik który chcesz przesłać.
- 2. Kliknij "Upload" (prześlij) aby załadować plik.
- 3. Naciśnij "Cancel" (Anuluj) aby anulować.

### **Pobierz plik:**

- 1. Naciśnij lewym przyciskiem myszy na wybrany plik i zaznacz "download" (pobierz).
- 2. Wybierz lokalizację zapisu i zapisz.

### **Usuń plik / folder:**

- 1. Zaznacz wybrany folder/plik.
- 2. Naciśnij "Delete" (Usuń)
- 3. System zażąda potwierdzenia usunięcia profilu, aby usunąć naciśnij "OK".

### **4.7.2. Sharing (Udostępnij)**: *ustaw tryb udostępniania z karty microSD.*

- **• Tylko USB:** dostęp do plików przez kabel USB.
- **• Udostępnianie przez sieć:** dostęp do plików przez sieć.
- **• Udostępnianie karty pamięci:** włącz, aby umożliwić połączonym użytkownikom dostęp do karty pamięci.

### **4.8. Ustawienia**

#### **4.8.1. Wi-Fi:** *ustawienia łączności Wi-Fi.*

- **• 802.11 Mode (802.11):** wybierz tryb 802.11 b/802.11 g/802.11 n.
- **• SSID (SSID):** identyfikator sieci Wi-Fi. Długość identyfikatora sieci SSID powinna mieścić się w zakresie 1-32 znaków, wliczając "\_".
- **• WiFi Channel (Kanał Wi-Fi):** Różne regiony mają różne kanały:
	- » Kanały 1-11 w FCC (USA)/IC (Kanada).
- » Kanały 1-13 w ETSI (Europa).
- » Kanały 1-13 w MKK (Japonia).
- **• Max Number of Users (Maksymalna liczba użytkowników):** ustaw maksymalną liczbę użytkowników Wi-Fi. Domyślna i maksymalna wartość to 10.
- **• Security (Zabezpieczenia):** szyfrowanie Wi-Fi.
	- » Wybierz tryb szyfrowania i ustaw hasło.

**WEP:** niższy poziom zabezpieczeń. Działa ze starszymi i nowszymi urządzeniami. Zalecane wyłącznie w przypadku nie obsługiwania standardu WPA lub WPA2.

**WPA:** Silny standard zabezpieczeń, obsługiwany przez większość urządzeń Wi-Fi. Wymagane 8 do 63 znaków ASCII.

**WPA2:** Silniejszy, nowszy standard zabezpieczeń. Tylko dla nowszych urządzeń Wi-Fi. Wymagane 8 do 63 znaków ASCII.

**WPS:** ustawienia WPS.

**Router:** ustawienia routera.

**Diagnostic (O urządzeniu):** wyświetl informacje o urządzeniu

**Advanced (Zaawansowane):** zapisz / przywróć ustawienia.

Jeśli zaznaczysz "None" (Żadne), każde urządzenie obsługujące łączność Wi-Fi będzie mogło połączyć się z routerem bez konieczności wpisywania hasła.

### **4.8.2. WPS (Wi-Fi Protected Setup)***: ustawienia WPS.*

Pozwala na bardziej intuicyjną konfigurację pomiędzy routerem a urządzeniem zewnętrznym. Należy upewnić się, że urządzenie zewnętrzne obsługuje funkcję WPS.

- **• PIN:**
	- 1. Na urządzeniu zewnętrznym (np. komputerze), wybierz opcję dostępu Wi-Fi, która obsługuje funkcję WPS, oraz wybierz kod PIN. Zostanie wygenerowany 8-cyfrowy kod PIN.
	- 2. Zaloguj się na stronę konfiguracyjną (192.168.43.1), wybierz zakładkę "Settings" (Ustawienia), a następnie przejdź do ustawień WPS.
	- 3. Włącz kod PIN i wpisz 8 cyfrowy kod.
	- 4. Naciśnij "Apply" (Zastosuj)

### *Uwaga:*

*W zależności od rezultatu, na ekranie wyświetli się:*

- *• "PIN submit successfully!" (blokada PIN włączona) lub*
- *• "PIN submit failed!" (blokada PIN nie została włączona).*

### **4.8.3. Router***: ustawienia routera.*

Strona dostarcza informacji na temat:

- **• Router IP Address (Adres IP routera w sieci LAN):** domyślny adres: 192.168.43.1
- **• Subnet Mask (Maska podsieci):** maska wewnętrznej podsieci LAN routera. Domyślna maska: 255.255.255.0.
- **• DHCP Server (Serwer DHCP):** serwer DHCP automatycznie przydziela adresy IP urządzeniom w sieci. Domyślne ustawienie to "Enable" (Włącz).
- **• DHCP IP Pool (DHCP pula IP):** ustaw zakres dostępnych adresów IP.
- **• DHCP Lease Time (DHCP czas dzierżawy):** czas przez jaki urządzenie Wi-Fi może korzystać z przydzielonego adresu IP zanim konieczne jest odnowienie dzierżawy.

### **4.8.4. Diagnostic (O urządzeniu)***: wyświetl informacje o urządzeniu.*

### **Informacje o urządzeniu:**

Wersja oprogramowania, wersja urządzenia, nazwa urządzenia, numer IMEI, adres MAC, adres IP, maska podsieci.

### **Restart:**

Naciśnij "Reboot" (zrestartuj) aby ponownie uruchomić urządzenie.

### **4.8.5. Advanced (Zaawansowane)**

### **Zapisz ustawienia:**

- 1. Naciśnij "Download" (pobierz).
- 2. Wybierz miejsce zapisu ustawień.

### **Przywróć ustawienia:**

- 1. Naciśnij "Upload" (wgraj).
- 2. Wybierz plik z ustawieniami które chcesz wczytać.

### **Ustawienia fabryczne:**

Przywracane są ustawienia fabryczne. Innym sposobem przywrócenia ustawień fabrycznych jest naciśnięcie i przytrzymanie przycisku reset, który znajduje się na obudowie urządzenia.

- 1. Włączyć urządzenie, nacisnąć i przytrzymać przycisk Reset przez około 3 sekundy. Urządzenie uruchomi się ponownie.
- 2. Po zrestartowaniu urządzenia zostaną przywrócone ustawienia fabryczne oraz hasło domyślne (12345678).

### **Filtrowanie MAC:**

Jest używane do kontrolowania dostępu według określonych adresów MAC.

- **• "Disable" (wyłącz):** każde urządzenie może się połączyć.
- **• "Enable" (włącz):** jedynie urządzenia na liście będą mogły się połączyć.

Użytkownik może dodać, zmienić lub usunąć konfigurację.

*Uwaga: maksymalna ilość pozycji to 10.*

# **5. ROZWIĄZYWANIE PROBLEMÓW**

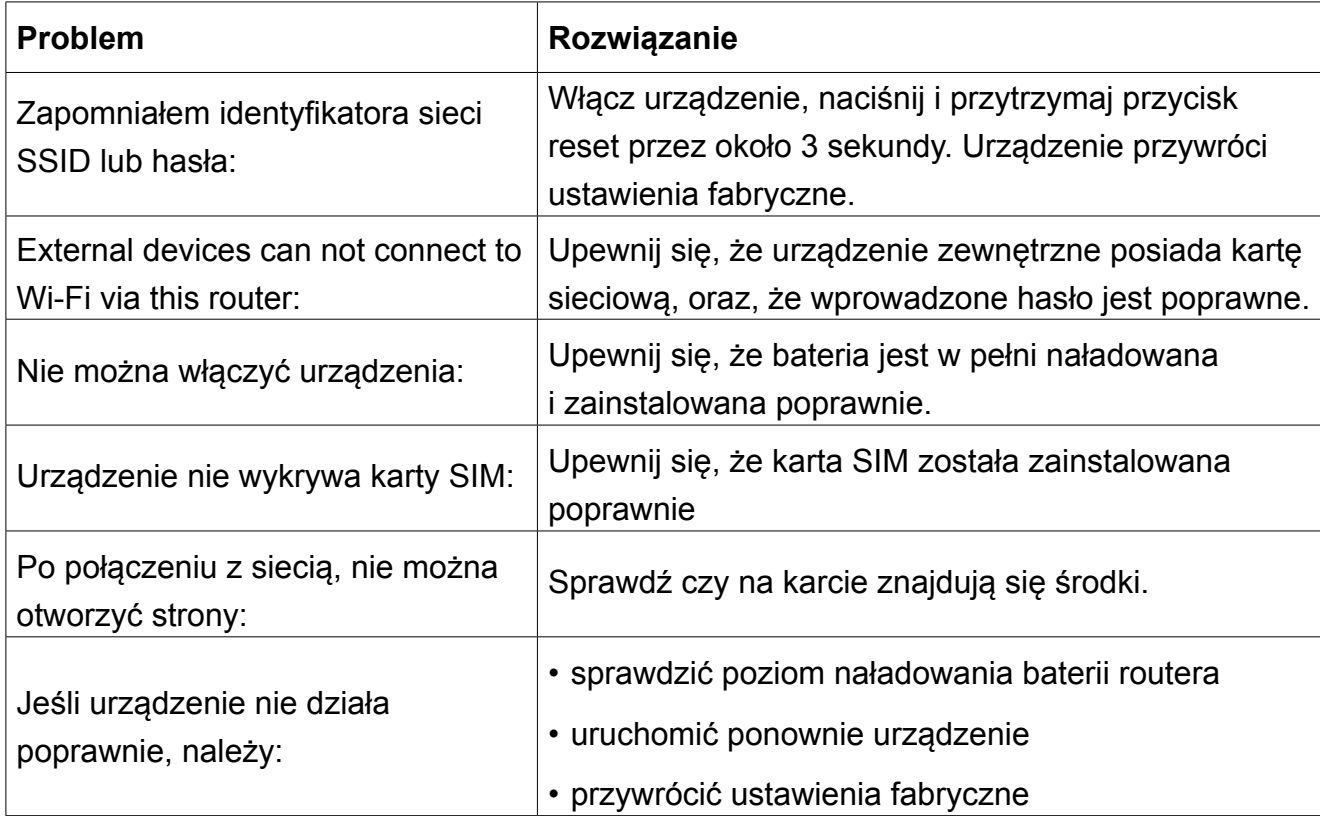

# **6. OSTRZEŻENIA**

# **6.1. Urządzenie elektroniczne**

Wyłącz router w pobliżu precyzyjnych urządzeń elektronicznych. Router może wpływać na działanie takich urządzeń, np. aparaty słuchowe, rozruszniki serca, alarmy pożarowe, automatyczne bramy i inne urządzenia automatyczne. Jeśli korzystasz z elektronicznej aparatury medycznej, skonsultuj się z producentem urządzenia, aby upewnić się czy fale radiowe wpłyną na pracę urządzenia.

# **6.2. Szpital**

Przestrzegaj poniższych zaleceń w szpitalach i ośrodkach opieki zdrowotnej:

- Nie wnoś tego urządzenia na salę operacyjną, oddział intensywnej opieki medycznej lub oddział kardiologiczny.
- Nie używaj tego urządzenia w ośrodkach opieki zdrowotnej, w których zabronione jest korzystanie z tego typu urządzeń.

### **6.3. Przechowywanie**

- Nie umieszczaj magnetycznych nośników danych, jak np. karty magnetyczne i dyskietki, w pobliżu tego urządzenia bezprzewodowego.
- Promieniowanie z tego urządzenia bezprzewodowego może wymazać informacje z takich nośników.
- Nie umieszczaj tego urządzenia lub jego akcesoriów w miejscach z silnym polem magnetycznym, jak piecyk indukcyjny czy kuchenka mikrofalowa. Może to spowodować awarię, pożar lub eksplozję.
- Nie zostawiaj tego urządzenia bezprzewodowego w bardzo gorącym lub bardzo zimnym miejscu. Może to spowodować awarię, pożar lub eksplozję.
- Nie poddawaj tego urządzenia silnym uderzeniom. Może to spowodować awarię, przegrzanie, pożar lub eksplozję.

## **6.4. Bezpieczeństwo dzieci**

- Przechowuj to urządzenie w miejscu poza zasięgiem dzieci. Nie pozwalaj dzieciom korzystać z tego urządzenia bezprzewodowego bez nadzoru.
- Nie pozwalaj dzieciom wkładać tego urządzenia do ust.
- Nie dawaj dzieciom drobnych części. Jeśli dziecko połknie drobną część, może dojść do uduszenia lub zatkania przełyku.

# **6.5. Środowisko użytkowania**

- Urządzenie nie jest wodoodporne. Należy chronić urządzenie przed wilgocią i wodą.
- Nie należy obsługiwać tego urządzenia mokrymi lub wilgotnymi dłońmi.
- Niestosowanie się może spowodować zwarcie i awarię urządzenia lub porażenie prądem.
- Nie należy używać tego urządzenia w zakurzonym, wilgotnym lub brudnym miejscu, lub w miejscu z silnym polem magnetycznym. Może to spowodować awarię urządzenia.
- Nie należy używać tego urządzenia na zewnątrz podczas burzy.
- Router może zakłócać pracę znajdujących się w pobliżu telewizorów, odbiorników radiowych, itp.
- W zgodzie z międzynarodowymi standardami dla częstotliwości radiowych i promieniowania, używaj z tym urządzeniem bezprzewodowym tylko akcesoriów zatwierdzonych przez producenta.

# **6.6. Czyszczenie i konserwacja**

### **Zanim zaczniesz czyszczenie lub konserwację tego urządzenia, wyłącz je i odłącz zasilania. Nie robiąc tego ryzykujesz porażenie prądem lub zwarcie.**

- Nie używaj chemicznych detergentów, proszków ani innych substancji chemicznych jak np. alkohol czy benzyna) do czyszczenia tego urządzenia. Mogą spowodować uszkodzenie części lub pożar.
- Możesz czyścić urządzenie lekko wilgotną, miękką ściereczką antystatyczną.
- W wypadku uszkodzenia, należy oddać urządzenie do autoryzowanego punktu serwisowego w celu sprawdzenia/naprawy.
- Zabrania się własnoręcznej naprawy sprzętu.

Specyfikacja produktu może ulec zmianie bez powiadomienia.

"Niniejszym firma Lechpol oświadcza, że urządzenie ML0670 jest zgodne z zasadniczymi wymaganiami oraz innymi stosownymi postanowieniami dyrektywy 1999/5/WE. Właściwa deklaracja do pobrania na stronie www.lechpol.eu"

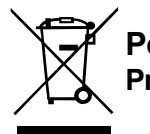

**Poland Prawidłowe usuwanie produktu (zużyty sprzęt elektryczny i elektroniczny)**

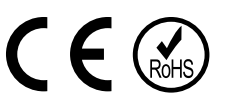

Oznaczenie umieszczone na produkcie lub w odnoszących się do niego tekstach wskazuje, że po upływie okresu użytkowania nie należy usuwać z innymi odpadami pochodzącymi z gospodarstw domowych. Aby uniknąć szkodliwego wpływu na środowisko naturalne i zdrowie ludzi wskutek niekontrolowanego usuwania odpadów, prosimy o oddzielenie produktu od innego typu odpadów oraz odpowiedzialny recykling w celu promowania ponownego użycia zasobów materialnych jako stałej praktyki. W celu uzyskania informacji na temat miejsca i sposobu bezpiecznego dla środowiska recyklingu tego produktu użytkownicy w gospodarstwach domowych powinni skontaktować się z punktem sprzedaży detalicznej, w którym dokonali zakupu produkt, lub z organem władz lokalnych Użytkownicy w firmach powinni skontaktować się ze swoim dostawcą i sprawdzić warunki umowy zakupu. Produkt nie należy usuwać razem z innymi odpadami komercyjnymi.

Wyprodukowano w CHRL dla LECHPOL Zbigniew Leszek, Miętne ul. Garwolińska 1, 08-400 Garwolin.

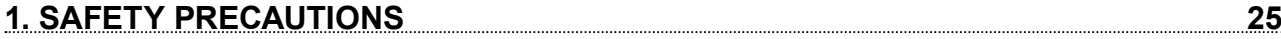

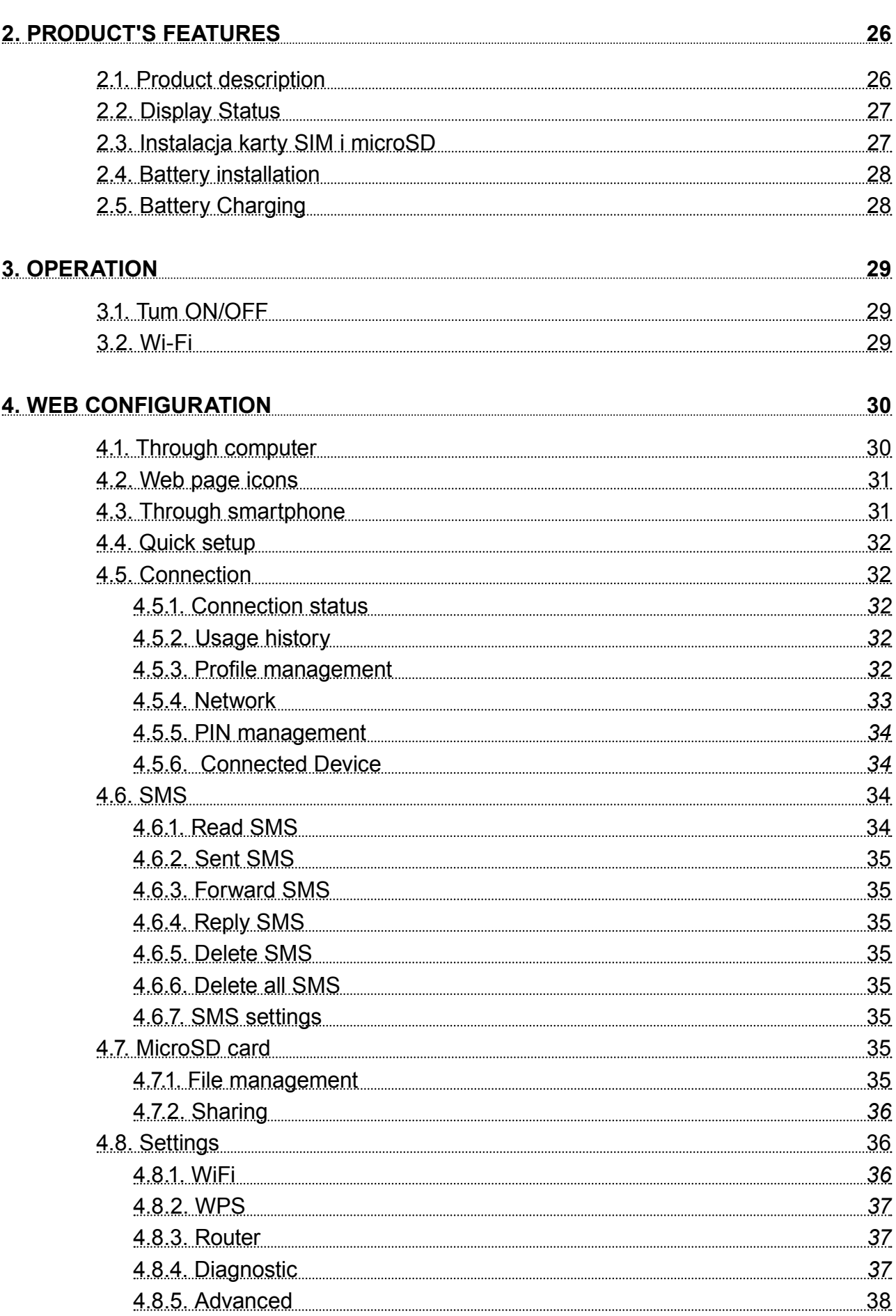

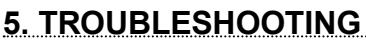

# **6. WARNING AND PRECAUTIONS 39** 6.1. Electronic Device 29 and 39 6.2. Hospital 39 6.3. Storage Environment 29 6.4. Children Safety 40 6.5. Operating Environment 40 6.6. Cleaning and Maintenance **1996** 6.6. Cleaning and Maintenance 40

# **1. SAFETY PRECAUTIONS**

Read the safety precautions carefully to ensure the correct and safe use of your wireless device. Keep this instruction manual for future reference.

- Do not switch on your device when the use of such devices is prohibited or when the device use may cause interference or danger.
- Follow the rules and regulations in hospitals and health care facilities. Switch off your device near medical apparatuses.
- Switch off your device in an aircraft. The device may cause interference to control signals of the aircraft.
- Switch off you device near high-precision electronic devices. The device may affect the performance of these devices.
- Do not attempt to disassemble the device or repair it yourself. In case of damage contact authorized service point for check-up/repair.
- Do not place your device or its accessories near strong electromagnetic fields
- Do not place magnetic storage media near the device. Radiation from the device may erase the information stored on them.
- Protect this product from sources of heat, direct sunlight and extreme temperatures.
- Proper environmental ranges for this product are:
	- » working temperature 0ºC 50ºC
	- » working humidity 10% 90%
	- » storage temperature -10ºC 50ºC
	- » storage humidity 10% 90%
- Protect this product from humidity, water and other liquids.
- Keep your device and its accessories away from children.
- Use only authorized batteries and chargers.
- Producer suggests SSID and password change as soon as possible for safety reasons.

# **2. PRODUCT'S FEATURES**

- The device supports maximum 10 users
- The router supports WCDMA/HSDPA/HSUPA/HSPA+ networks, and compatible EDGE/ GPRS/GSM networks.
- Upload speed up to 5.76 Mbps, download speed up to 43.2 Mbps (HSPA+ mode).
- Supports multimedia sharing function
- Supports microSD card up to 32 GB

### **2.1. Product description**

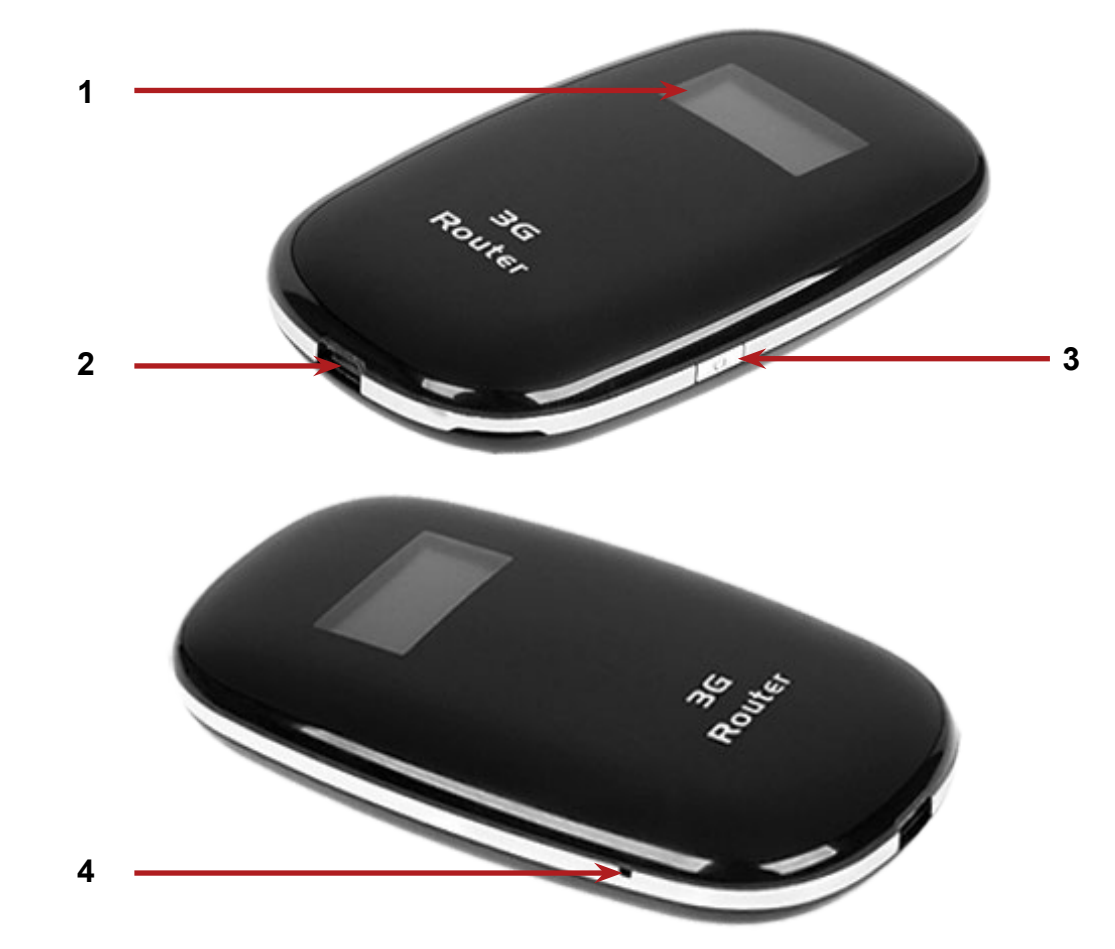

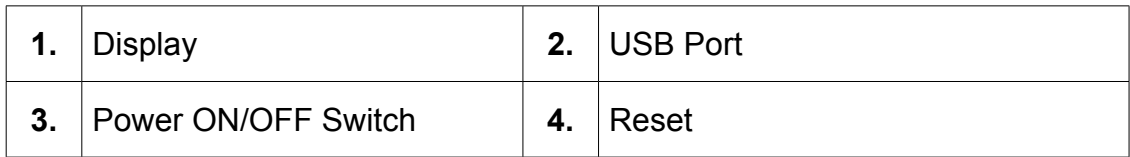

## **2.2. Display Status**

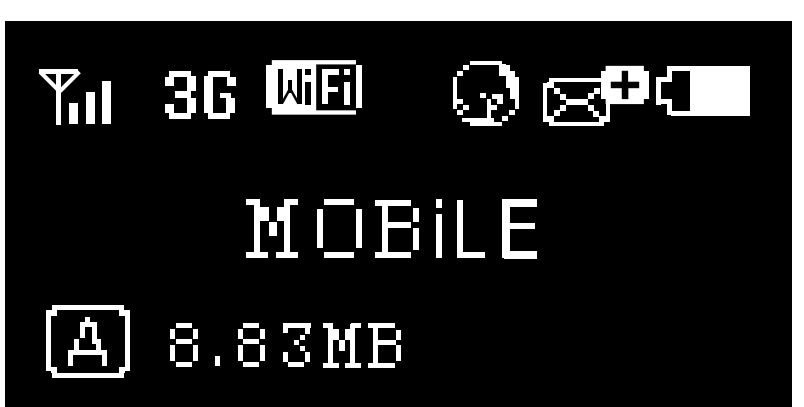

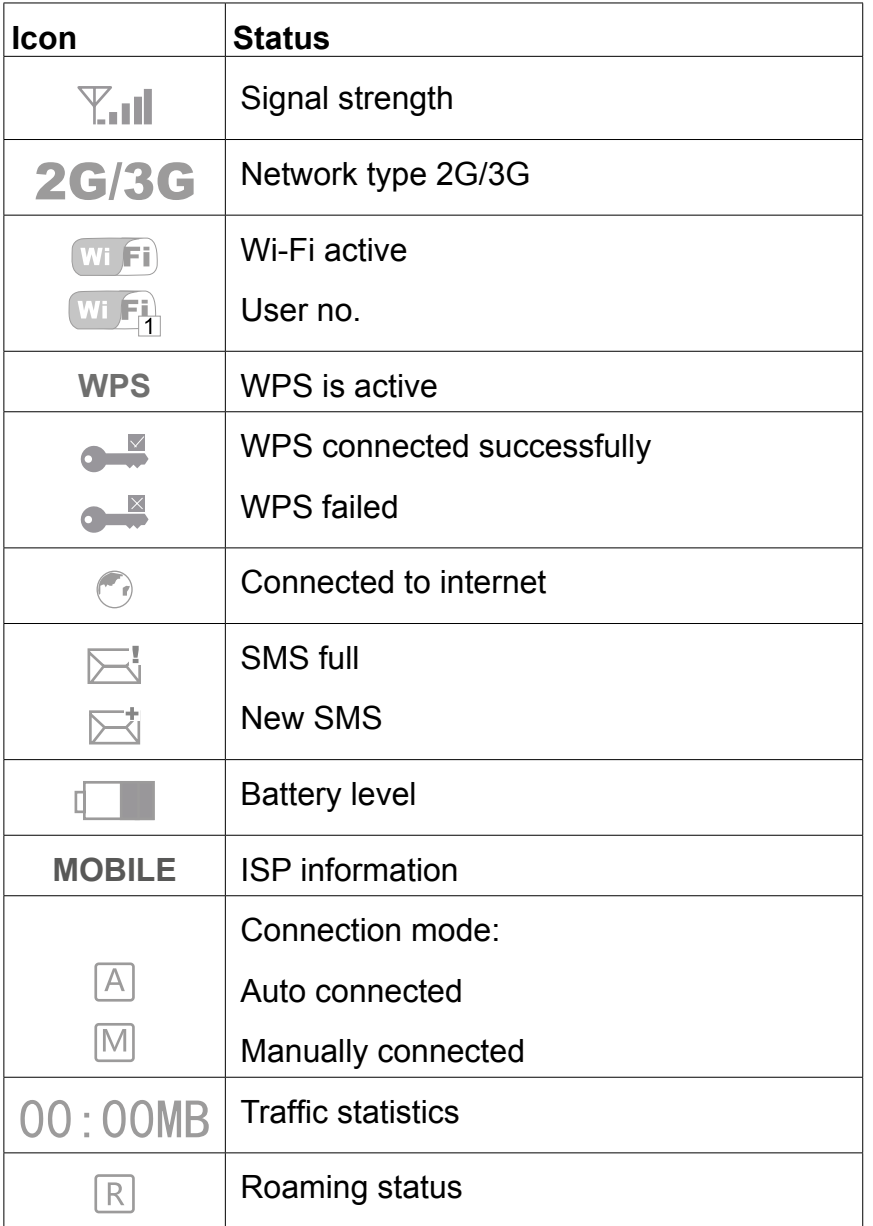

# **2.3. Instalacja karty SIM i microSD**

- 1. Open the bottom cover
- 2. Insert the SIM card and microSD card into the corresponding card slots as indicated on the illustration.

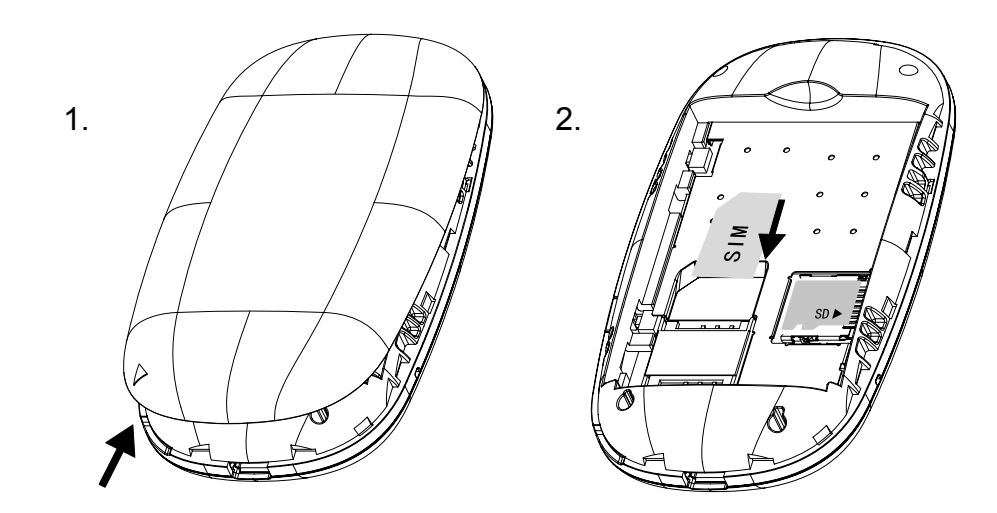

**Note: do not plug/unplug the SIM card or microSD card when device is working.**

## **2.4. Battery installation**

Place the battery inside battery compartment accordingly to polarities.

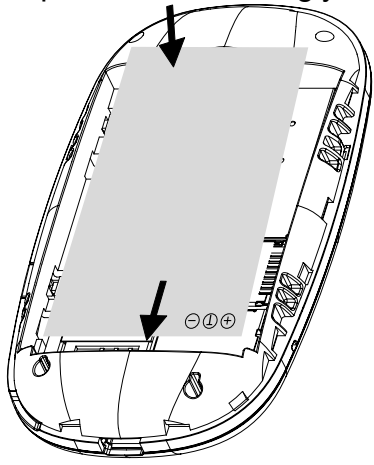

# **EN**

# **2.5. Battery Charging**

Connect the device via USB cable to power bank, computer, etc. to charge.

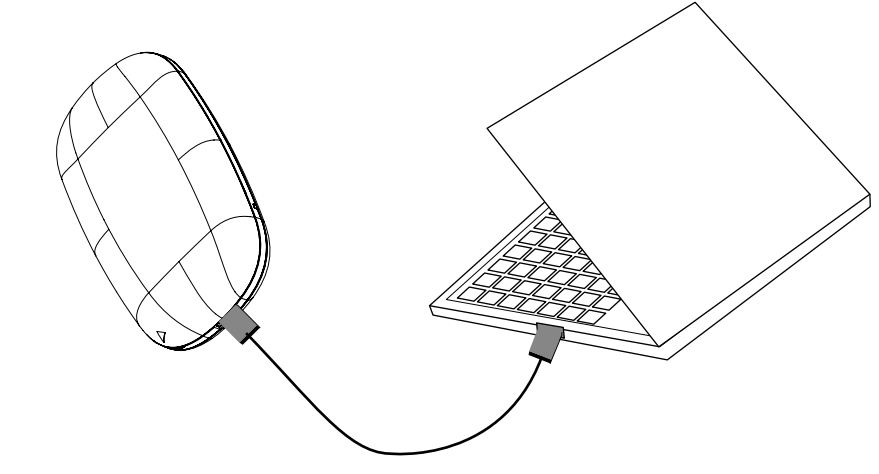

- 28 -

**Note: Charging voltage 5 V, 0.7-1 A**

# **3. OPERATION**

### **3.1. Tum ON/OFF**

- 1. To turn the device on, press and hold the power switch for about 3 seconds until display lights up and shows the word "Welcome".
- 2. To turn it off, press and hold the power switch for about 3 seconds until display shows "Power off".

### **3.2. Wi-Fi**

- 1. Turn on the router
- 2. Establish a Wi-Fi connection: search for available wireless connections on your computer or other device.
- 3. When you find the router's SSID in the Wi-Fi list, click "connect" to connect your device to the internet.
- 4. Enter the WiFi key when prompted for a security key.

### **Note:**

- Before establishing a Wi-Fi connection, please ensure that your computer has been equipped with a wireless network card.
- SSID and password are printed on the label beneath the router's battery.

Internet will be available immediately once the connection between user and router is established.

# **4. WEB CONFIGURATION**

### **4.1. Through computer**

Open browser and enter the IP address http://192.168.43.1 into address bar. Then input login password (default: admin. IP address and login password are printed on a plate beneath the router's battery).

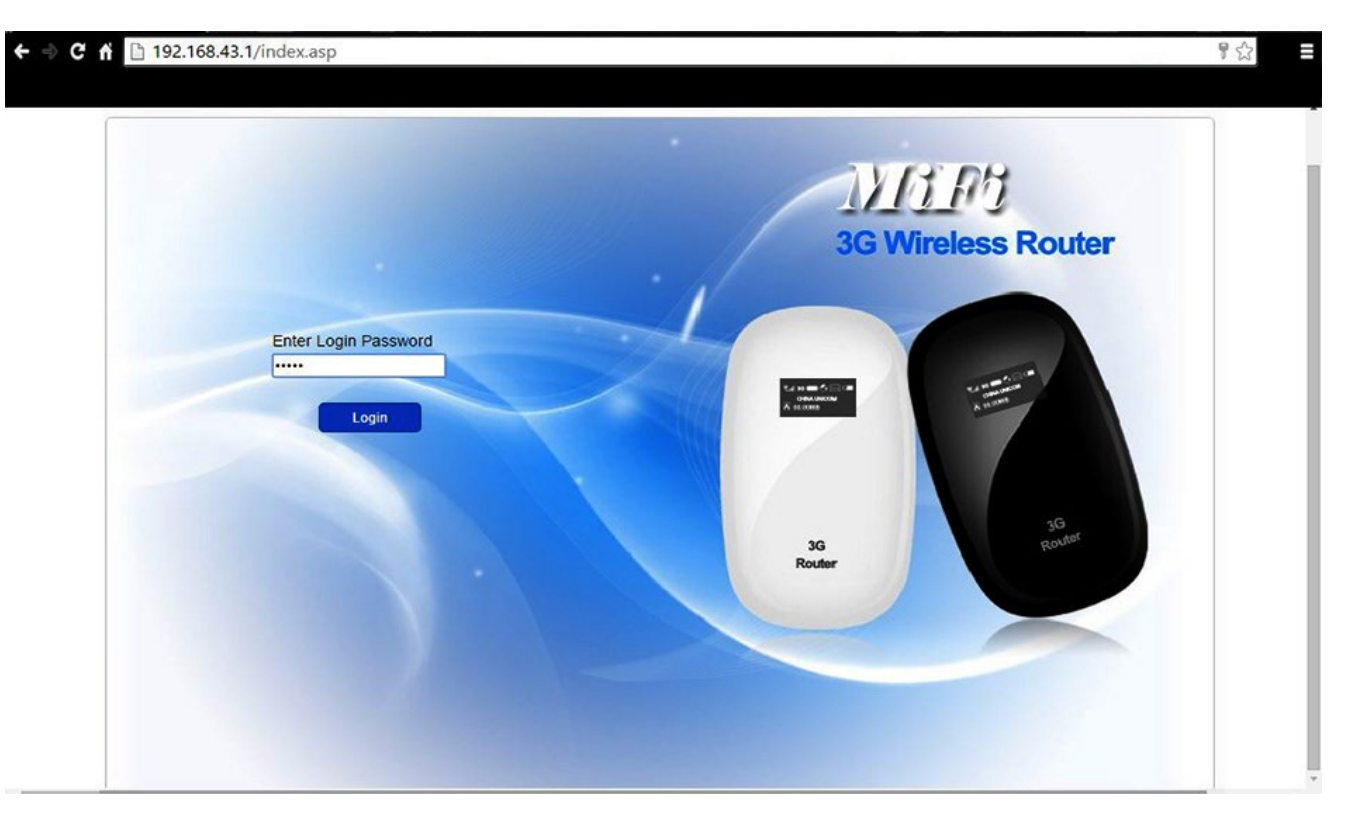

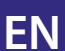

After successful login, the page display is as bellow:

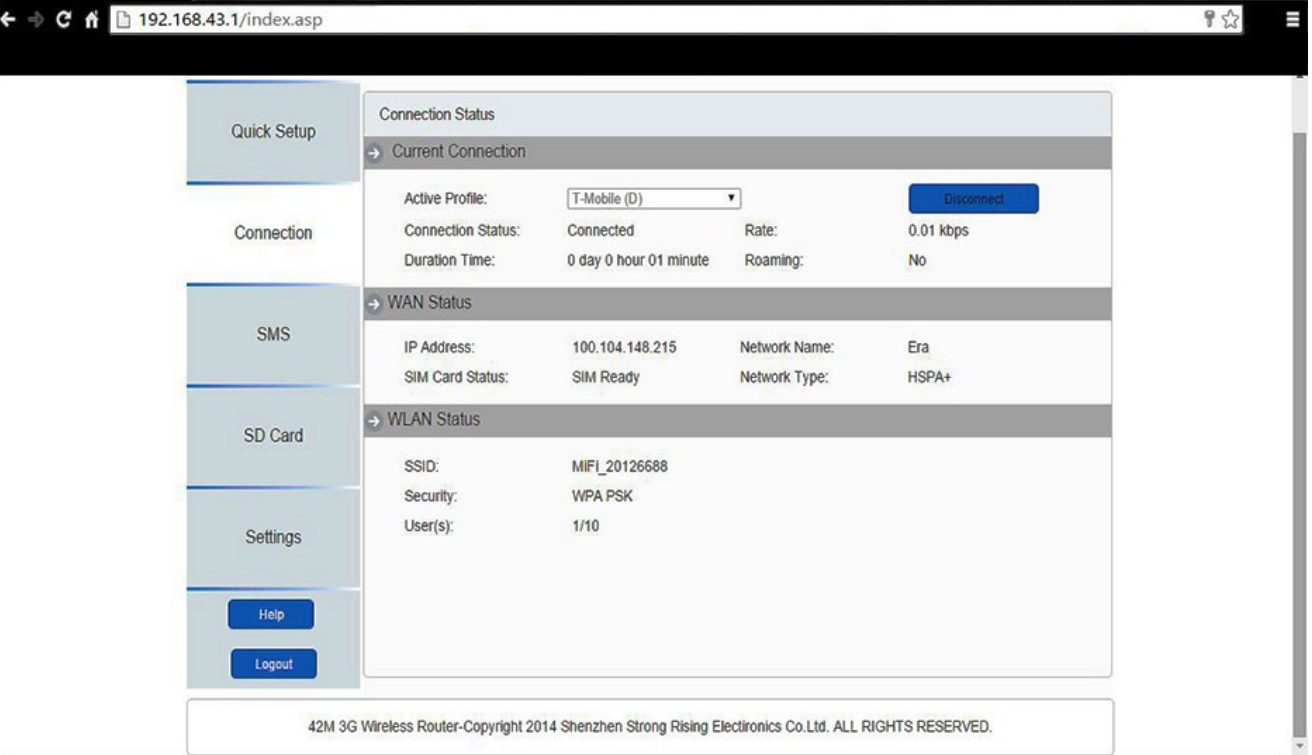

### **4.2. Web page icons**

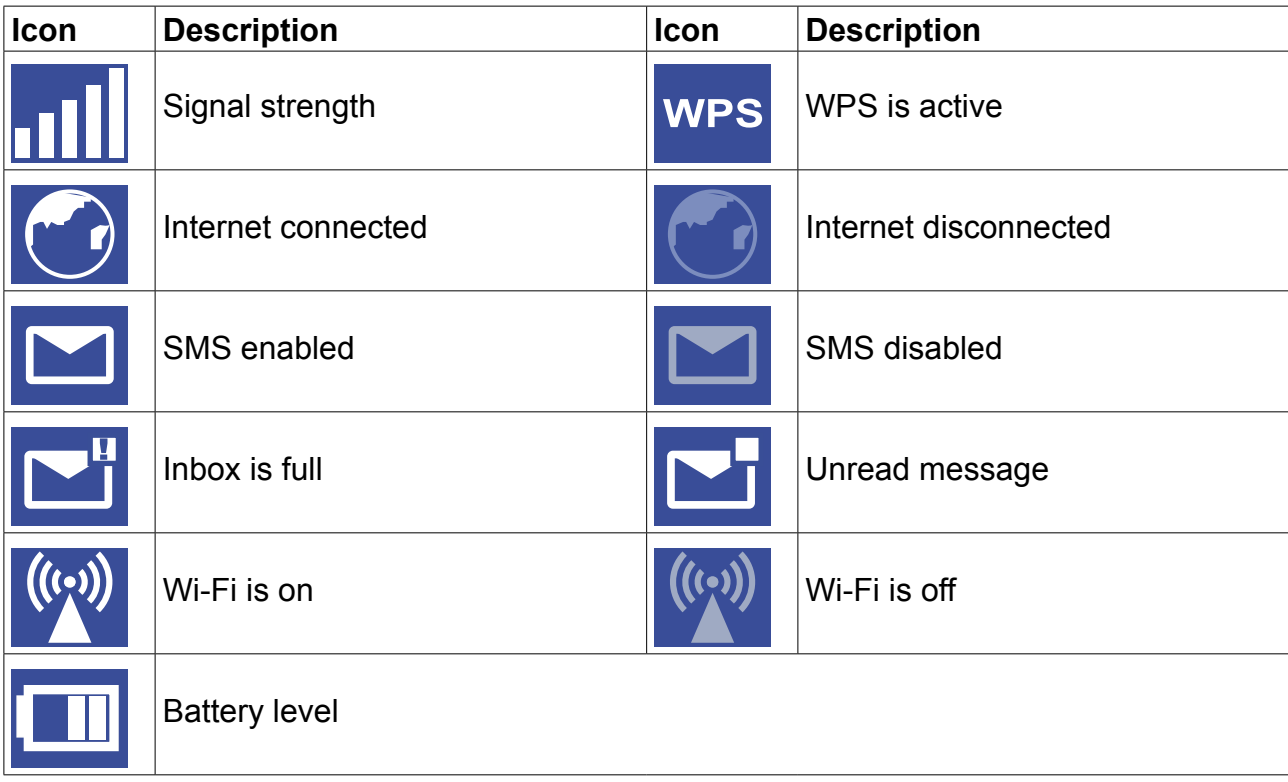

## **4.3. Through smartphone**

If accessed by mobile phone, the web configuration page will be as below:

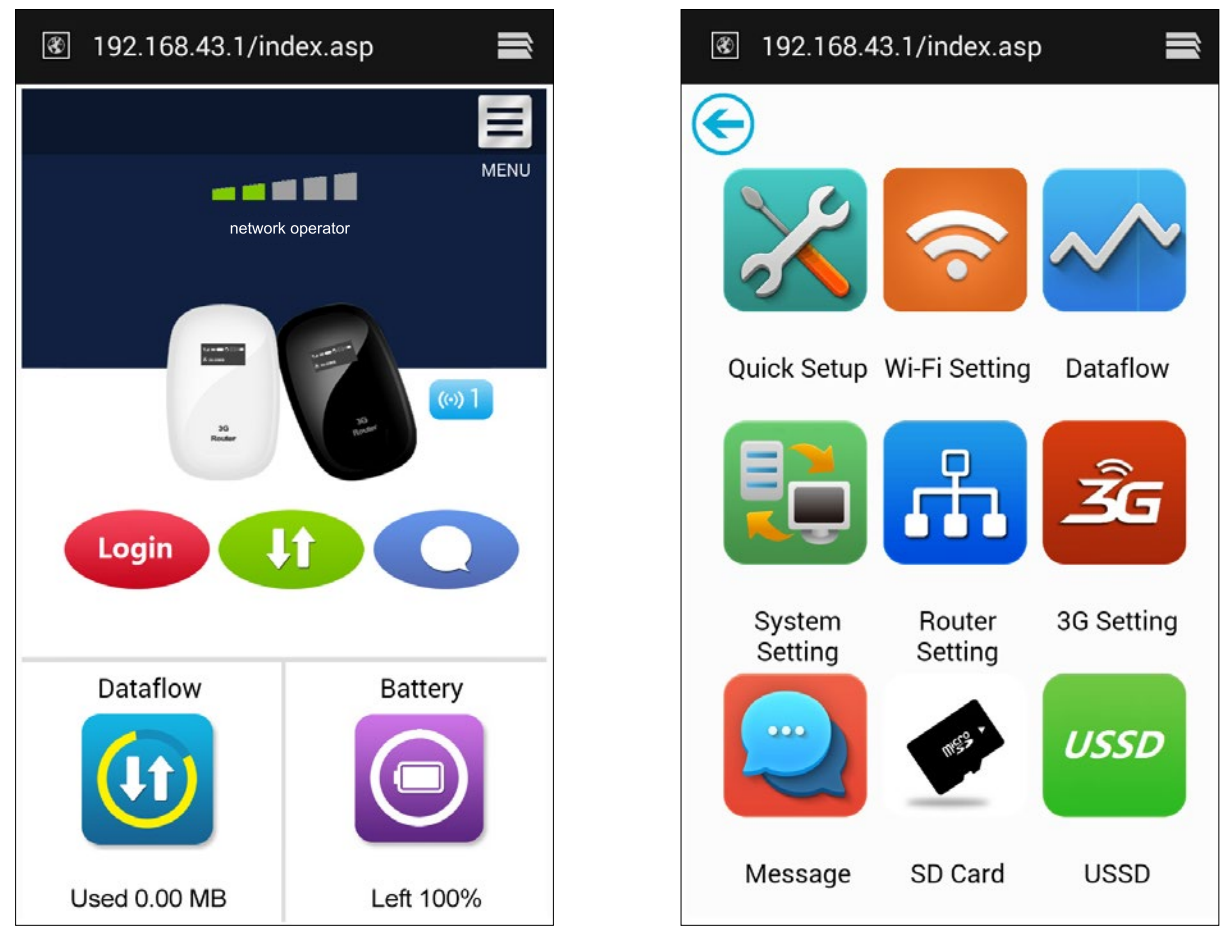

EN

# **4.4. Quick setup**

- **• Connection Mode:** Set the dial mode of this device (default is manual).
- **SSID:** Set the network name of this device.
- **• Login Password:** Set the password for login.
- **Security:** Configure the security mode for WiFi connection.

### **4.5. Connection**

**4.5.1. Connection status***: current connection, WAN status, WLAN status.*

### **Current connection:**

- » **Active profile:** Select the profile you want to use from the drop down box.
- » **Rate:** current download speed from 3G network.
- » **Duration time:** the duration for current connection.
- » **Roaming:** display whether you are in roaming network or not**.**

### **WAN status**

- » **IP address:** this is the IP address arranged for this device.
- » **Network name:** the 3G network you used.
- » **SIM card status:** No SIM card, invalid SIM card, PIN lock, PUK lock. SIM card ready.
- » **Network type:** GPRS/EDGE/UMTS/HSDPA/HSUPA/HSPA+.

#### **WLAN status**

- » **SSSID:** the network name of this device.
- » **Security:** the cipher type of the WiFi used.
- » **User:** the users connected to this device and max capacity.

### **4.5.2. Usage history***: display the data and duration used.*

- » Click <Clear History> to clear the data and duration use.
- » Click <Refresh> to update the info displayed.

#### **4.5.3. Profile management***: manage account settings, which includes your preferred network connection as well as the Access Point Name (APN).*

EN

EN

#### **Add a new profile:**

- 1. Click <New>.
- 2. Input the correct parameters you get from the operator.
- 3. Note: Profile Name/Number/APN is the mandatory to be filled.
- 4. Click <Save>.

#### **Edit a profile:**

- 1. Select the profile from the connection profile list.
- 2. Change the parameters.
- 3. Click <Save>.

#### **Delete a profile:**

- 1. Select the profile from the connection profile list.
- 2. Click <Delete>.
- 3. On the pop up dialog "are you sure to delete this profile?", click <OK>. *Note: the default profile can not be deleted*.

#### **Set as default:**

- 1. Select the profile from the connection profile list.
- 2. Click <Set default>.
- 3. On the pop up dialog "are you sure to set this profile as default?", click <OK>. *Note: Once set the profile as default, (D) will be added as a mark*.

**4.5.4. Network***: choose and set up preferred network settings.*

- » **Network mode:** Automatic/3G only/2G only, default is automatic.
- » **Network Selection:** Automatic/Manual, default is automatic.

#### **Select a Network Manually:**

- 1. Choose Manual in the network selection.
- 2. Click <Apply>.
- 3. Click <Refresh> to list the available network.
- 4. Choose the network and Click <Select> to register..

### **4.5.5. PIN management***: manage PIN, enable / disable / change / verify.*

### **Enable PIN:**

- 1. When PIN is disable, click <Enable>. PIN input page is displayed.
- 2. Enter the PIN you want to set (numerals only).
- 3. Click <Apply>..

### **Disable PIN:**

- 1. When PIN is enable, click <Disable>, PIN input page is displayed.
- 2. Enter current PIN.
- 3. Click <Apply>..

#### **Change PIN:**

- 1. When PIN is enable, click <Change PIN>, PIN input page is displayed.
- 2. Enter the Old PIN/New PIN/Confirm PIN.
- 3. Click <Apply>

*Note: you have 3 chances to input the correct PIN code. If you fail to enter proper PIN code three times in a row, you will need to input PUK code to unlock. Also, you fail to enter proper PUK number 10 times in a row, SIM card will be locked.*

**4.5.6. Connected Device***: display the device connected.*

- » Wyświetla połączone urządzenia.
- » Aby odświeżyć informacje naciśnij przycisk "Refresh" (Odśwież).

### **4.6. SMS**

- **Inbox:** list the SMS received.
- **• Write SMS:** write the new SMS.
- **• Sent:** list the SMS sent successfully.
- **• Draft:** save the SMS not sent or sent failed.
- **• SMS settings:** set the SMS center number and the SMS saved location .

#### **4.6.1. Read SMS**

Left click the content of the SMS to read.

### **4.6.2. Sent SMS**

- 1. Left click "Write SMS".
- 2. Input the number and the content.
- 3. Click <Sent>.

#### **4.6.3. Forward SMS**

- 1. Left click the content of the SMS you want to forward.
- 2. Click <Forward>.
- 3. Input the number.
- 4. Click <Sent>.

#### **4.6.4. Reply SMS**

- 1. Left click the content of the SMS you want to reply.
- 2. Click <Reply>.
- 3. Input the content.
- 4. Click <Sent>.

#### **4.6.5. Delete SMS**

- 1. Left click the Mark of the SMS you want to delete.
- 2. Click <Delete>.

#### **4.6.6. Delete all SMS**

- 1. Click <Mark All>.
- 2. Click <Delete>.

#### **4.6.7. SMS settings**

- SMS Center Number: You can get it from your operator.
- SMS Save Mode: the location SMS stored, default is SIM card.

### **4.7. MicroSD card**

#### **4.7.1. File management:** *new / Read / Delete the file in the microSD card*.

#### **Create a new folder:**

1. Click folder symbol.

- 2. Input the name of the folder.
- 3. Click <OK>

### **Upload file:**

- 1. Click <Browse> to select the file you want to upload.
- 2. Click <Upload> to upload file.
- 3. Click <Cancel> to cancel.

### **Download a file:**

- 1. Left click the file and select download.
- 2. Select the location and save.

### **Delete a file or folder:**

- 1. Click the check box.
- 2. Click <Delete>.
- 3. On the pop up dialog "are you sure to delete?", click <OK>.

### **4.7.2. Sharing:** *set the share mode of microSD card.*

- **• USB Only:** Access the file in the microSD card via USB cable.
- **• Web access:** enable to access the file in the microSD card via Web browser.
- **• MicroSD card sharing:** enable to allow the connected WiFi users to access the file in the microSD card.

### **4.8. Settings**

### **4.8.1. WiFi:** *set the parameters related to WiFi.*

- **• 8802.11 Mode:** selected the mode used, such as 802.11 b/g/n.
- **• SSID:** This is the name of Wi-Fi network, which was used to identify your Wi-Fi network. The length of the SSID should be 1-32 characters including "\_".
- **• WiFi Channel:** Different domain has different channels (Channel 1~11 in FCC (US)/IC (Canada). Channel 1~13 in ETSI (Europe). Channel 1~13 in MKK (Japan)).
- **• Max Number of Users:** Set the maximum number of Wi-Fi users. The default and maximum value is "10".
- **• Security:** set the cipher for WiFi.
	- » Select an encryption mode in the list and set your password:

**WEP:** Lower security. Works with older Wi-Fi devices. Recommended only if your
devices don't support WPA or WPA2.

**WPA:** A strong security standard, supported by most Wi-Fi devices. 8 to 63 ASCII characters needed.

**WPA2:** A stronger, newer security standard. Limited to newer Wi-Fi devices. 8 to 63 ASCII characters needed.

Select an encryption mode in the list and set your password.

If you select "None", any Wi-Fi enabled device can connect to the device without the password.

## **4.8.2. WPS (Wi-Fi Protected Setup)***: set the method used for WPS.*

WPS (Wi-Fi Protected Setup) provide a more intuitive way of wireless configuration between your device and the wireless device. Please make sure that the device supports WPS.

- **• PIN:**
	- 1. On the device (eg PC), select the Wi-Fi access utility which includes WPS support (provided by PC vendor) and select the PIN method, then a 8 digits PIN code will be generated.
	- 2. Login web page(192.168.43.1),settings->WPS.
	- 3. Enable PIN and entered the 8 digits PIN code.
	- 4. Click <Apply>
- *• Note: If the WPS function start correctly, the info will display in the page as bellow:*
- *• "PIN submit successfully!", else displayed" PIN submit failed!" to indicate the problem happened during the WPS setup.*

### **4.8.3. Router***: set the parameters related to router.*

This page gives you the following status information:

- **• Router IP Address:** The router's IP address on the LAN. The default setting is "192.168.43.1".
- **• Subnet Mask:** The router's internal LAN subnet mask. The default setting is "255.255.255.0".
- **• DHCP Server:** DHCP Server will automatically assign IP addresses to devices on the network. The default setting is "Enable".
- **• DHCP IP Pool:** Set a range of IP addresses available to access.
- **• DHCP Lease Time:** Amount of time that a Wi-Fi enabled device can use its assigned IP address before it is required to renew the lease.

### **4.8.4. Diagnostic***: display the device info.*

### **Diagnostic information:**

Including Software Version, Hardware Version, Device Name, IMEI, MAC Address, IP

Address, Subnet Mask.

## **Restart:**

Click <Reboot> to restart the device.

## **4.8.5. Advanced**

## **Save the configuration:**

- 1. Click <Download>.
- 2. Select the location to save current settings.

### **Restore the configuration:**

- 1. Click <Upload>.
- 2. Select a file saved previously to restore the settings.

### **Reset:**

Reset the device to the original factory settings. you can also use the hardware reset button on the bottom of the device:

- 1. Turn on the device, press and hold reset button for about 3 seconds, device will restart automatically.
- 2. After restart, device will restore factory settings and default password (12345678).

### **MAC Filtering:**

MAC filtering is used to control specific MAC addresses to access.

- **• Select "Disable":** All terminal devices are allowed to access the network.
- **• Select "Enable":** Only devices in this list are allowed to access the network.

You can add, edit or delete the configuration.

*Note: The maximum allowed MAC list is 10.*

# **5. TROUBLESHOOTING**

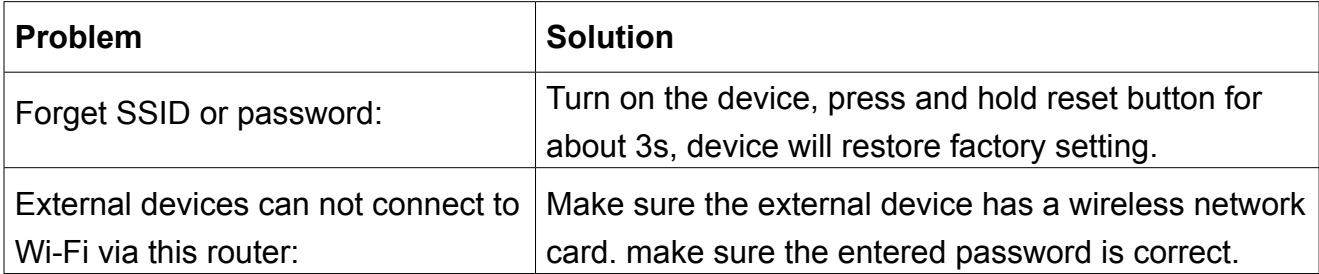

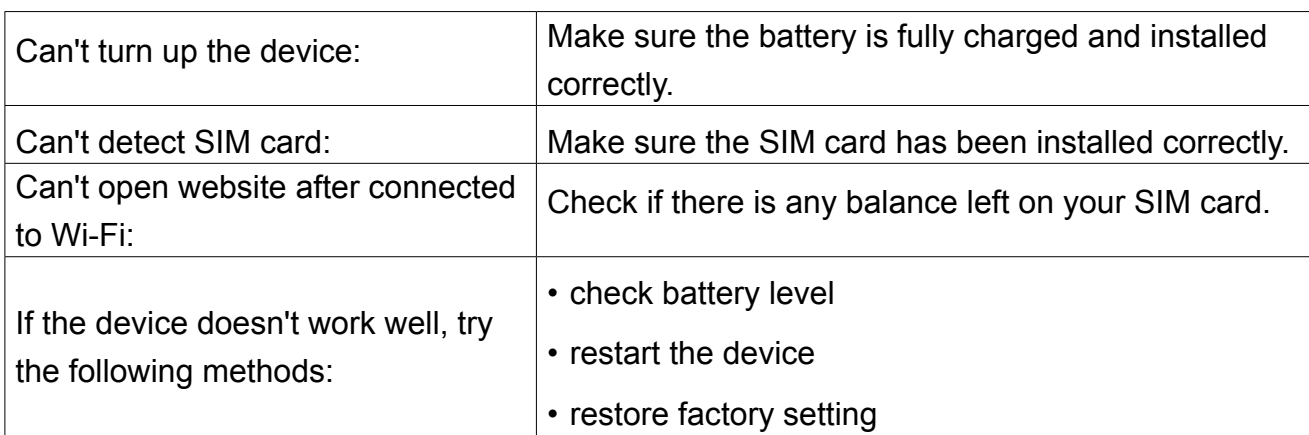

# **6. WARNING AND PRECAUTIONS**

# **6.1. Electronic Device**

Turn off your device near high-precision electronic devices. The wireless device may affect the performance of these devices. Such devices include hearing aids, pacemakers, fire alarm system, automatic gates, and other automatic devices can be affected. If you are using an electronic medical device, consult the device manufacturer to confirm whether the radio wave affects the operation of this device.

# **6.2. Hospital**

- Pay attention to the following points in hospitals or health care facilities:
- Do not take your wireless device into the operating room, intensive care unit, or coronary care unit.
- Do not use your wireless device at places for medical treatment where wireless device use is prohibited.

# **6.3. Storage Environment**

- Do not place magnetic storage media such as magnetic cards and floppy disks near the wireless device. Radiation from the wireless device may erase the information stored on them.
- Do not put your wireless device and other accessories in containers with strong magnetic field, such as an induction cooker and a microwave oven. Otherwise, circuit failure, fire, or explosion may occur.
- Do not leave your wireless device in a very hot or cold place. Otherwise, malfunction of the products, fire, or explosion may occur.
- Do not subject your wireless device to serious collision or shock. Otherwise, wireless device malfunction, overheat, fire, or explosion may occur.

# **6.4. Children Safety**

- Put your wireless device in places beyond the reach of children. Do not allowchildren to use the wireless device without guidance.
- Do not allow children to put the device in mouth.
- Do not allow children to touch the small fittings. Otherwise, suffocation or gullet jam can be caused if children swallow the small fittings.

# **6.5. Operating Environment**

The wireless device is not water-resistant. Keep it dry. Protect the wireless device from water or vapor. Do not touch the wireless device with a wet hand. Otherwise, short-circuit and malfunction of the product or electric shock may occur.

Do not use the wireless device in dusty, damp and dirty places or places with magnetic field. Otherwise, malfunction of the circuit may occur.

On a thunder stormy day, do not use your wireless device outdoors.

The wireless device may interfere with nearby TV sets, radio and PCs.

In accordance with international standards for radio frequency and radiation, use wireless device accessories approved by the manufacturer only.

# **6.6. Cleaning and Maintenance**

- Before you clean or maintain the wireless device, turn off it and disconnect it from the power supply. Otherwise, electric shock or short-circuit may occur.
- Do not use any chemical detergent, powder, or other chemical agent (such as alcohol and benzene) to clean the device. Otherwise, part damage or a fire can be caused. You can clean the device with a piece of soft antistatic cloth that is a little wet.
- In case of damage contact with an authorized serive point for check-up/repair. Do not attempt to repair this device yourself.

Specifications are subject to change without prior notice.

"The Lechpol company declares that product ML0670 is consistent with the essential requirements and other relevant provisions of directive 1999/5/EC. The proper declaration for download from www.lechpol.eu"

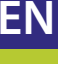

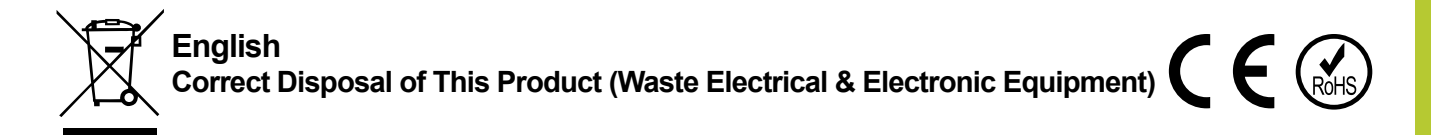

(Applicable in the European Union and other European countries with separate collection systems) This marking shown on the product or Its literature, indicates that It should not be disposed with other household wastes at the end of its working life. To prevent possible harm lo the environment or human health from uncontrolled waste disposal, please separate this from other types of wastes and recycle it responsibly to promote the sustainable reuse of material resources. Household users should contact either the retailer where they purchased this product, or their local government office, for details of where and how they can take this item for environmentally safe recycling. Business users should contact their supplier and check the terms and conditions of the purchase contract This product should not be mixed with other commercial wastes for disposal.

Made in China for LECHPOL Zbigniew Leszek, Miętne, 1 Garwolińska Street, 08-400 Garwolin

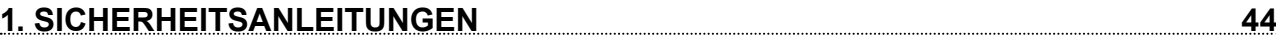

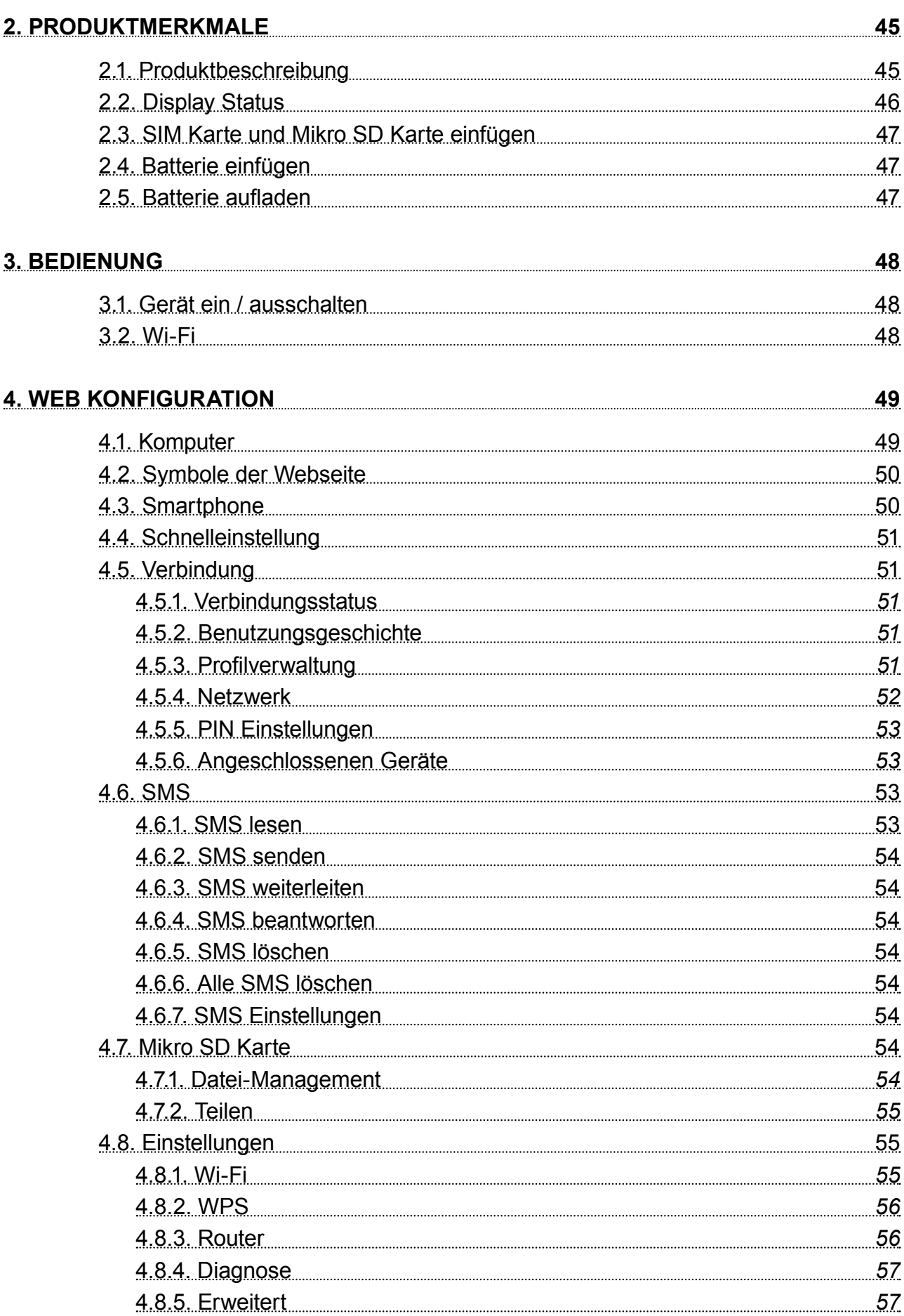

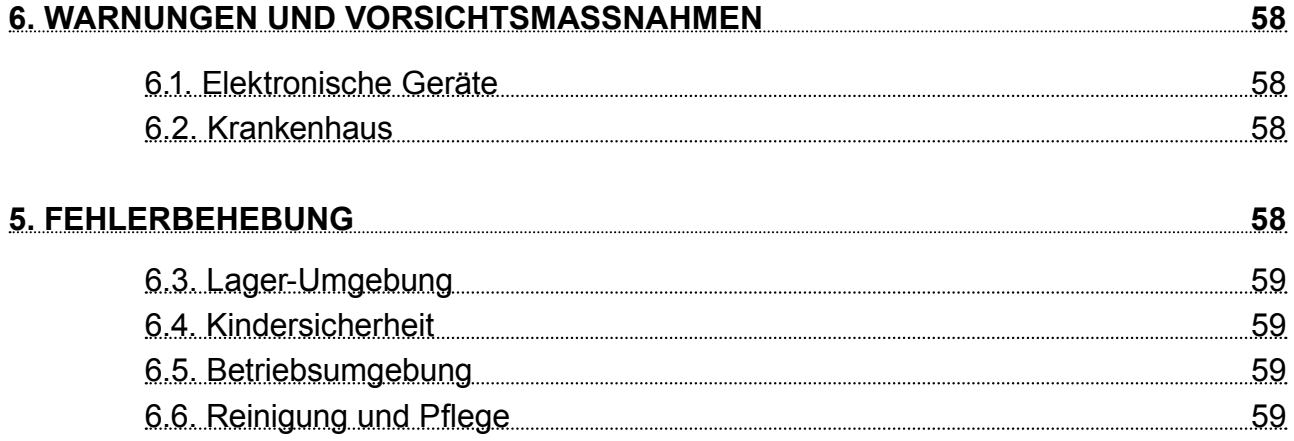

# **1. SICHERHEITSANLEITUNGEN**

Lesen Sie aufmerksam die Sicherheitsanweisungen, um die korrekte und sichere Benutzung Ihres schnurlosen Gerätes zu gewährleisten. Behalten Sie diese Bedienungsanleitung für späteres nachschlagen.

- Das Gerät nicht einschalten, wenn der Einsatz solcher Geräte verboten ist oder wenn das Gerät Störungen verursachen oder Gefahr entstehen kann.
- Befolgen Sie die Regeln und Vorschriften in Krankenhäusern und Gesundheitseinrichtungen. Schalten Sie Ihr Gerät aus in der Nähe von medizinischen Geräten.
- Schalten Sie Ihr Gerät im Flugzeug aus. Das Gerät kann Störungen der Steuersignale des Flugzeugs verursachen.
- Schalten Sie Ihr Gerät aus in der Nähe hochpräzisen elektronischen Geräten. Das Gerät kann die Leistung dieser Geräte beeinflussen.
- Versuchen Sie nicht, das Gerät auseinander zu nehmen oder selbst zu reparieren. Im Falle einer Beschädigung wenden Sie sich an einen autorisierten Kundendienst für Überprüfung / Reparatur.
- Legen Sie Ihr Gerät oder das Zubehör nicht in der Nähe von starken elektromagnetischen Feldern.
- Legen Sie keine magnetischen Speichermedien in der Nähe des Gerätes. Strahlung aus dem Gerät kann die darauf gespeicherten Informationen löschen.
- Schützen Sie das Gerät von Wärmequellen, direkter Sonneneinstrahlung und extremen Temperaturen. Geeignete Umweltbereiche für dieses Produkt sind:
	- » Arbeitstemperatur 0°C 50°C
	- » Arbeitsfeuchtigkeit 10% 90%
	- » Lagertemperatur -10°C 50°C
	- » Lagerungs-Luftfeuchtigkeit 10% 90%
- Schützen Sie das Gerät von Feuchtigkeit, Wasser und anderen Flüssigkeiten.
- Bewahren Sie Ihr Gerät und sein Zubehör fern von Kindern.
- Verwenden Sie nur autorisierten Akkus und Ladegeräte.
- Hersteller empfiehlt aus Sicherheitsgründen SSID und Kennwortänderung so schnell wie möglich.

DF

# **2. PRODUKTMERKMALE**

- Das Gerät unterstützt maximal 10 Benutzer
- Der Router unterstützt WCDMA/HSDPA/HSUPA/HSPA+ Netzwerke und EDGE/GPRS/GSM kompatible Netzwerke.
- Hochlade-Geschwindigkeit bis zu 5,76 Mbps, Herunterlade-Geschwindigkeit bis zu 43,2 Mbps (HSPA+ Modus).
- Unterstützt Multimedia Austausch-Funktion
- Unterstützt Micro SD Karte bis zu 32 GB

## **2.1. Produktbeschreibung**

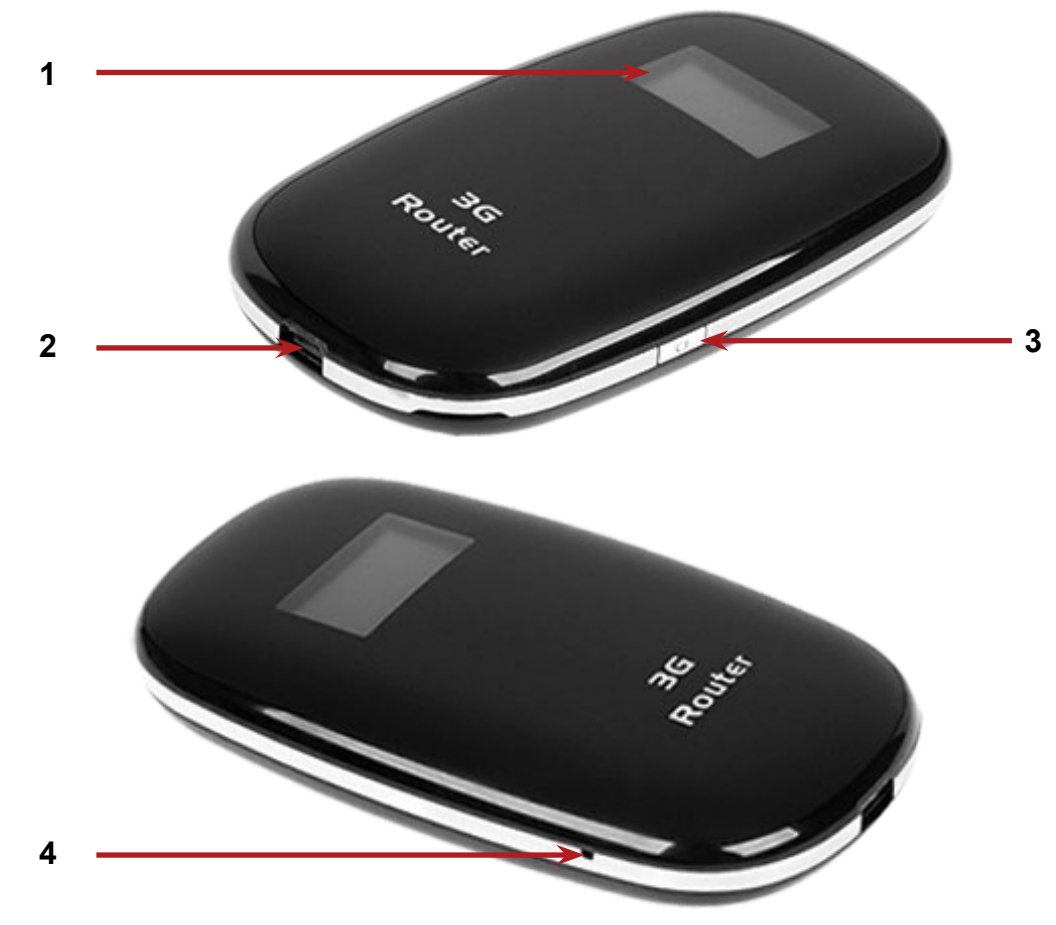

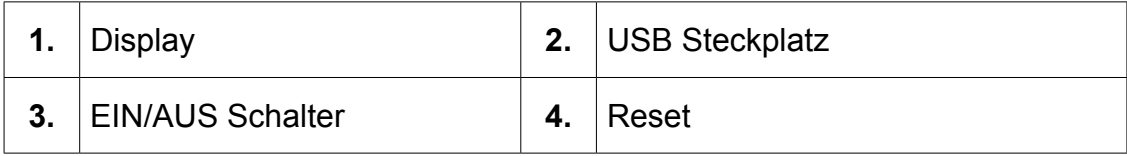

# **2.2. Display Status**

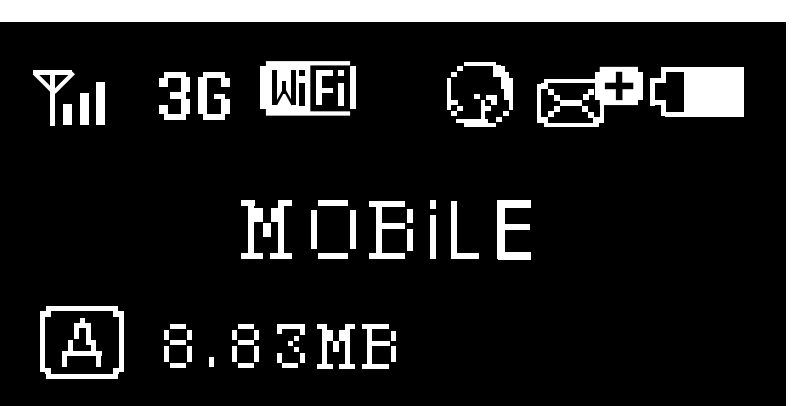

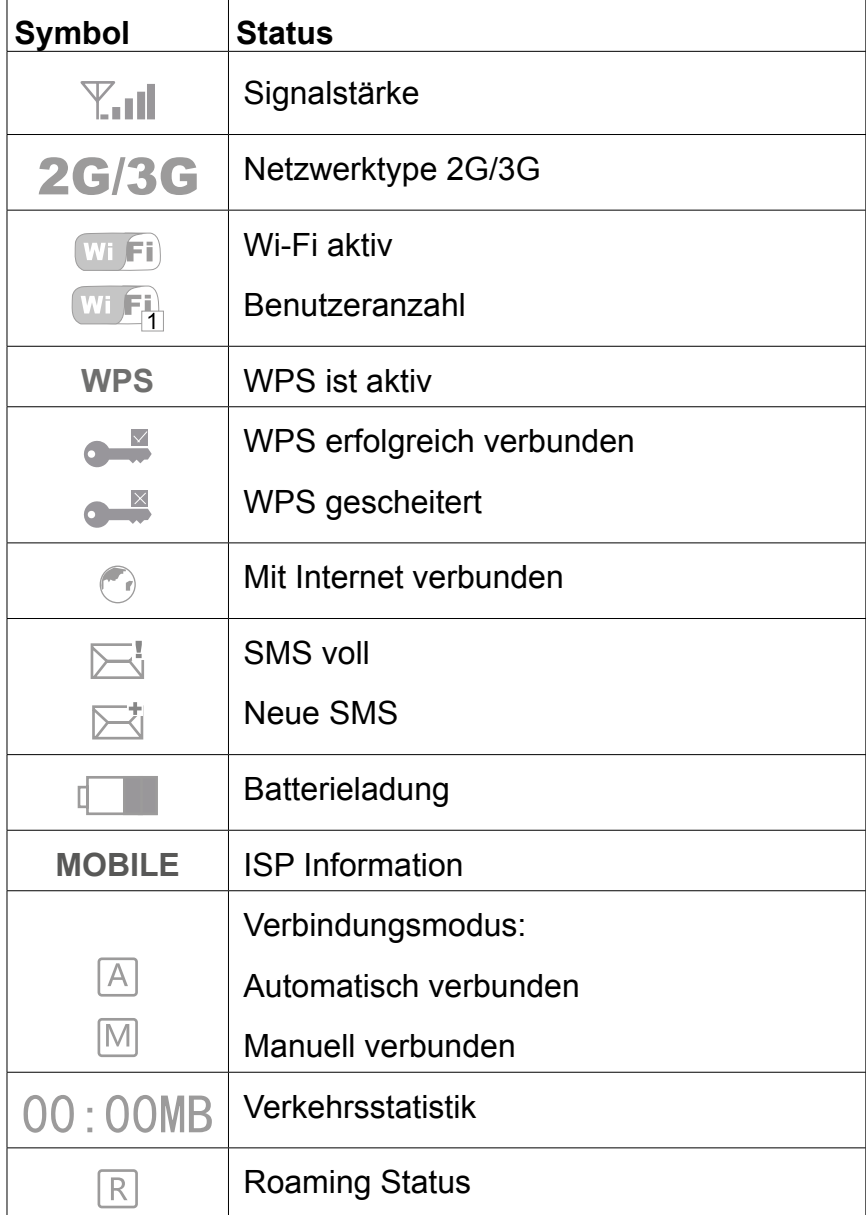

*Hinweis:* 

*Die Information wird am Bildschirm für 10 Sekunden angezeigt, danach wird der Bildschirm ausgeschaltet. Um den Bildschirm wieder einzuschalten, drücken Sie kurz die Taste Ein/Aus.*

# **2.3. SIM Karte und Mikro SD Karte einfügen**

- 1. Hintere Abdeckung öffnen.
- 2. SIM Karte und Micro SD Karte in die zugehörigen Steckplätze einfügen, gemäß unterer Abbildung.

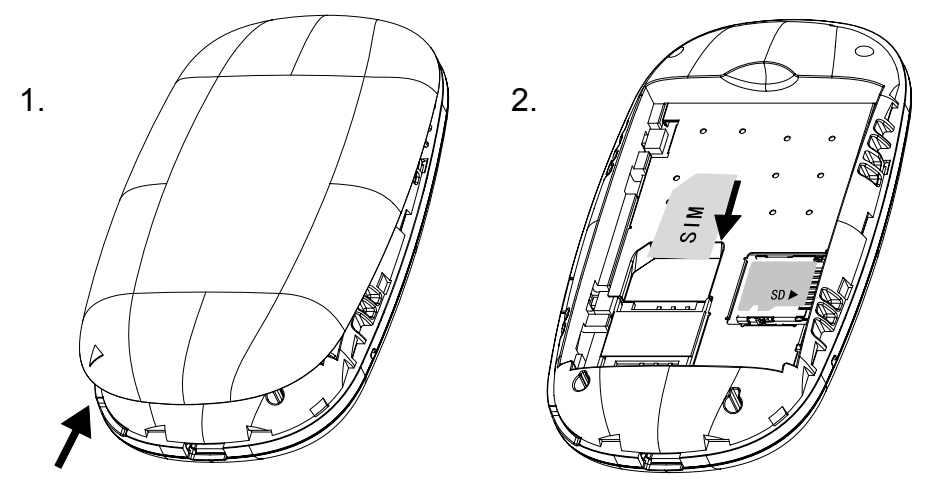

**Hinweis: SIM Karte oder Micro SD Karte nicht einfügen/entfernen wenn das Gerät in betrieb ist.**

# **2.4. Batterie einfügen**

Batterie im Batteriefach unter Beachtung der Polarität einfügen.

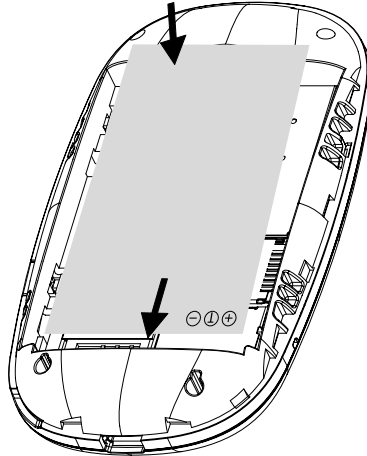

# **2.5. Batterie aufladen**

Verbinden Sie das Gerät mittels eines USB-Kabel an eine

Energiebank, Computer, usw. zum aufladen.

**Hinweis: Ladespannung 5 V. 0,7-1 A**

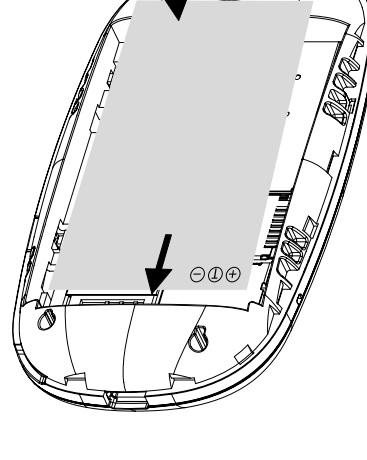

# **3. BEDIENUNG**

# **3.1. Gerät ein / ausschalten**

- 1. Um das Gerät einzuschalten, drücken und halten der Taste EIN/AUS für etwa 3 Sekunden bis das Display leuchtet und das Wort "Willkommen" zeigt.
- 2. Um das Gerät auszuschalten, drücken und halten der Taste EIN/AUS für etwa 3 Sekunden bis das Display das Wort "Ausschalten" zeigt.

# **3.2. Wi-Fi**

- 1. Router einschalten
- 2. Herstellen einer Wi-Fi Verbindung: suchen nach verfügbaren schnurlosen Verbindungen auf Ihrem Computer oder andere Geräte.
- 3. Wenn Sie die SSID des Routers in der Wi-Fi Liste sehen, klick "Verbinden" um Ihr Gerät mit dem Internet zu verbinden.
- 4. Wenn nötig, Wi-Fi Passwort eingeben (Voreingestellt:12345678).

## *Hinweis:*

*Vor dem Herstellen einer Wi-Fi Verbindung, stellen Sie bitte sicher, dass Ihr Computer mit einer Funknetzwerkkarte ausgestattet ist.*

*SSID und Passwort sind auf dem Etikett im Inneren des Routers aufgedruckt*.

Internet steht sofort zur Verfügung, sobald die Verbindung zwischen Benutzer und Router hergestellt ist.

# **4. WEB KONFIGURATION**

# **4.1. Komputer**

Browser öffnen und IP Adresse http://192.168.43.1 in das Adressfeld eingeben. Danach Anmeldepasswort eingeben: (Voreingestellt admin. IP Adresse und Anmeldepasswort sind auf einer Platte unter der Router - Batterie aufgedruckt).

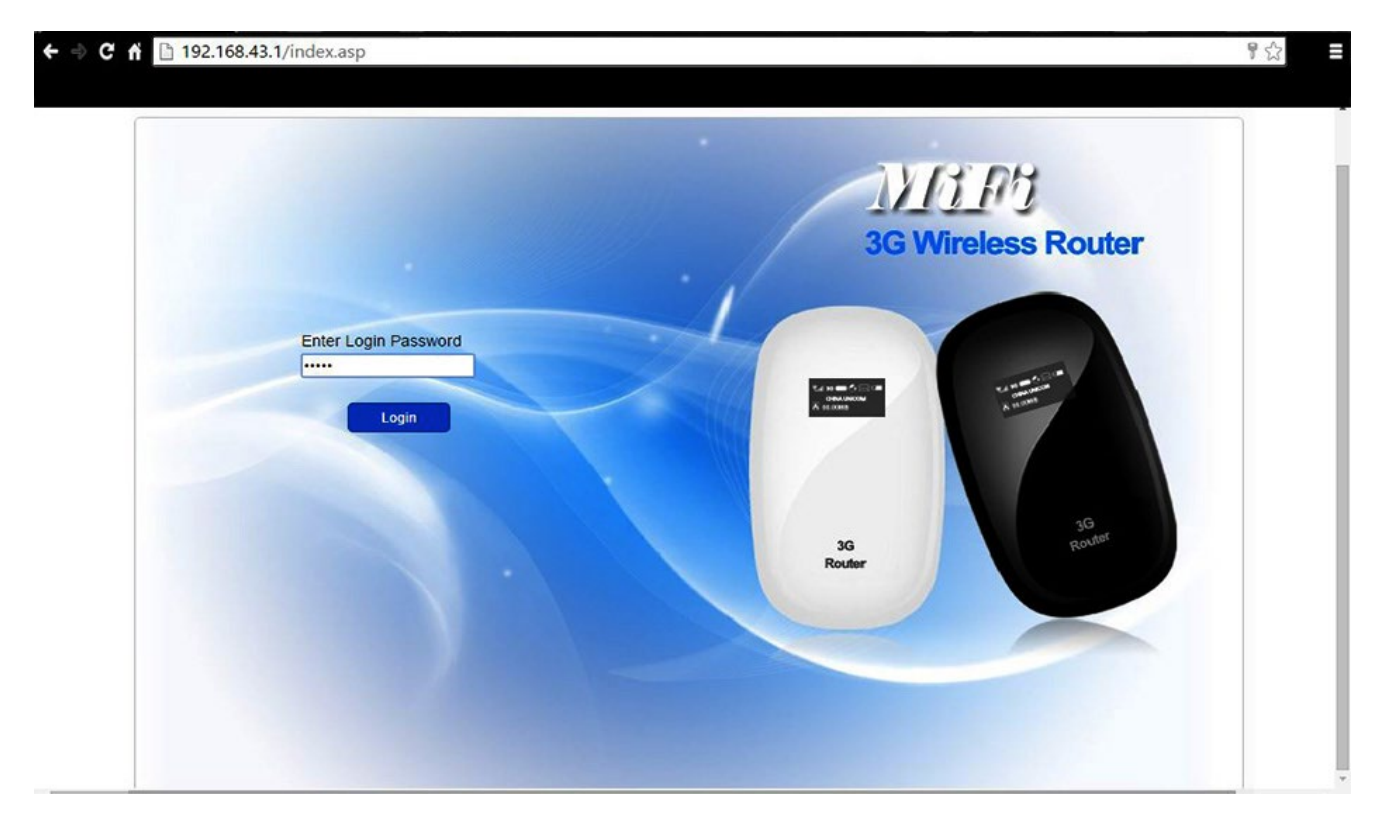

Nach erfolgreicher Anmeldung wird die untere Seite angezeigt:

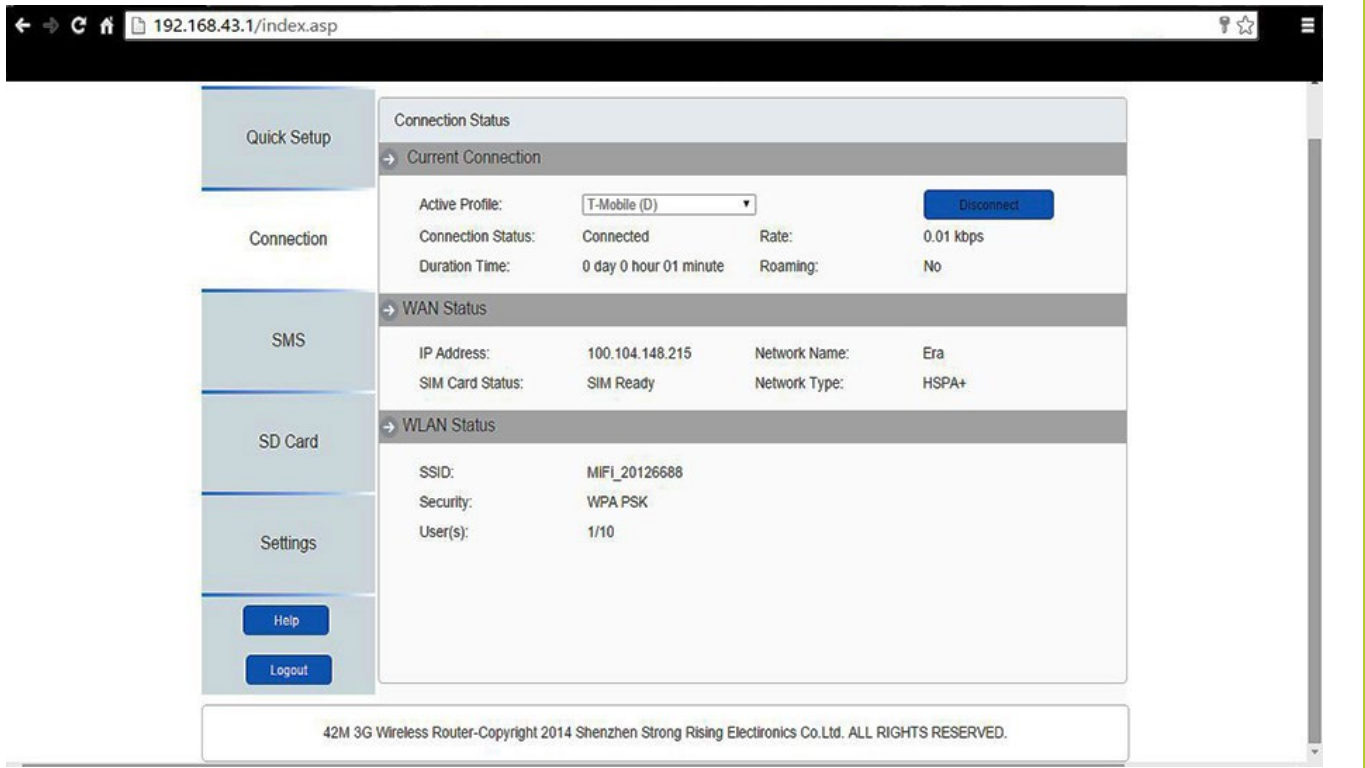

**DE** 

# **4.2. Symbole der Webseite**

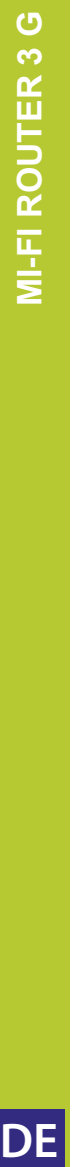

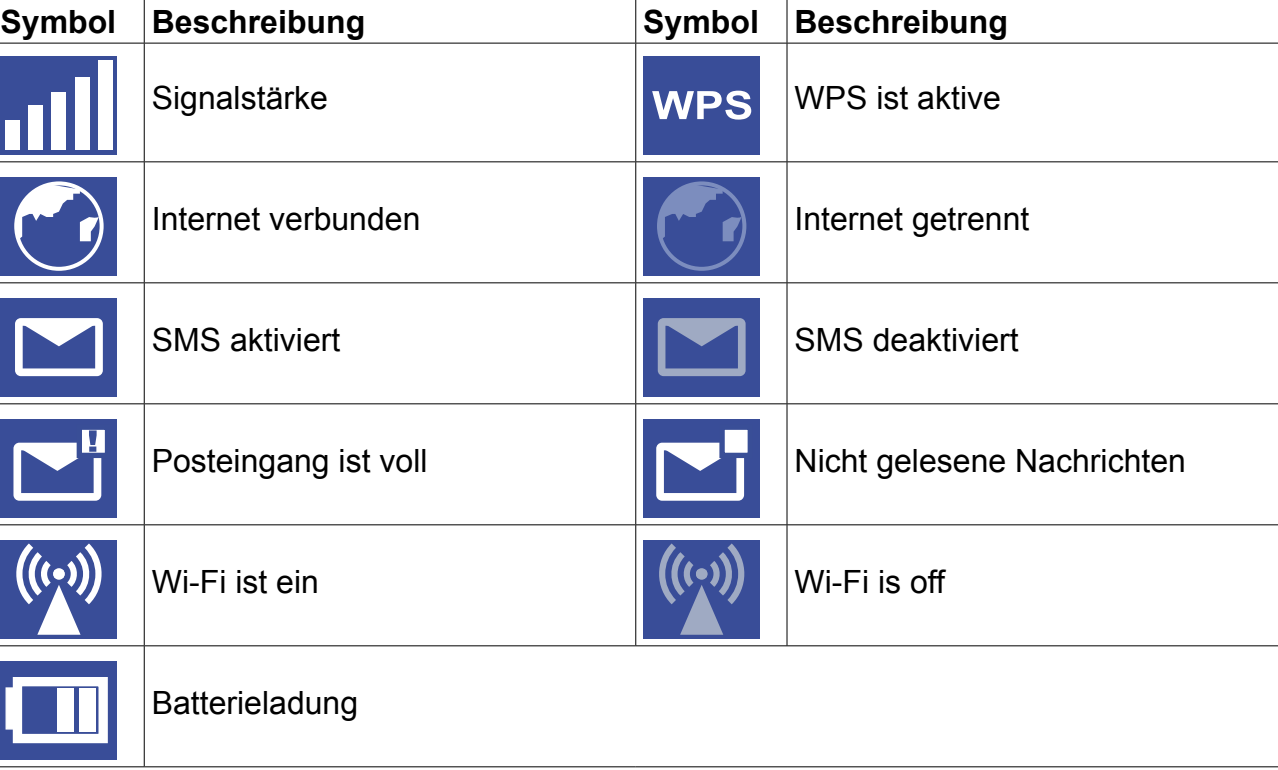

# **4.3. Smartphone**

Bei zugriff über Mobiltelefon, wird folgende Konfigurationsseite angezeigt:

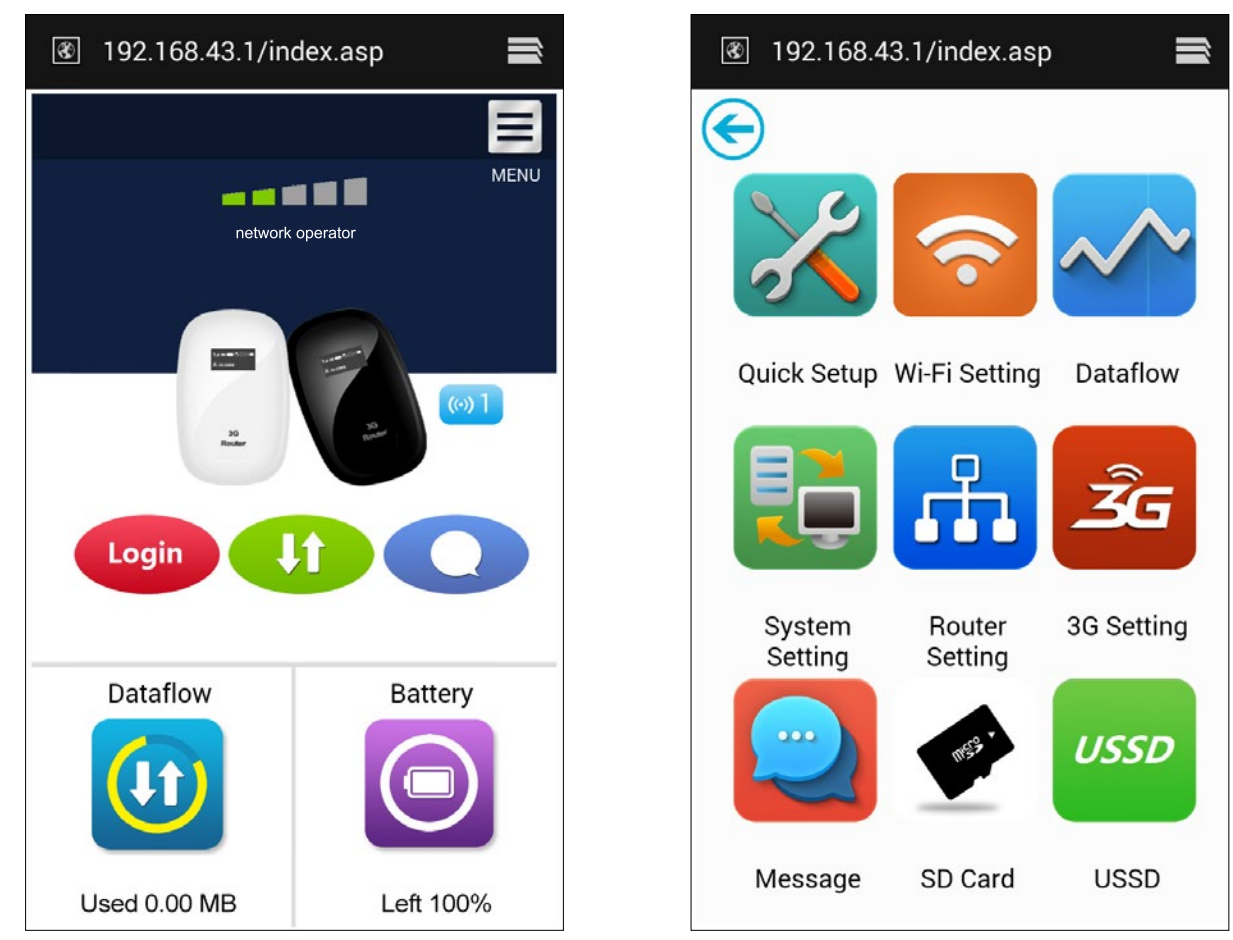

# **4.4. Schnelleinstellung**

- **• Anschlussmodus**: Einstellen des Wahlmodus dieses Gerätes (Voreingestellt ist manuell).
- **• SSID**: Einstellen des Netzwerknamens dieses Gerätes.
- **• Anmeldepasswort**: Einstellen des Passwortes zum anmelden.
- **• Sicherheit**: Einstellen des Sicherheitsmodus für Wi-Fi Verbindung.

# **4.5. Verbindung**

**4.5.1. Verbindungsstatus**: *Aktuelle Verbindung, WAN Status, WLAN Status.*

## **Aktueller Status:**

- » **Aktives Profile**: Auswählen des gewünschten Profils aus einem Auswahlfeld.
- » **Geschwindigkeit**: Aktuelle Herunterlade-Geschwindigkeit vom 3G Netzwerk.
- » **Zeitdauer**: Dauer der aktuellen Verbindung.
- » **Roaming**: Anzeige ob Sie sich im Roaming Netzwerk befinden oder nicht.

## **WAN status**

- » **IP Adresse**: Dies ist die zugewiesene IP Adresse für dieses Gerät.
- » **Netzwerkname**: Das 3G Netzwerk das Sie benutzen.
- » **SIM Kartenstatus**: Keine SIM Karte, Ungültige SIM Karte, PIN Sperre, PUK Sperre. SIM Karte bereit.
- » **Netzwerktype**: GPRS/EDGE/UMTS/HSDPA/HSUPA/HSPA+.

## **WLAN status**

- » **SSID**: Der Netzwerkname dieses Gerätes.
- » **Sicherheit**: Verschlüsselungstyp des Benutzten Wi-Fi.
- » **Benutzer**: Der an diesem Gerät angeschlossene Benutzer und maximale Kapazität.

## **4.5.2. Benutzungsgeschichte**: *Anzeige von Datum und Benutzungsdauer.*

- » Klick <Geschichte löschen> um die Daten und Benutzungsdauer zu löschen.
- » Klick <Aktualisieren> um die angezeigte Information zu aktualisieren.

## **4.5.3. Profilverwaltung:** *Verwaltung der Kontoeinstellungen, welcher Ihre bevorzugte Netzwerkverbindung sowie der Zugangspunktnahme (APN) beinhaltet.*

## **Neues Profil hinzufügen:**

- 1. Klick <Neu>.
- 2. Korrekte Parameter die Sie vom Betreiber bekommen haben, eingeben.
- 3. Hinweis: Profilname/Nummer/ APN ist unbedingt auszufüllen.
- 4. Klick <Speichern>.

## **Ein Profil bearbeiten:**

- 1. Profil aus der Verbindungsprofilliste auswählen.
- 2. Parameter ändern.
- 3. Klick <Speichern>.

## **Ein Profil löschen:**

- 1. Profil aus der Verbindungsprofilliste auswählen.
- 2. Klick <Löschen>
- 3. Im erscheinenden Dialogfeld "Sind Sie sicher dieses Profil zu löschen?", Klick <OK>. *Hinweis: Das Standardprofil kann nicht gelöscht werden.*

## **Als Standard einstellen:**

- 1. SProfil aus der Verbindungsprofilliste auswählen.
- 2. Klick <Als Standard einstellen>.
- 3. Im erscheinenden Dialogfeld "Sind Sie sicher dieses Profil Standard einzustellen?", Klick <OK>.

*Hinweis: Wenn das Profil als Standard eingestellt ist, wird dieses mit (D) markiert.*

### **4.5.4. Netzwerk:** *Auswählen und einstellen der bevorzugten Netzwerkeinstellungen.*

- » **Netzwerkmodus**: Automatisch/ Nur 3G/ Nur 2G, Voreingestellt ist automatisch.
- » **Netzwerkauswahl**: Automatisch/ Manuell, Voreingestellt ist automatisch.

### **Manuelle Netzwerkauswahl:**

- 1. Wählen Sie Manuell in der Netzwerk-Auswahl.
- 2. Klick <Übernehmen>.
- 3. Klick <Aktualisieren> auf der Liste der verfügbaren Netzwerke.
- 4. Wählen Sie das Netzwerk und Klick <Auswählen> zum registrieren.

### **4.5.5. PIN Einstellungen:** *Pin Einstellungen Aktiv/Deaktiviert/Ändern/Überprüfen.*

## **PIN aktivieren:**

- 1. Wenn PIN deaktiviert ist, Klick <Aktivieren>. PIN Eingabeseite wird angezeigt.
- 2. Gewünschte PIN eingeben (nur Ziffern).
- 3. Klick <Übernehmen>.

## **PIN deaktivieren:**

- 1. Wenn PIN aktiviert ist, Klick <Deaktivieren>. PIN Eingabeseite wird angezeigt.
- 2. Aktuelle PIN eingeben.
- 3. Klick <Übernehmen>.

### **PIN ändern:**

- 1. Wenn PIN aktiviert ist, Klick <PIN ändern>. PIN Eingabeseite wird angezeigt.
- 2. Eingeben der alten PIN/Neuen PIN/PIN bestätigen.
- 3. Klick <Übernehmen>.

*Hinweis: Sie haben 3 Versuche für die Eingabe des richtigen PIN-Codes. Wenn Sie den PIN-Code drei Mal hintereinander falsch eingeben, müssen Sie zum entriegeln den PUK-Code eingeben. Wenn Sie den PUK-Code 10 Mal hintereinander falsch eingeben, wird die SIM-Karte gesperrt.*

### **4.5.6. Angeschlossenen Geräte**: *Anzeige der angeschlossenen Geräte.*

- » Liste der angeschlossenen Geräte.
- » Sie können auf <Aktualisieren> klicken um die Information zu aktualisieren.

## **4.6. SMS**

- **• IPosteingang**: Liste der empfangenen SMS.
- **• SMS schreiben**: Eine neue SMS schreiben.
- **• Gesendet**: Liste der erfolgreich gesendeten SMS.
- **• Entwürfe**: Speichern der nicht gesendeten SMS oder deren Sendung fehlgeschlagen hat.
- **• SMS Einstellungen**: Einstellen der Nummer des SMS Zentrums und den Speicherort der SMS.

### **4.6.1. SMS lesen**

• Linker klick auf den Inhalt der SMS zum lesen.

## **4.6.2. SMS senden**

- 1. Linker klick auf "SMS schreiben".
- 2. Nummer und Inhalt eingeben.
- 3. Klick <Senden>.

## **4.6.3. SMS weiterleiten**

- 1. Linker klick auf den Inhalt der SMS die Sie weiterleiten möchten.
- 2. Klick <Weiterleiten>.
- 3. Nummer eingeben.
- 4. Klick <Senden>.

### **4.6.4. SMS beantworten**

- 1. Linker klick auf den Inhalt der SMS die Sie beantworten möchten.
- 2. Klick <Antworten>.
- 3. Inhalt eingeben.
- 4. Klick <Senden>.

### **4.6.5. SMS löschen**

- 1. Linker klick um die SMS die Sie löschen möchten zu markieren.
- 2. Klick <Löschen>.

## **4.6.6. Alle SMS löschen**

- 1. Klick <Alle markieren>.
- 2. Klick <Löschen>.

### **4.6.7. SMS Einstellungen**

- Nummer des SMS Zentrums: Sie bekommen diese von Ihrem Betreiber.
- SMS Speichermodus: Speicherort der SMS. voreingestellt ist SIM Karte.

## **4.7. Mikro SD Karte**

## **4.7.1. Datei-Management**: *Neu/lesen/Löschen der Datei in der Mikro SD Karte.*

## **Neuen Ordner erstellen:**

1. Klick Ordnersymbol.

- 2. Ordnername eingeben.
- 3. Klick <OK>.

### **Datei hochladen:**

- 1. Klick <Durchsuchen> zur Auswahl der Datei die Sie hochladen möchten.
- 2. Klick <Hochladen> zum hochladen der Datei.
- 3. Klick <Abbrechen> zum abbrechen.

### **Datei herunterladen:**

- 1. Linker klick auf die Datei und wählen herunterladen.
- 2. Speicherort auswählen und speichern.

#### **Datei oder Ordner löschen:**

- 1. Klick in der Auswahlbox.
- 2. Klick <Löschen>.
- 3. Im erscheinenden Dialogfeld "Sind Sie sicher zu löschen?", Klick <OK >.
- **4.7.2. Teilen***: Einstellen des Teilungsmodus der Mikro SD Karte.*
	- **• Nur USB**: Zugriff auf die Dateien in der Mikro SD Karte über USB-Kabel.
	- **• Web Zugang**: ermöglicht den Zugriff auf die Dateien in der Mikro SD Karte über Web Browser.
	- **• Mikro SD Karte Teilung**: Erlaubt den angeschlossenen Wi-Fi Benutzern Zugriff auf die Dateien in der Mikro SD Karte.

## **4.8. Einstellungen**

### **4.8.1. Wi-Fi**: *Einstellen der Wi-Fi Parameter.*

- **• 802.11 Modus**: Auswählen des benutzten Modus, wie 802.11 b/g/n.
- **• SSID**: Dies ist der Name des Wi-Fi Netzwerkes, das benutzt wurde, um Ihr Wi-Fi Netzwerk zu identifizieren. Die Länge der SSID sollte 1-32 Zeichen einschließlich "\_" sein.
- **• Wi-Fi Kanal**: Verschiedene Domain haben verschiedene Kanäle (Kanal 1~11 in FCC (US)/IC (Kanada). Kanal 1~13 in ETSI (Europa). Kanal 1~13 in MKK (Japan)).
- **• Maximale Benutzeranzahl**: Einstellen der maximalen Anzahl von Wi-Fi Benutzern. Die voreingestellte und maximale Anzahl ist "10".
- **• Sicherheit**: Einstellen des Verschlüsselungstyp des benutzten Wi-Fi.
	- » Wenn Sie "Keine" wählen, kann jedes Wi-Fi fähiges Gerät sich mit dem Gerät verbinden, ohne Passwort:

**WEP**: geringere Sicherheit. Kompatibel mit älteren WLAN-Geräten. Nur empfohlen, wenn Ihre Geräte WPA oder WPA2 unterstützen.

**WPA**: Ein starker Sicherheitsstandard, von den meisten WLAN-Geräten unterstützt. 8 bis 63 ASCII-Zeichen benötigt.

**WPA2**: Ein stärkerer, neuerer Sicherheitsstandard. Beschränkt auf neuere WLAN-Geräte. 8 bis 63 ASCII-Zeichen benötigt.

Wählen Sie einen Verschlüsselungsmodus aus der Liste und setzen Ihr Passwort fest.

## **4.8.2. WPS**: *Einstellen der Methode benutzt für WPS.*

WPS (Wi-Fi Geschützte Einstellung) bietet eine intuitive Art und Weise der drahtlosen Konfiguration zwischen Ihrem Gerät und dem drahtlosen Gerät. Bitte stellen Sie sicher, dass das Gerät WPS unterstützt.

- **• PIN:**
	- 1. Auf dem Gerät (z.B. PC), wählen Sie das Wi-Fi Zugangs-Dienstprogramm welches WPS Unterstützung bietet (vom den PC-Anbieter bereitgestellt) und wählen die PIN Methode, danach wird ein achtstelliger PIN Code erstellt.
	- 2. Anmeldungs-Webseite (192.168.43.1), Einstellungen -> WPS.
	- 3. PIN aktivieren und achtstelligen PIN-Code eingeben.
	- 4. Klick <Übernehmen>.
- *• Hinweis: Wenn die WPS-Funktion ordnungsgemäß gestartet wird, wird die Information auf der Seite, wie unten angezeigt:*
- *• "PIN erfolgreich übermittelt!", Sonst erscheint "PIN senden fehlgeschlagen!" um anzuzeigen, das Problem passiert während der WPS-Einstellung.*

## **4.8.3. Router**: *Einstellen der Router Parameter.*

Diese Seite gibt Ihnen die folgende Statusinformation:

- **• Router IP Adresse**: Die IP Adresse des Routers im LAN. Voreingestellt ist "192.168.43.1".
- **• Subnetzmaske**: Die interne LAN Subnetzmaske. Voreingestellt ist "255.255.255.0".
- **• DHCP Server**: DHCP Server wird automatisch eine IP Adresse den Geräten im Netzwerk zuordnen. Voreingestellt ist "Erlauben".
- **• DHCP IP Pool**: Einstellen des Bereichs von IP Adressen verfügbar zum Zugriff.
- **• DHCP Mietzeit**: Zeitdauer die ein Wi-Fi fähiges Gerät die zugewiesene IP Adresse benutzen kann, bevor es aufgefordert wird die Miete zu erneuern.

DF

#### **4.8.4. Diagnose**: *Anzeigen der Geräteinformationen.*

#### **Diagnoseinformation:**

Inklusive Software Version, Hardware Version, Geräte-Name, IMEI, MAC Adresse, IP Adresse, Subnetz Maske.

#### **Gerät neu starten:**

Klick <Neustart> um das Gerät neu zu starten.

**4.8.5. Erweitert**: *Speichern & Wiederherstellen der Konfiguration.*

### **Konfiguration speichern:**

- 1. Klick <Herunterladen>.
- 2. Wählen Sie den Ort wo die aktuellen Einstellungen gespeichert werden.

#### **Konfiguration wiederherstellen:**

- 1. Klick <Hochladen>.
- 2. Wählen Sie eine vorher gespeicherte Datei um die Einstellungen wiederherzustellen.

### **Zurücksetzen:**

Gerät auf die originalen Werkseinstellungen zurücksetzen. Sie können auch die Hardware Zurücksetzungs-Taste an der Unterseite des Gerätes benutzen:

- 1. Gerät einschalten, Taste Reset für etwa 3 Sekunden drücken und halten, Gerät startet automatisch neu.
- 2. Nach dem Neustart, werden die Werkseinstellungen des Gerätes wieder hergestellt sowie das Voreingestellte Passwort (12345678).

### **MAC Filterung:**

MAC Filterung wird verwendet, um den Zugriff über gewisse MAC-Adressen zu steuern.

- **• Wählen Sie "Deaktiviert"**: Allen Terminal-Geräten wird der Zugang zum Netzwerk erlaubt.
- **• Wählen Sie "Aktivieren"**: Nur Geräten in dieser Liste wird der Zugang zum Netzwerk erlaubt.

Sie können die Konfigurationsliste erweitern, bearbeiten oder löschen.

*Hinweis: Die maximal erlaubte Anzahl von MAC-Adressen in der Liste ist 10.*

# **5. FEHLERBEHEBUNG**

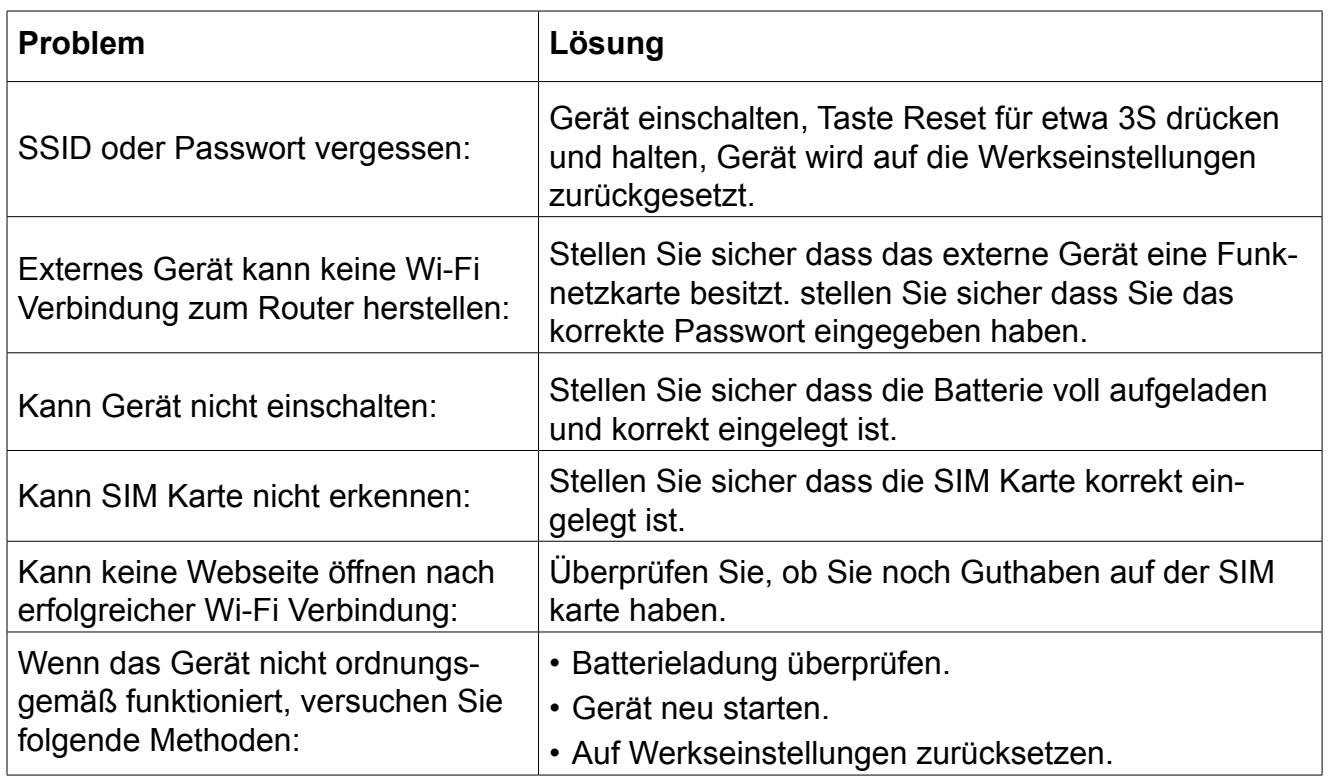

# **6. WARNUNGEN UND VORSICHTSMASSNAHMEN**

## **6.1. Elektronische Geräte**

Schalten Sie das Gerät aus in der Nähe hochpräziser elektronischen Geräten. Das drahtlose Gerät kann die Leistung dieser Geräte beeinflussen. Solche Vorrichtungen umfassen Hörgeräte, Herzschrittmacher, Feueralarmsystem, automatische Tore und andere automatische Geräte können beeinträchtigt werden. Wenn Sie ein elektronisches medizinisches Gerät verwenden, wenden Sie sich an den Gerätehersteller, um zu bestätigen, ob die Funkwellen den Betrieb dieses Gerätes beeinflussen.

# **6.2. Krankenhaus**

- Beachten Sie die folgenden Punkte in Krankenhäusern oder Gesundheitseinrichtungen:
- Ihr schnurloses Gerät nicht in den Operationssaal, Intensivstation oder der kardiologischen Intensivstation mitnehmen.
- Ihr drahtloses Gerät nicht an Orten, für die medizinische Behandlung benutzen wo der Einsatz mobiler Geräte verboten ist.

**DE** 

# **6.3. Lager-Umgebung**

- Legen Sie keine magnetischen Speichermedien wie Magnetkarten und Disketten in der Nähe von dem drahtlosen Gerät. Strahlung aus dem drahtlosen Gerät kann die auf ihnen gespeicherten Daten löschen.
- Legen Sie Ihr drahtlosen Gerät und anderes Zubehör nicht in Behältern mit starken Magnetfeldern, wie beispielsweise einem Induktionsherd und Mikrowelle. Andernfalls kann Schaltkreisausfall, Brand oder eine Explosion auftreten.
- Bewahren Sie das drahtlose Gerät nicht an einem sehr heißen oder kalten Ort auf. Ansonsten kann es zu Fehlfunktionen der Produkte, Brand oder Explosion kommen.
- Ihr drahtloses Gerät keinen schweren Zusammenstößen oder Schock aussetzen. Andernfalls kann es zu Geräte-Störung, überhitzen, Feuer oder Explosion kommen.

# **6.4. Kindersicherheit**

- Setzen Sie Ihr drahtloses Gerät an Orten außerhalb der Reichweite von Kindern. Erlauben Sie den Kindern nicht das drahtlose Gerät ohne Anleitung zu benutzen.
- Lassen Sie Kinder nicht, das Gerät in den Mund zu nehmen.
- Lassen Sie Kinder nicht, die kleinen Armaturen berühren. Ansonsten kann Ersticken oder Speiseröhreblockierung verursacht werden, wenn Kinder die kleinen Armaturen verschlucken.

# **6.5. Betriebsumgebung**

Das drahtlose Gerät ist nicht wasserfest. Halten Sie es trocken. Schützen Sie das drahtlose Gerät vor Wasser oder Dampf. Das drahtlose Gerät nicht mit nassen Händen berühren. Andernfalls kann es zu Kurzschlüsse und Fehlfunktion des Produktes oder Stromschlag kommen.

Das mobile Gerät nicht in staubigen, feuchten und schmutzigen Orten oder Orten mit Magnetfeld verwenden. Andernfalls kann Fehlfunktion der Schaltung auftreten.

An einem stürmischen Tag mit Donner, Ihr drahtloses Gerät nicht im Freien verwenden.

Das drahtlose Gerät kann die Funktion in der Nähe befindlicher Fernseher, Radio und PCs beeinträchtigen.

In Übereinstimmung mit internationalen Standards für Radiofrequenzen und Strahlung, verwenden Sie nur drahtlosen Geräte-Zubehör das vom Hersteller genehmigt ist.

# **6.6. Reinigung und Pflege**

- Vor der Reinigung oder Wartung des drahtlosen Geräts, schalten Sie es aus und trennen es von der Stromversorgung. Anderenfalls kann ein elektrischer Schlag oder Kurzschluss auftreten.
- Verwenden Sie keine chemischen Reinigungsmittel, Pulver oder andere chemische Mittel

(wie Alkohol oder Benzol) zur Reinigung des Geräts. Anderenfalls kann Teile-Beschädigung oder Feuer verursacht werden. Sie können das Gerät mit einem leicht feuchten, weichen antistatischen Tuch, reinigen.

Im Falle einer Beschädigung wenden Sie sich an einen autorisierten Kundendienst für Überprüfung / Reparatur. Versuchen Sie nicht, dieses Gerät selbst zu reparieren.

Die Spezifikationen können ohne Ankündigung geändert werden.

"Hiermit erklär die Firma Lechpol dass sich das Gerät ML0670 im Einklang mit den grundlegenden Anforderungen und anderen relevanten. Bestimmungen der Richtlinie 1999/5/EG befindet. Konformitätserklärung zum Download auf www.lechpol.eu"

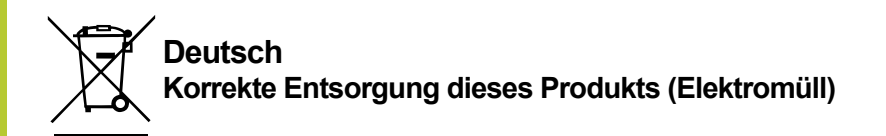

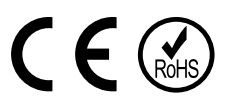

(Anzuwenden in den Ländern der Europäischen Union und anderen europäischen Ländern mit einem separaten Sammelsystem). Die Kennzeichnung auf dem Produkt bzw. auf der dazugehörigen Literatur gibt an, dass es nach seiner Lebensdauer nicht zusammen mit dam normalen Haushaltsmüll entsorgt werden darf. Entsorgen Sie dieses Gerät bitte getrennt von anderen Abfällen, um der Umwelt bzw. der menschilchen Gesundheit nicht durch unkontrollierte Müllbeseitigung zu schaden. Recyceln Sie das Gerät, um die nachhaltige Wiederverwertung von stofflichen Ressourcen zu fördern. Private Nutzer sollten den Händler, bei dem das Produkt gekauft wurde, oder die zuständigen Behörden kontaktieren, um in Erfahrung zu bringen, wie sie das Gerät auf umweltfreundliche Weise recyceln können. Gewerbliche Nutzer sollten sich an Ihren Lieferanten wenden und die Bedingungen des Verkaufsvertrags konsultieren. Dieses Produkt darf nicht zusammen mit anderem Gewerbemüll entsorgt werden.

Vertrieben durch LECHPOL Electronics BV, Nijverheidsweg 15 4311RT Bruinisse, Niederlande.

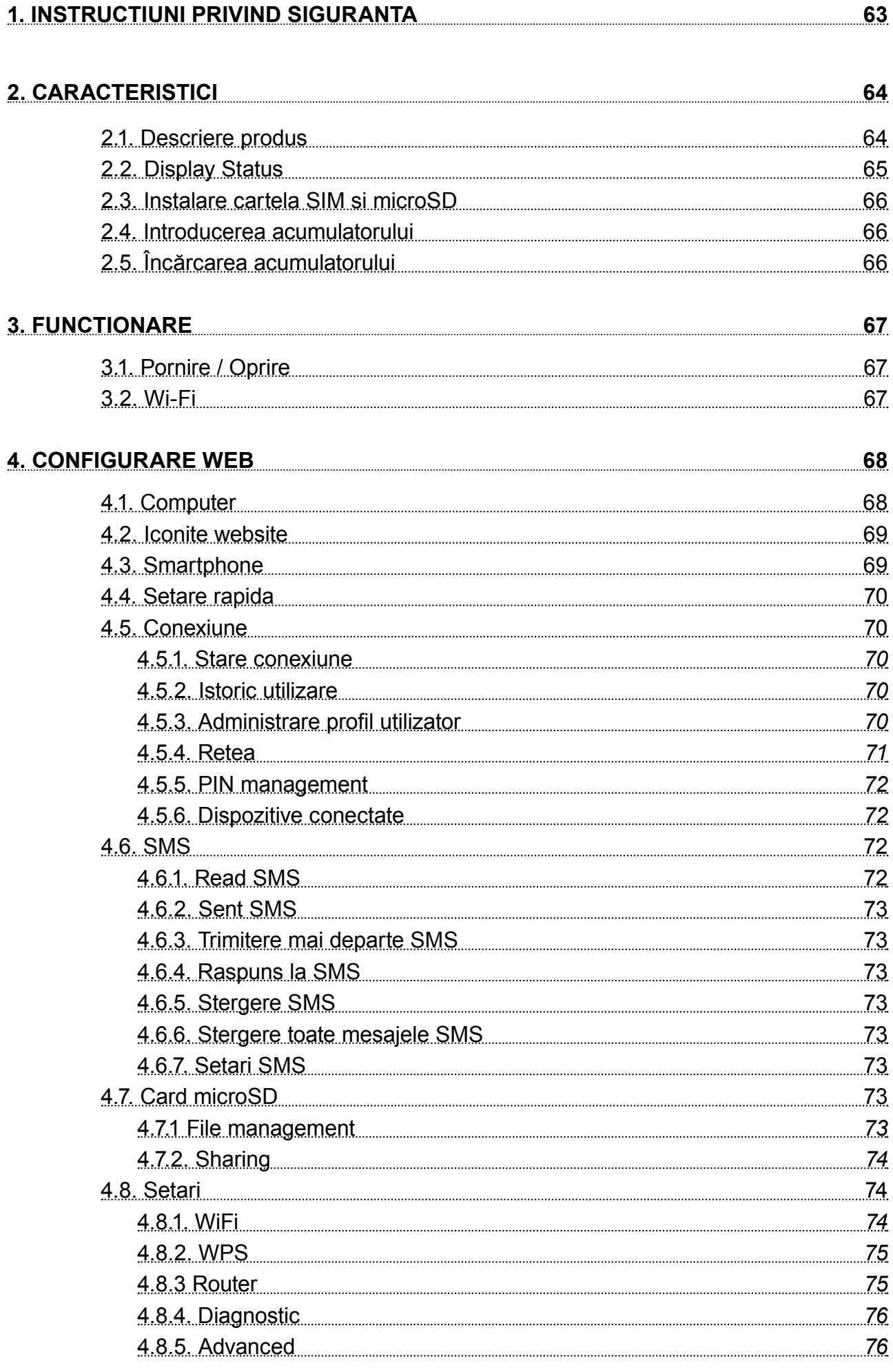

### **5. DEPANARE 77**

# **6. PRECAUTII 77** 6.1. Dispozitive electronice 27 and 27 6.2. Spital 77 6.3. Stocare 77 6.4. Siguranta copiilor 78 6.5. Conditii de mediu 78 6.6. Curatare si intretinere 28 million and 78

# **1. INSTRUCTIUNI PRIVIND SIGURANTA**

- Inainte de utilizarea produsului, cititi cu atentie manualul de utilizare. Pastrati acest manual pentru consultari ulterioare.
- Opriți dispozitivul dacă folosirea acestora este interzisă sau dacă aceasta poate provoca interferențe sau pericole.
- Respectati regulile din spitale si nu porniti dispozitivul in apropierea dispozitivelor medicale.
- Nu porniti dispozitivul in apropierea aeroporturilor Dispozitivul poate fi influentat si poate crea inteferente iar performantele acestuia pot fi diminuate.
- Opriți dispozitivul în apropierea dispozitivelor electronice de înaltă precizie.Toate aparatele wireless pot intra în interferență, ceea ce le-ar putea afecta performanțele
- Nu încercați să demontați dispozitivul sau accesoriile acestora. Dispozitivul poate fi reparat numai de către persoane calificate.
- Aparatul nu trebuie supus unor vibratii puternice sau unui camp magnetic puternic.
- Nu asezati dispozitivul şi nici accesoriile acestuia în medii cu câmp magnetic puternic.
- Nu apropiați dispozitivul de medii de stocare magnetice. Radiațiile emise de dispozitiv pot şterge datele salvate pe aceste medii de stocare.
- Nu expuneti dispozitivul la lumina directa a razelor solare. Nu pastrati dispozitivul in medii cu temperaturi extreme. Conditii optime pentru acest produs sunt:
	- » temperatura de operare 0ºC 50ºC
	- » umiditatea de operare 10% 90%
	- » temperatura de depozitare -10ºC 50ºC
	- » umiditate de operare 10% 90%
- Protejati acest produs de umiditate, apă sau alte lichide.
- Nu lasati dispozitivul la indemana copiilor.
- Utilizati doar baterii si incarcatoare originale.
- Producatorul va sugereaza schimbarea parolei si SSID (nume si cont Wi-Fi) implicite, din motive de siguranta.

**RO** 

# **2. CARACTERISTICI**

- Partajare pana la 10 dispozitivie wireless simultan
- Suporta conexiuni: WCDMA/HSDPA/HSUPA/HSPA+EDGE/GPRS/ retele GSM.
- Viteza de incarcare pana la 5.76 Mbps, viteza de descarcare pana la 43.2 Mbps (HSPA).
- Functie de partajare multimedia
- Slot pentru card micro SD max 32 GB

# **2.1. Descriere produs**

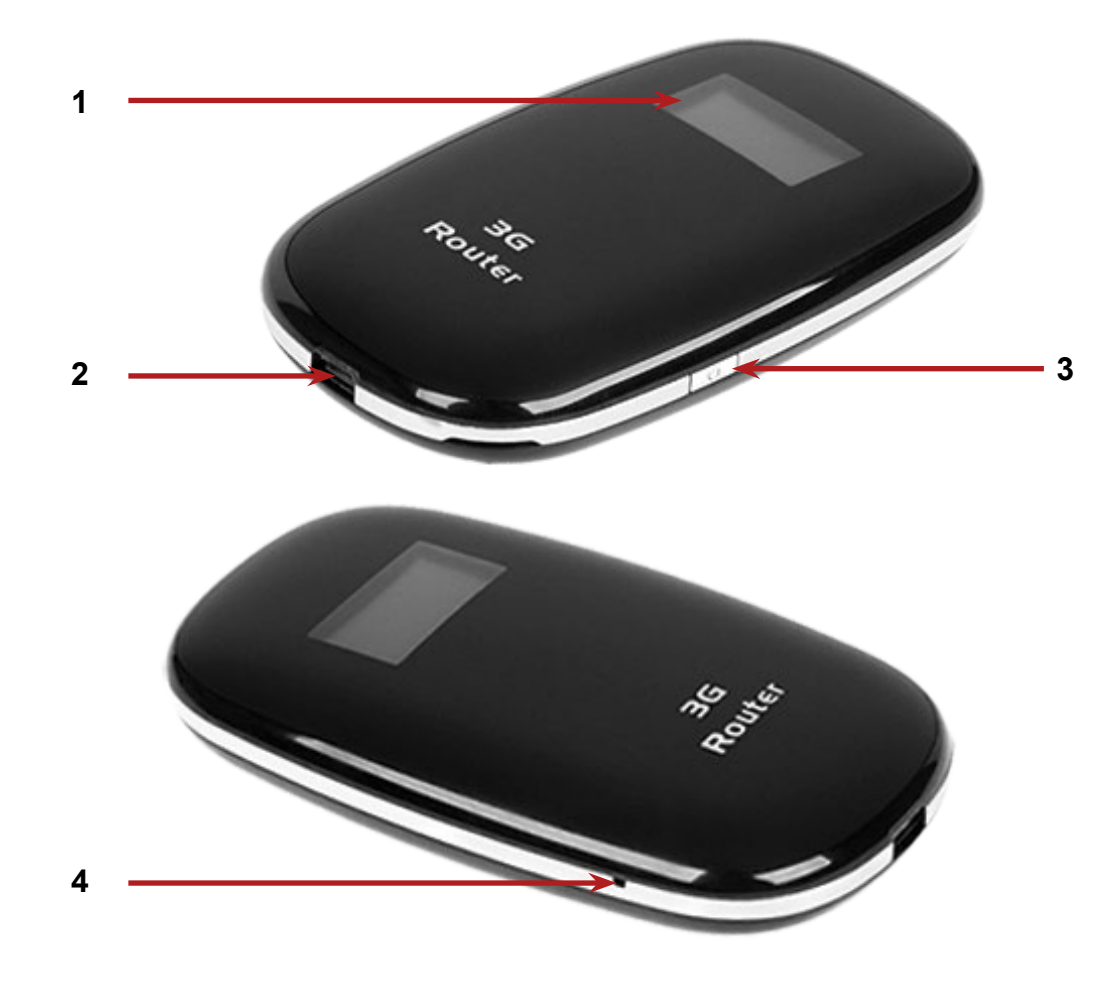

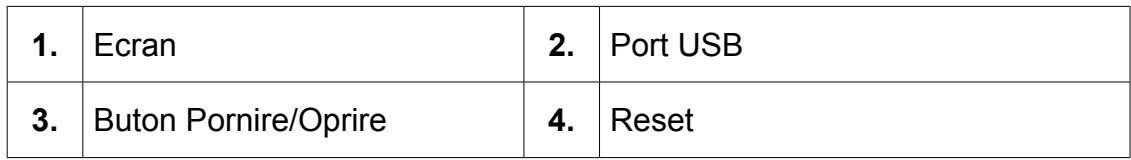

**RO** 

# **2.2. Display Status**

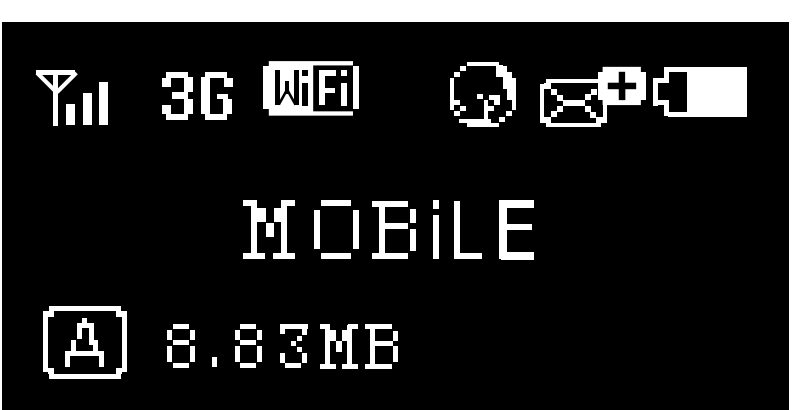

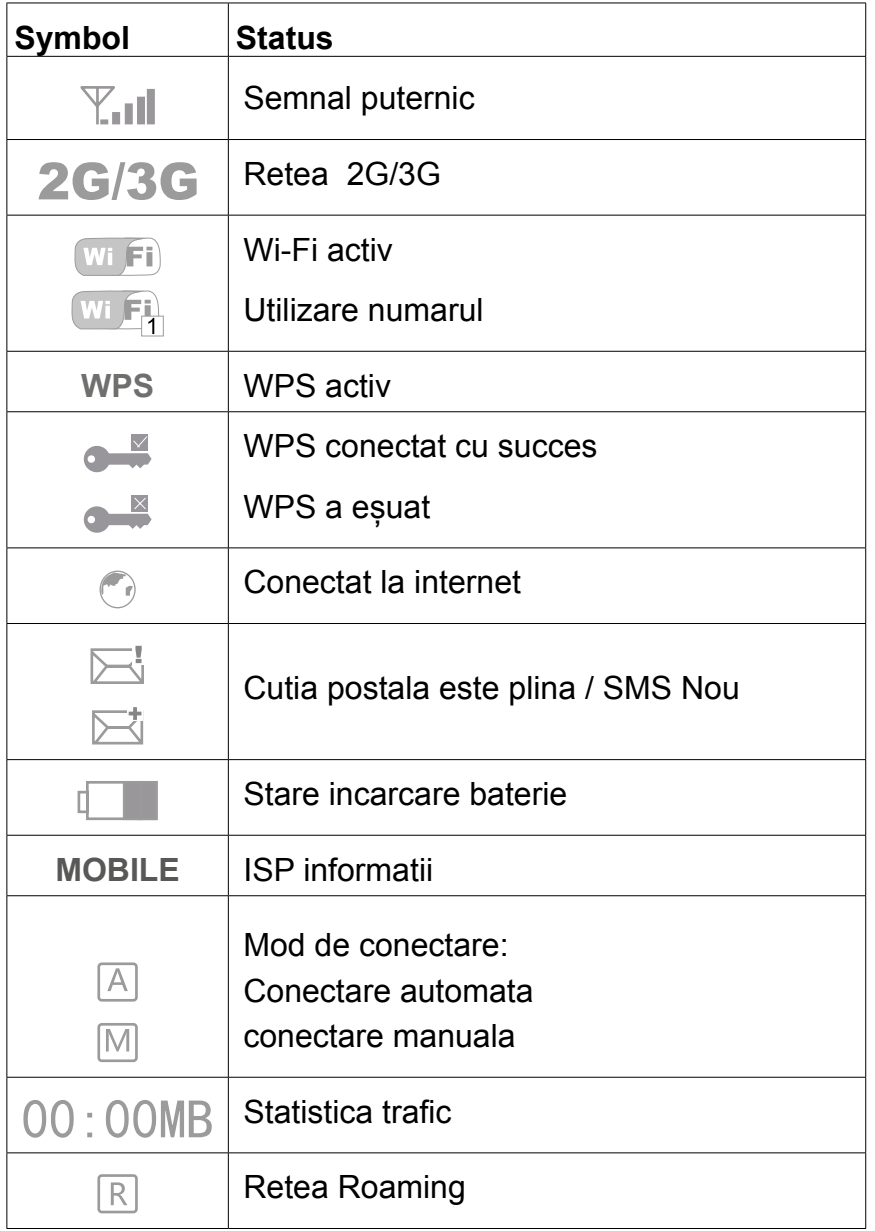

*Nota: Informațiile sunt afișate pe ecran timp de 10 secunde, dupa care ecranul va opri. Pentru a porni ecranul, apasati scurt butonul de pornire.* 

# **2.3. Instalare cartela SIM si microSD**

- 1. Deschideti capacul
- 2. Introduceti cardul SIM, cardul microSD si bateria, urmarind imaginile de mai jos.

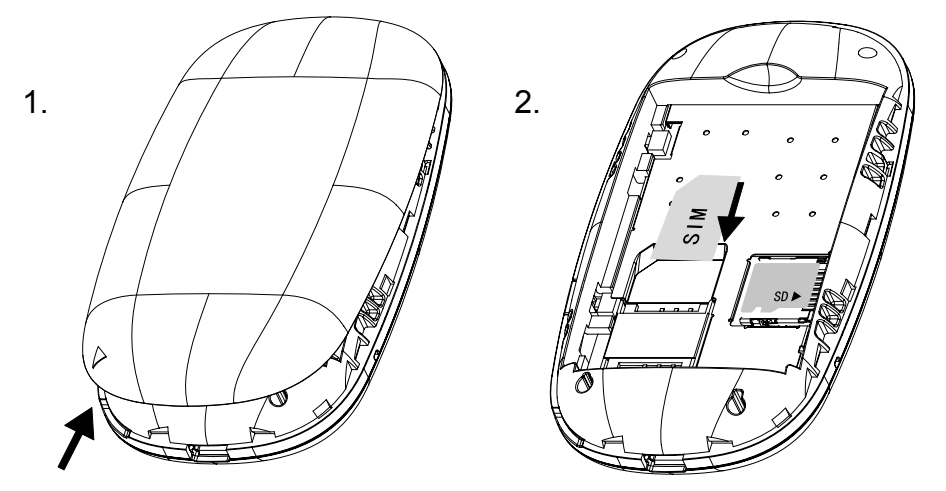

**Nota: nu introduceti/scoateti cardul SIM sau microSD cand dispozitivul este pornit!** 

# **2.4. Introducerea acumulatorului**

Introduceti acumulatorul in interiorul compartimentului conform polaritatii.

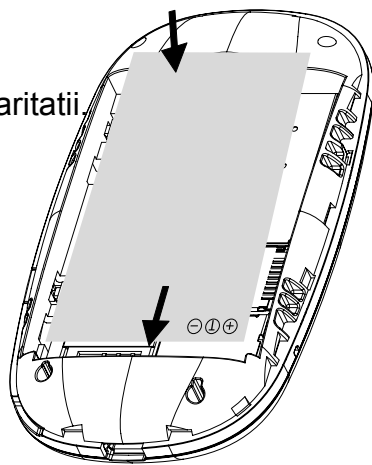

# **2.5. Încărcarea acumulatorului**

Conectați încărcătorul prin cablul USB la o priză de perete,

PC pentru a incarca acumulatorul.

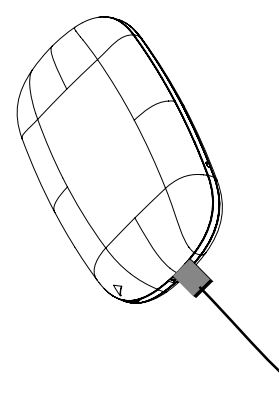

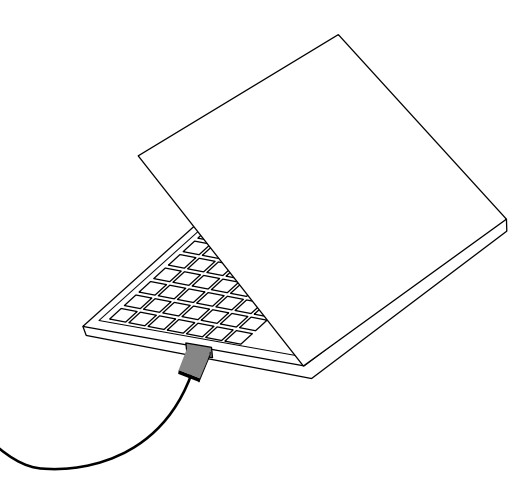

**Nota:** 

**tensiunea de incarcare: 5VDC, 0.7-1 A**

**RO** 

# **3. FUNCTIONARE**

# **3.1. Pornire / Oprire**

- 1. Porniti dispozitivul, apasati si tineti butonul pornire timp de 3 secunde pana cand ecranul porneste si va fi afisat "Welcome".
- 2. Pentru a opri dispozitivul, apasati si tineti apasat butonul de ponire/oprire timp de 3 secunde, pana cand va fi afisat "Oprire".

# **3.2. Wi-Fi**

- 1. Porniti routerul.
- 2. Stabiliti o conexiune Wi-Fi: cautati conexiuni fără fir disponibile pe computer sau un alt dispozitiv.
- 3. Cand ati gasit router-ul SSID in lista Wi-Fi, apasati "conectare" pentru a conecta dispozitivul la internet.
- 4. Introduceti parola Wi-Fi daca este necesar. (parola prestabilita este 12345678).

*Nota: Înainte de a stabili o conexiune Wi-Fi, asigurați-vă că computerul a fost echipat cu o placă de rețea wireless. SSID-ul și parola sunt imprimate pe eticheta din interiorul routerului.*

Internetul va fi disponibil imediat ce se stabilește legătura dintre utilizator și router.

# **4. CONFIGURARE WEB**

# **4.1. Computer**

Apoi deschideți un browser web și introduceți adresa IP http://192.168.43.1 a camerei în bara de adrese și apăsați tasta Enter.

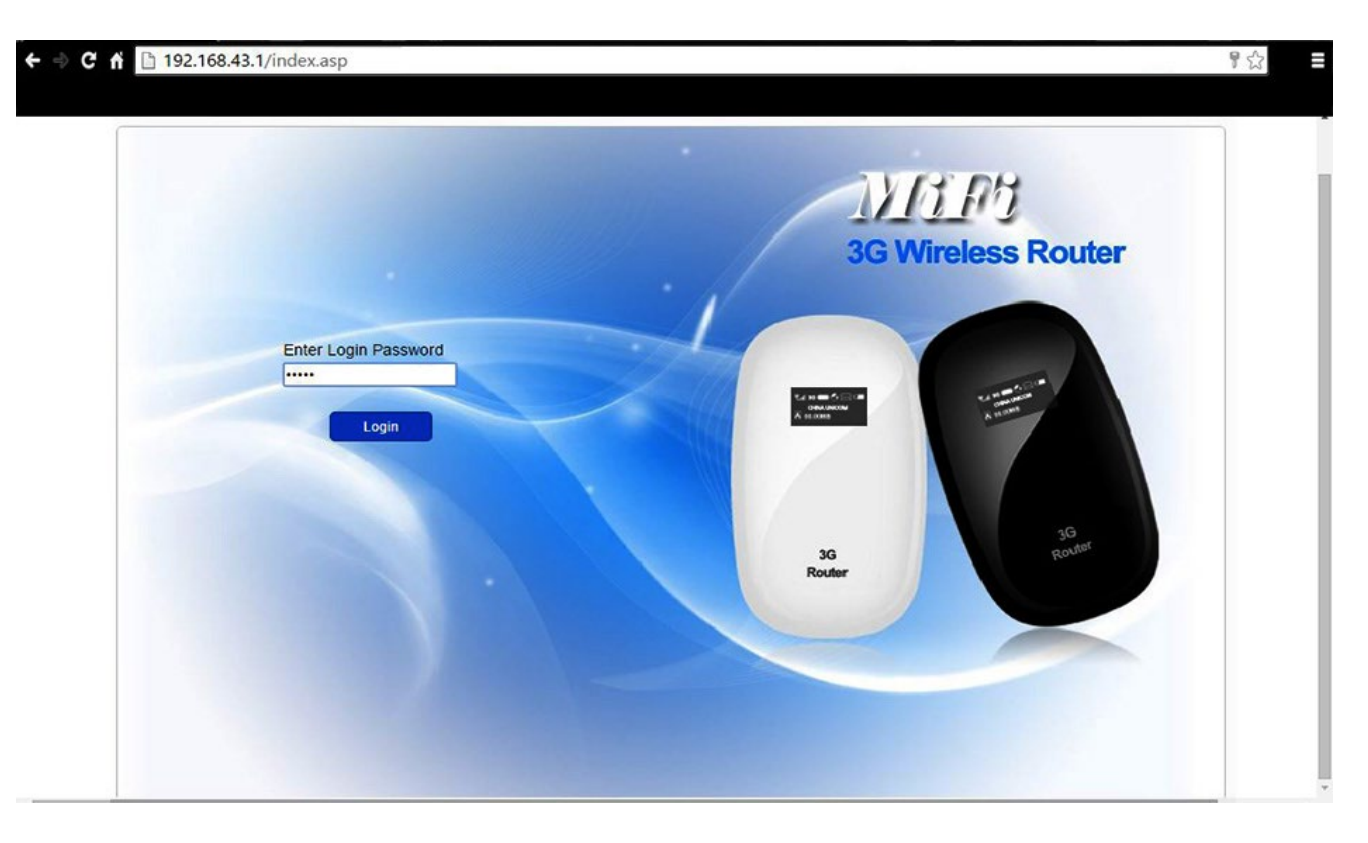

După autentificarea cu succes, pe ecran imaginea de mai jos:

 $\leftarrow$   $\oplus$  **C**  $\uparrow$  **D** 192.168.43.1/index.asp 骨公 **Connection Status Quick Setup** Current Connection Active Profile: T-Mobile (D)  $\overline{\mathbf{r}}$ Connection **Connection Status:** Connected Rate: 0.01 kbps **Duration Time:** 0 day 0 hour 01 minute Roaming:  $No$ -> WAN Status SMS 100.104.148.215 Network Name: IP Address: Fra SIM Card Status: SIM Ready Network Type: HSPA+ → WLAN Status SD Card MIFI 20126688 **SSID WPA PSK** Security: User(s):  $1/10$ Settings Help Logout 42M 3G Wireless Router-Copyright 2014 Shenzhen Strong Rising Electironics Co.Ltd. ALL RIGHTS RESERVED.

**RO** 

# **4.2. Iconite website**

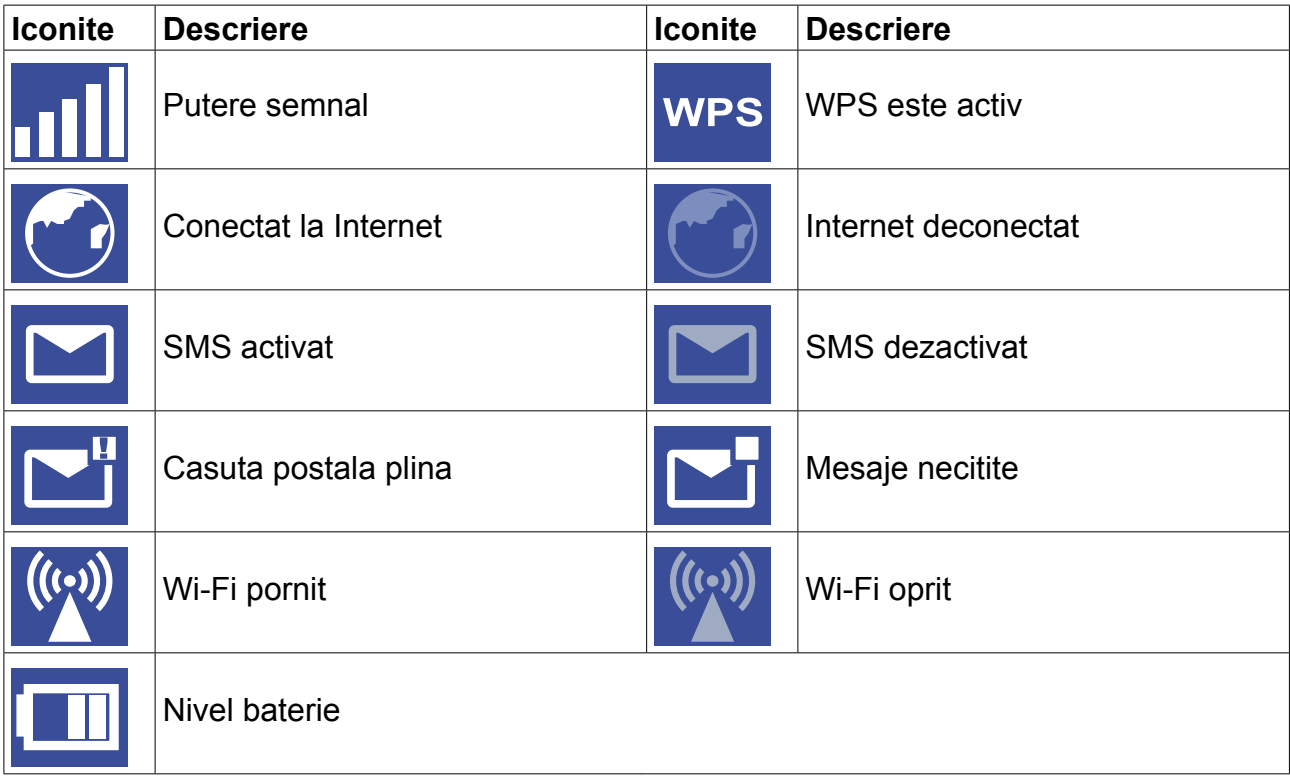

# **4.3. Smartphone**

Dacă accesati prin telefon mobil, pagina web de configurare va fi ca in imaginea de mai jos:

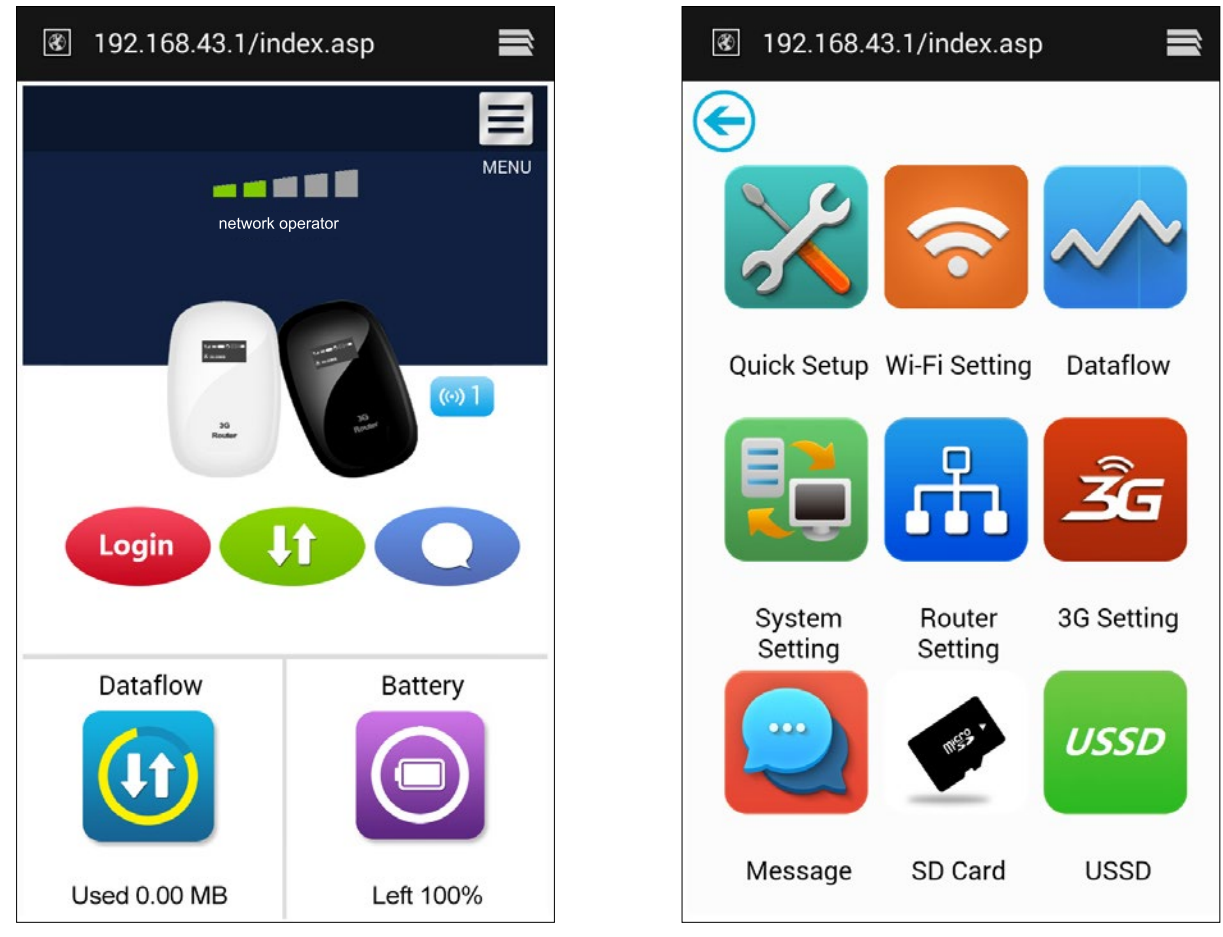

**RO** 

# **4.4. Setare rapida**

- **• Mod de conectare**: Setare mod conectare dispozitiv. (modul implicit este manual).
- **• SSID**: Setare nume retea dispozitiv.
- **• Login Password**: Setare parola de inregistrare.
- **• Security**: Configurare mod de securitate a conexiunii WiFi.

## **4.5. Conexiune**

**4.5.1. Stare conexiune**: *conexiunea curenta, stare WAN, stare WLAN.*

### **Starea curenta:**

- » **Profil activ**: selectati profilul pe care doriti sa-l utilizati.
- » **Rate**: viteza curenta de descarcare din reteaua 3G.
- » **Durata**: durata conectarii curente.
- » **Roaming**: afiseaza daca sunteti intr-o retea cu roaming sau nu.

## **Stare WAN**

- » **Adresa IP**: adresa IP setata pentru acest dispozitiv.
- » **Nume retea**: reteaua 3G utilizata.
- » **Stare cartel SIM**: Fara cartela SIM, cartel SIM invalida, blocare PIN, blocare PUK. cartel SIM pregatita.
- » **Tip retea**: GPRS/EDGE/UMTS/HSDPA/HSUPA/HSPA+.

### **Stare WLAN**

- » **SSID**: numele retelei pentru acest dispozitiv.
- » **Securitate**: tipul de cifriu a retelei WiFi utilizate.
- » **User**: utilizatorii conectati la acest dispozitiv si capacitatea maxima.

## **4.5.2. Istoric utilizare**: *afișează datele și durata utilizarii.*

- » Apasati <Clear History> pentru a sterge datele si durata utilizarii.
- » Apasati <Refresh> pentru actualizare informatii afisate..

## **4.5.3. Administrare profil utilizator:** *administrare setari cont, care include conexiunea la rețeaua preferată, ca si Access Point Name (APN).*

## **Adaugare profil:**

- 1. Apasati <New>.
- 2. Introduceti parametrii corecti furnizati de catre operator.

Nota: Profile Name/Number/APN sunt campuri obligatorii si trebuiesc completate.

3. Apasati <Save>.

## **Editare profil:**

- 1. Selectati profilul din lista .
- 2. Modificati parametrii.
- 3. Apasati <Save>.

## **Stergere profil:**

- 1. Selectati profilul din lista .
- 2. Apasati <Delete>.
- 3. In casuta de dialog apare o intrebare de confirmare "are you sure to delete this profile?", apasati <OK>.

*Nota: profilul implicit nu poate fi sters.*

### **Setare ca implicit:**

- 1. Selectati profilul din lista .
- 2. Apasati <Set default>.
- 3. In casuta de dialog apare o intrebare de confirmare "are you sure to set this profile as default?", apasati <OK>..

*Nota: odata profilul setat ca implicit, (D) va fi adaugat ca marcaj.*

### **4.5.4. Retea**: *alegeti si setati preferintele de retea.*

- » **Mod retea**: Automat/doar 3G /doar 2G, implicit este setat pe automat.
- » **Selectare retea**: Automat/Manual, implicit este setat pe automat.

### **Selectare manuala retea:**

- 1. Alegeti Manual in meniul selectare retea.
- 2. Apasati.
- 3. Apasati <Refresh> pentru a vedea o lista cu retelele disponibile.
- 4. Alegetii reteaua dorita si apasati <Select> pentru a va inregistra.

# **4.5.5. PIN management**: *administrare PIN, activare / dezactivare / schimbare / verificare.* **Activare PIN:**

- 1. Cand este dezactivat codul PIN, apasati <Enable>. se afiseaza pagina cu codul PIN.
- 2. Introduceti codul PIN pe care doriti sa-l utilizati (utilizati doar numere!).
- 3. Apasati <Apply>.

## **Dezactivare PIN:**

- 1. Cand codul PIN este activat, apasati <Disable>, se afiseaza pagina cu codul PIN.
- 2. Introduceti codul PIN curent.
- 3. Apasati <Apply>.

## **Schimbare cod PIN:**

- 1. Cand codul PIN este activat, apasati <Change PIN>, se afiseaza pagina cu codul PIN.
- 2. Introduceti vechiul cod PIN / noul cod PIN / apoi confirmati PIN.
- 3. Apasati <Apply>.

*Nota: aveti 3 incercari pentru a introduce codul PIN correct. Daca depasiti numnarul de 3 incercari, aveti nevoie de codul PUK pentru deblocare. Daca introduceti gresit de 10 ori codul PUK, cartel SIM va fi blocata.*

## **4.5.6. Dispozitive conectate**: *afișeaza dispozitivul conectat.*

- » Listati dispozitivele conectate.
- » Apasati <refresh> pentru actualizare informatii.

# **4.6. SMS**

- **• Inbox**: lista cu SMS-uri primite.
- **• Scriere SMS**: scrieti un nou mesaj SMS.
- **• Trimise**: lista cu mesajele SMS trimise.
- **• Draft**: alvati ca ciorna un mesaj care nu a fost trimis inca.
- **• Setari SMS**: setati numarul centrului de mesaje SMS si locatia unde se salveaza mesajele.

### **4.6.1. Read SMS**

• Faceti click stanga pentru a citi continutul mesajului SMS.
#### **4.6.2. Sent SMS**

- 1. Click stanga "Write SMS".
- 2. Introduceti numarul destinatarului si continutul mesajului.
- 3. Apasati pe <Sent>.

### **4.6.3. Trimitere mai departe SMS**

- 1. Click stanga pe mesajul p ecare doriti sa-l trimiteti mai departe.
- 2. Apasati <Forward>.
- 3. Introduceti numarul.
- 4. Apasati <Sent>.

### **4.6.4. Raspuns la SMS**

- 1. Click stanga pe mesajul la care doriti sa raspundeti.
- 2. Apasati <Reply>.
- 3. Introduceti continutul mesajului de raspuns.
- 4. Apasati <Sent>.

#### **4.6.5. Stergere SMS**

- 1. Click stanga pe mesajul pe care doriti sa-l stergeti .
- 2. Apasati <Delete>.

#### **4.6.6. Stergere toate mesajele SMS**

- 1. Apasati <Mark All>.
- 2. Apasati <Delete>.

### **4.6.7. Setari SMS**

- Numar centru de mesaje SMS: il primiti de la operatorul de retea.
- Mod salvare SMS: locatia unde sunt salvate mesajele SMS, implicit este setat pe cartela SIM.

## **4.7. Card microSD**

**4.7.1 File management***: Nou / citire / stergere fisier in cardul microSD.*

#### **Creare fisier nou:**

- 1. Apasati pe simbolul folder (fisier).
- 2. Introduceti numeole fisierului.
- 3. Apasati <OK>

#### **Incarcare fisier:**

- 1. Apasati <Browse> pentru a selecta fisierul pe care doriti sa-l incarcati.
- 2. Apasati <Upload> pentru a incraca fisierul.
- 3. Apasati <Cancel> pentru a renunta..

#### **Descarcare fisier:**

- 1. Click stanga pe fisier si selectati download.
- 2. Selectati locatia si salvati.

#### **Stegere fisier sau folder:**

- 1. Apasati pe check box.
- 2. Apasati pe <Delete>.
- 3. OIn casuta de dialog, apare un mesaj "are you sure to delete?", apasati <OK>.

#### **4.7.2. Sharing**: *setati modul in care este partajat cardul microSD.*

- **• USB Only**: Accesati fisierul din cardul microSD prin cablul USB.
- **• Acces Web**: activati accesul la fisierul de pe cardul microSD prin intermediul browserului web.
- **Partajare card microSD**: activati pentru a permite utilizatorilor sa acceseze fisierul in cardul microSD.

## **4.8. Setari**

**4.8.1. WiFi**: *setare parametric WiFi.*

- **• Mod 802.11**: selectati modul utilizat cum ar fi 802.11 b/g/n.
- **• SSID**: acesta este numele retelei Wi-Fi, utilizat pentru a identifica reteaua dvs. WiFi. Lungimea numelui SSID trebuie sa fie intre 1-32 caractere inclusiv "\_".
- **• Canal WiFi**: diferite domenii au diferite canale (Channel 1~11 in FCC (US)/IC (Canada). Channel 1~13 in ETSI (Europe). Channel 1~13 in MKK (Japan)).
- **• Numar maxim utilizatori**: setati numarul maxim de utilizatori ai retelei WiFi. Numarul implicit este setat pe maxim 10.
- **• Securitate**: setati cifrul de Securitate pentru WiFi.

» Selectati un mod de criptare din lista si setati o parola. Daca selectati "None", orice dispozitiv care are activat serviciul Wi--Fi se poate conecta fara parola la retea.

**WEP:** Securitate mai slaba. Se utilizeaza cu dispozitive mai vechi Wi-Fi, recomandate pentru dispositive care nu suporta WPA or WPA2.

**WPA:** Securitate standard, suportata de majoritatea dispozitivelor Wi-Fi, sunt necesare intre 8-63 caractere ASCII.

**WPA2:** Un standard mai puternic de Securitate. Limitat la dispozitivele Wi\_Fi de generatie mai noua, sunt necesare intre 8-63 caractere ASCII.

### **4.8.2. WPS**: *setati metoda utilizata pentru WPS.*

WPS (Wi-Fi Protected Setup) furnizeaza un mod mai intuitive pentru configurarea wireless intre dispozitivul dvs. si reteaua wireless. Verificati mai intai ca dispozitivul sa suporte WPS.

- **• PIN:**
	- 1. In dispozitiv (eg PC), selectati Wi-Fi access care include suportul WPS (furnizat de catre vanzatorul PC) si selectati o metoda PIN, apoi se va genera un cod PIN de 8 caractere.
	- 2. Logati-va pe pagina web (192.168.43.1), intrati in settings->WPS.
	- 3. Activati codul PIN si introduceti codul PIN de 8 digiti.
	- 4. Apasati <Apply>.
- *• Nota: Daca in functia WPS functioneaza correct, informatia afisata arata ca mai jos:*
- *• "PIN submit successfully!" sau " PIN submit failed!" pentru a indica ce problema a aparut in setarea WPS.*

### **4.8.3 Router**: *setati parametrii router-ului.*

Aceasta pagina furnizeaza urmatoarele informatii:

- **• Router IP Address**: Adresa IP address in reteaua LAN. Setarea implicita este "192.168.43.1".
- **• Subnet Mask**: Adresa interna a router-ului. Setarea implicita este "255.255.255.0".
- **• DHCP Server**: DHCP Server asigneaza automat o adresa IP catre dispozitivele din retea. Setarea implicita este "Enable" (activa).
- **• DHCP IP Pool**: Seteaza un domeniu de adrese IP disponibile. Pentru acces.
- **• DHCP Lease Time**: Durata de timp in care dispozitivul poate utiliza adresa IP asignata, dupa care este necesara reinnoirea duratei de timp.

#### **4.8.4. Diagnostic**: *afisati informatii despre dispozitiv.*

#### **Informatii:**

Versiune software, versiune hardware, nume dispozitiv, IMEI, MAC Address, IP Address, Subnet Mask.

#### **Restartare dispozitiv:**

Apasati <Reboot> pentru a restarta dispozitivul.

#### **4.8.5. Advanced**: *salvati si refaceti configurarile.*

#### **Salvare configurari:**

- 1. Apasati <Download>.
- 2. Selectati locatia unde doriti sa salvati setarile curente.

#### **Restaurare configurari:**

- 1. Apasati <Upload>.
- 2. Selectati fisierul salvat anterior cu configurarile si reveniti la configurariel salvate.

#### **Reset:**

Resetare dispozitiv si revenire la setarile din fabrica. Puteti de asemenea utiliza si butonul de resetare hardware situate in spatele dispozitivulu:

- 1. Porniti dispozitivul, apasati si tineti apasat butonul de reset timp de 3 secunde, dispozitivul se restarteaza automat.
- 2. Dupa restartare, dispozitivul revine la setarile din fabrica si la parola implicita (12345678).

#### **Filtrare MAC :**

Filtrarea MAC este utilizata pentru a controla adresele MAC pentru acces.

- **• Selectati "Disable"**: Toate terminaolele au acces la retea.
- **• Selectati "Enable"**: Doar dispozitivele din lista au acces la retea.

Puteti adauga, edita sau sterge configuratia.

*Nota: Numarul maxim de dispositive MAC din lista este de 10.* 

# **5. DEPANARE**

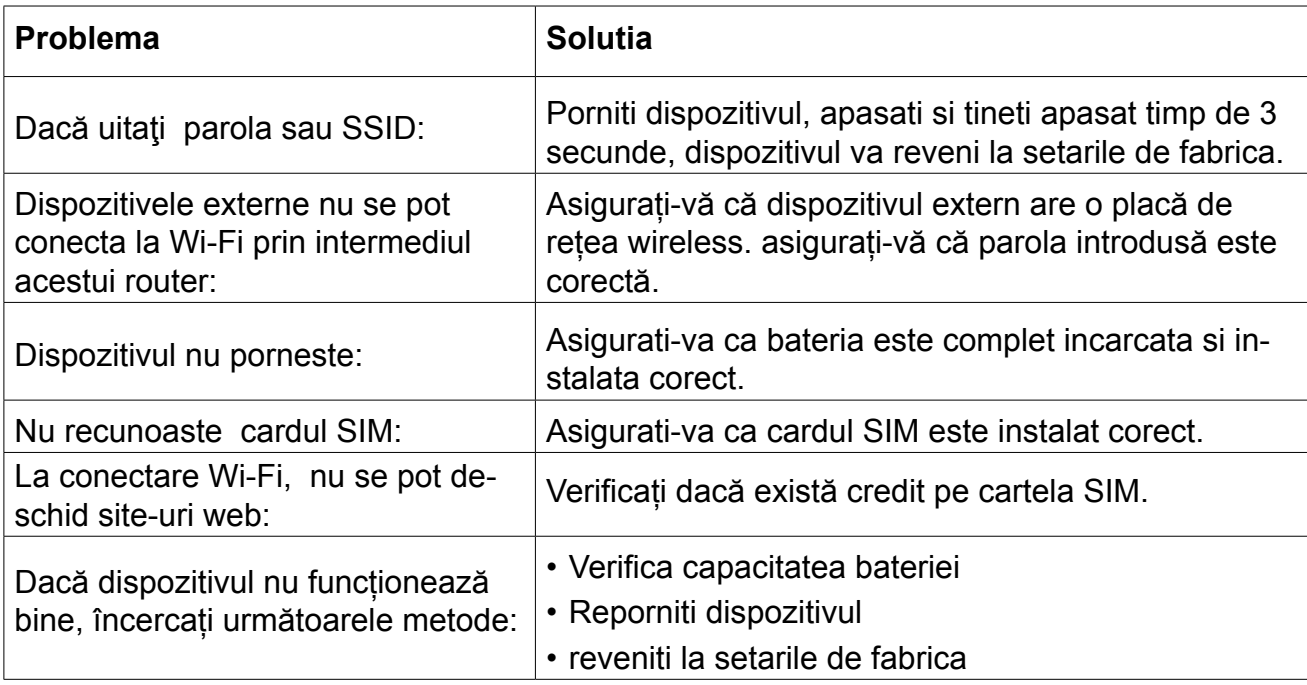

# **6. PRECAUTII**

# **6.1. Dispozitive electronice**

Opriti dispozitivul in apropierea echipemantelor electronice de precizie. Dispozitivul wireless poate afecta performantele acestr echipamente : amplificatoare auditive, pacemakers, alarme de incendiu, porti automate, etc. Daca utilizati ceva echipamente medicale, consultati producatorul pentru a verifica daca undele radio afecteaza operarea acestor echipamente.

# **6.2. Spital**

Acordati o atentie maxima cand sunteti in spital sau cabinet medivale:

- Nu utilizati dispozitivul in sali de operatii, sali de terapie intensiva,
- Nu utilizati dispozitivul in locuri in care utilizarea dispozitivelor wireless este interzisa.

# **6.3. Stocare**

Nu amplasati medii de stocare magnetica (carduri sau discuri) langa dispozitivul wireless, deoarece campul magnetic poate distruge infoirmatiile de pe acestea.

- Nu amplasati dispozitivul ibn medii cu campuri magnetice puternice (cuptor cu inductie, cuptor cu microunde, etc).
- Nu amplasati dispozitivul in medii cu temperature extreme.
- Feriti dispozitivul de socuri mecanice.

# **6.4. Siguranta copiilor**

Nu lasati dispozitivul la indemana copiilor. Nu lasati copii sa utilizeze dispozitivul fara supraveghere.

- Nu lasati copii sa puna gura pe dispozitiv
- Nu lasati copii sa atinga compente mici pericol de sufocare prin inghitire.

# **6.5. Conditii de mediu**

Dispozitivul nu este rezistent la apa. Pastrati-l curat. Protejati dispozitivul de stropire cu apa sau vapori. Nu atingeti dispozitivul cu mainile umede- pericol de electrocutare.

Nu utilizati dispozitivul in medii cu praf sau campuri magnetice puternice.

In caz de furtuna cu descarcari electrice, opriti dispozitivul si scoateti-l din priza.

Dispozitivul poate interfera in apropierea aparatelor TV, radio sau calculatoare..

Utilizati doar accesorii aprobate de catre producator.

# **6.6. Curatare si intretinere**

- Inainte de curatare, opriti dispozitivul si deconectati-l de la tensiunea de la retea pericol de electrocutare.
- Nu utilizati pentru curatare agenti chimici (alcol sau benzen) sau prafuri. Curatati dispozitivul utilizand un material textile moale usor umezit.
- In caz de defectare, prezentati aparatul la un service autorizat nu incercati sa-l reparati singuri.

**RO** 

Manual de utiliSpecificatiile sunt supuse schimbarilor fara notificare prealabila.

"Compania Lechpol declară că produsul ML0670este în conformitate cu cerinţele esenţiale şi alte prevederi relevante ale Directivei 1999/5/CE. Declaraţia pentru descărcare este postata pe site-ul www.lechpol.eu"are

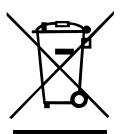

**Romania Reciclarea corecta a acestui produs**

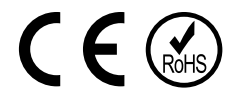

(reziduuri provenind din aparatura electrica si electronica)

Marcajale de pe acest produs sau mentionate in instructiunile sale de folosire indica faptul ca produsul nu trebuie aruncat impreuna cu alte reziduuri din gospod arie atunci cand nu mai este in stare de functionare. Pentru a preveni posibile efecte daunatoare asupra mediului inconjurator sau a san ata tii oamenilor datorate evacuarii necontrolate a reziduurilor, vă rugăm să separați acest produs de alte tipuri de reziduuri si să-l reciclati in mod responsabil pentru a promova refolosirea resurselor materiale. Utilizatorii casnici sunt rugati să ia legatura fie cu distribuitorul de la care au achizitionat acest produs, fie cu autoritatile locale, pentru a primi informatii cu privire la locul si modul in care pot depozita acest produs in vederea reciclarii sale ecologice. Utilizatorii institutionali sunt rugati să ia legatura cu furnizorul și să verifice condițiile stipulate in contractul de vanzare. Acest produs nu trebuie amestecat cu alte reziduuri de natura comerciala.

Distribuit de Lechpol Electronics SRL, Republicii nr. 5, Resita, CS, ROMANIA

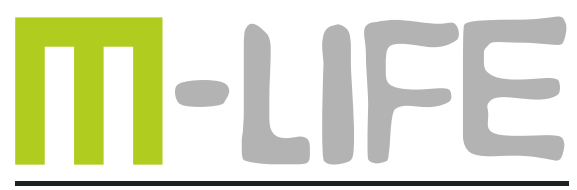

mobile accessories